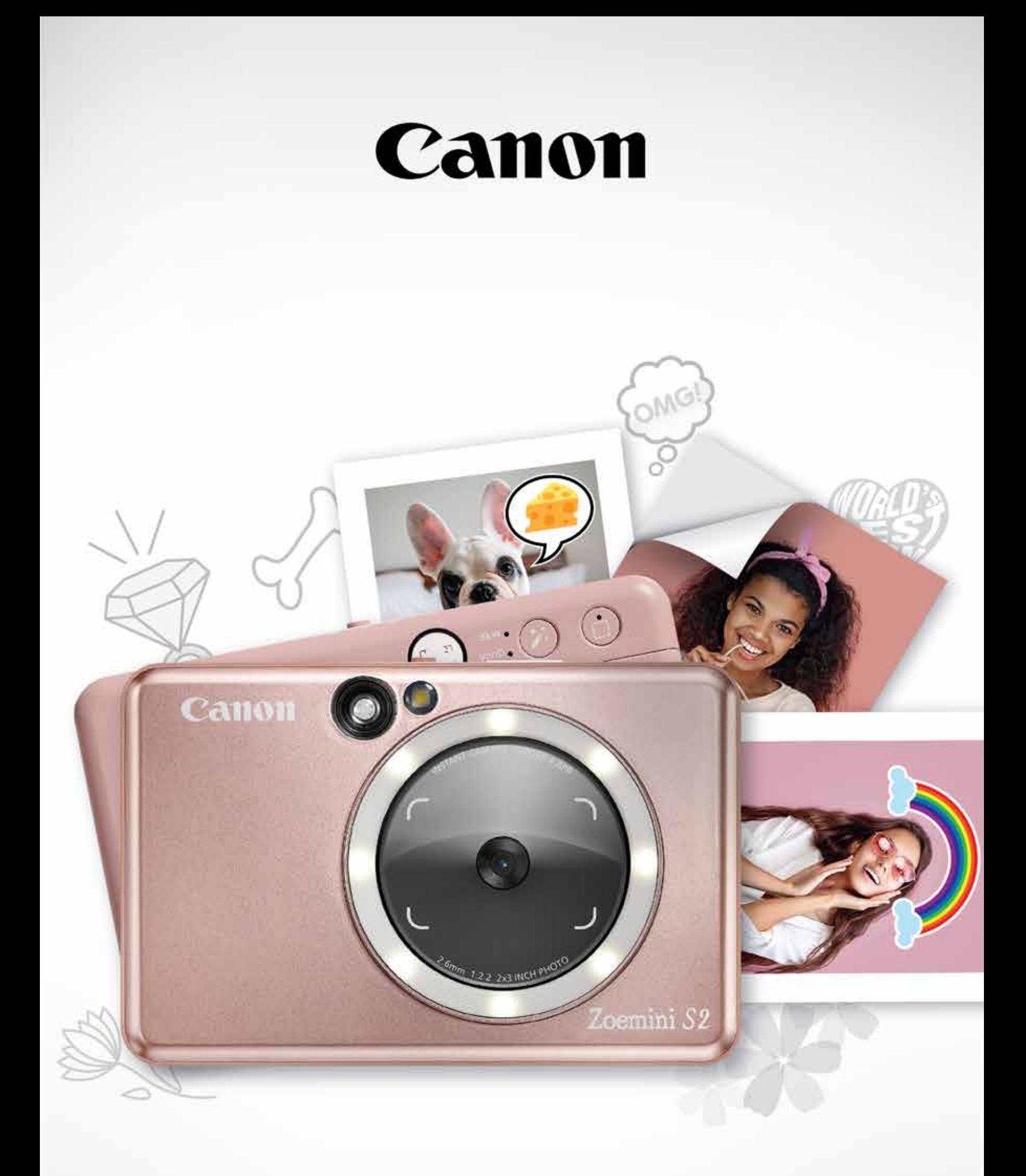

# Zoemini S2

# **Жылдам камера принтері** Пайдаланушы нұсқаулығы

# **МАЗМҰНЫ**

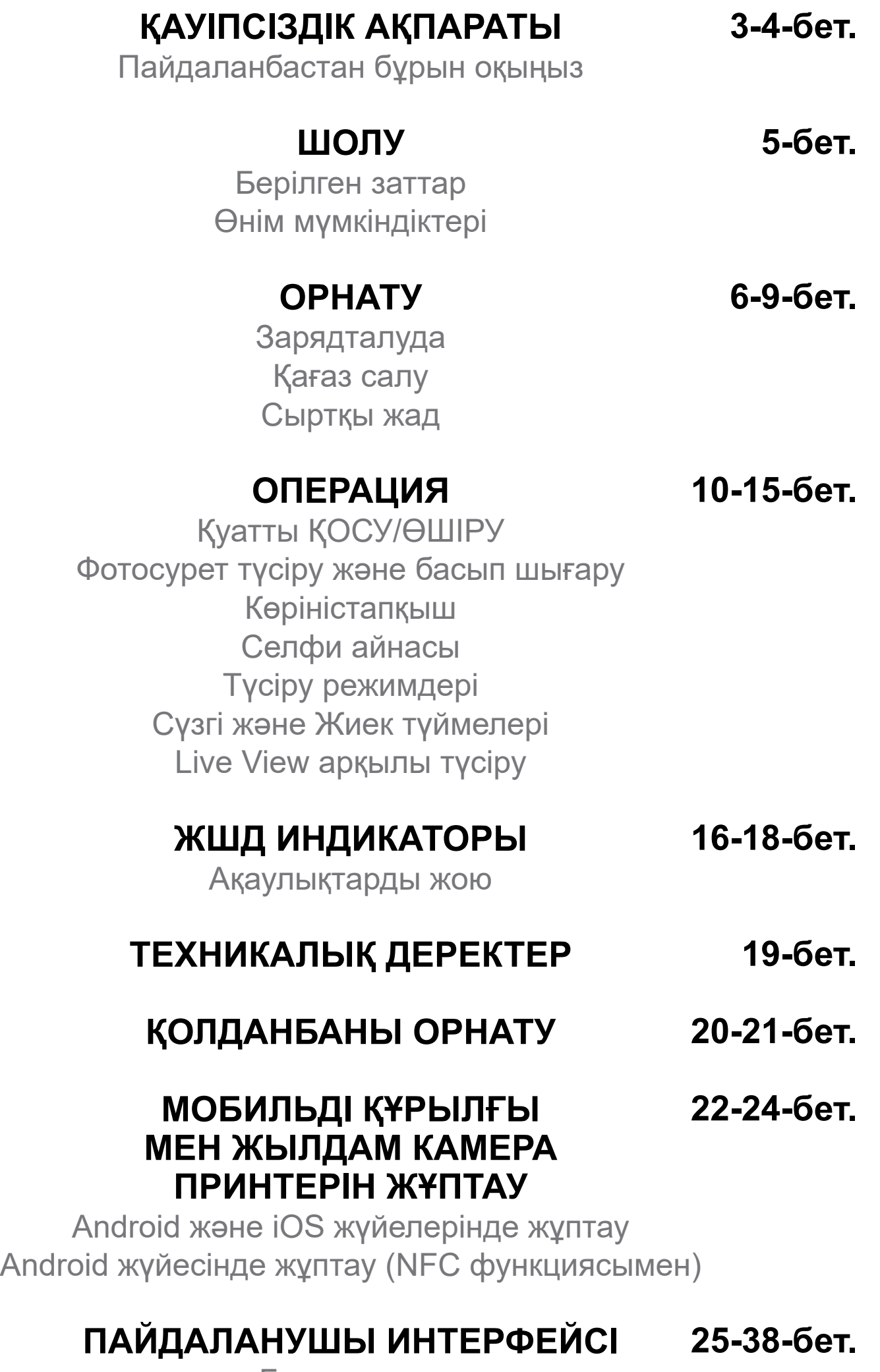

Басты экран Негізгі мәзір Принтер параметрі

Фотосурет альбомы Фотосуретті Mini Print қолданбасына жіберу Фотосуретті өңдеу Мозаиканы басып шығару мүмкіндігін пайдалану Коллажды басып шығару мүмкіндігін пайдалану Алдын ала кесілген стикерді басып шығару Смартфон камерасы Zoemini S2 MicroSD картасынан басып шығару Басып шығару кезегі

# **ПАЙДАЛАНБАСТАН БҰРЫН ОҚЫҢЫЗ**

# **ҚАУІПСІЗДІК АҚПАРАТЫ**

**АБАЙЛАҢЫЗ** Алды алынбаған жағдайда өлімге немесе ауыр жарақатқа әкелуі мүмкін ықтимал қауіпті жағдайды көрсету үшін қолданылады.

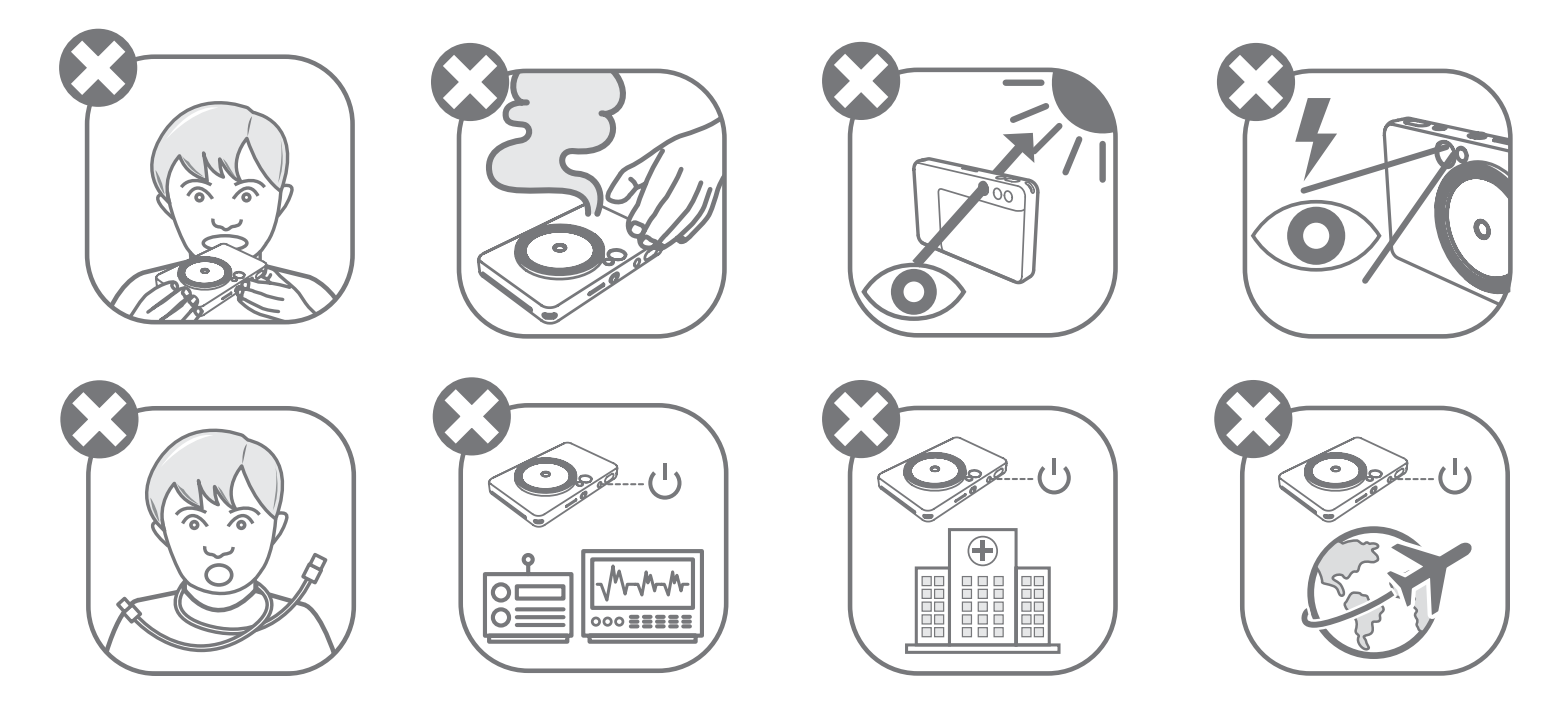

- Балалар мен сәбилерден алыс ұстаңыз. Бұл өнімді дұрыс пайдаланбау тұншығуға немесе апатқа әкелуі мүмкін.
- Құрылғы түтін немесе біртүрлі иіс шығарса, не болмаса қалыптан тыс әрекет етсе, оны пайдалануды бірден тоқтатыңыз.
- Күнге немесе ашық жарықтарға көріністапқыш немесе объектив арқылы қарамаңыз. Зағиптік немесе көру проблемалары туындауы мүмкін.
- Жарқылды көздерге жақын жақпаңыз. Ол көздерді жарақаттауы мүмкін.
- Баланың мойнындағы бау қылғынуды тудыруы мүмкін. Өніміңіз қуат сымын пайдаланса, сымды баланың мойнына білмей орау қылғынуды тудыруы мүмкін.
- Камера қолданысына тыйым салынған барлық жерлерде құрылғыны өшіріңіз. Камерадан шыққан электромагниттік толқындар электрондық құралдар мен басқа құрылғылардың операциясына кедергі келтіруі мүмкін. Ұшақтар мен медициналық мекемелер сияқты электрондық құрылғы қолданысы шектелген жерлерде өнімді пайдалану кезінде тиісінше абай болыңыз.

Құрылғыны пайдаланбастан бұрын келесі нұсқаулар мен сақтық шараларын оқып шығыңыз.

Нормативтік және қосымша қауіпсіздік ақпаратын орамыңыздың құрамына қосылған «Ереже және кепілдік туралы ақпарат» парағынан қараңыз.

#### **RMN: PP2002**

Нормативтік модель сәйкестендіру нөмірі нормативтік сәйкестендіру мақсатында тағайындалған.

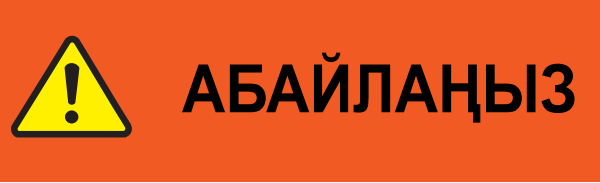

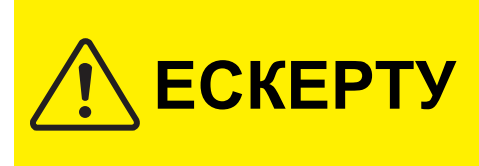

Өнімді дұрыс қолданбаған кезде өнімнің ақауларынан басқа жарақаттарға немесе материалдық шығындарға әкелуі мүмкін қауіптілік немесе зақымдану деңгейін көрсету үшін қолданылады.

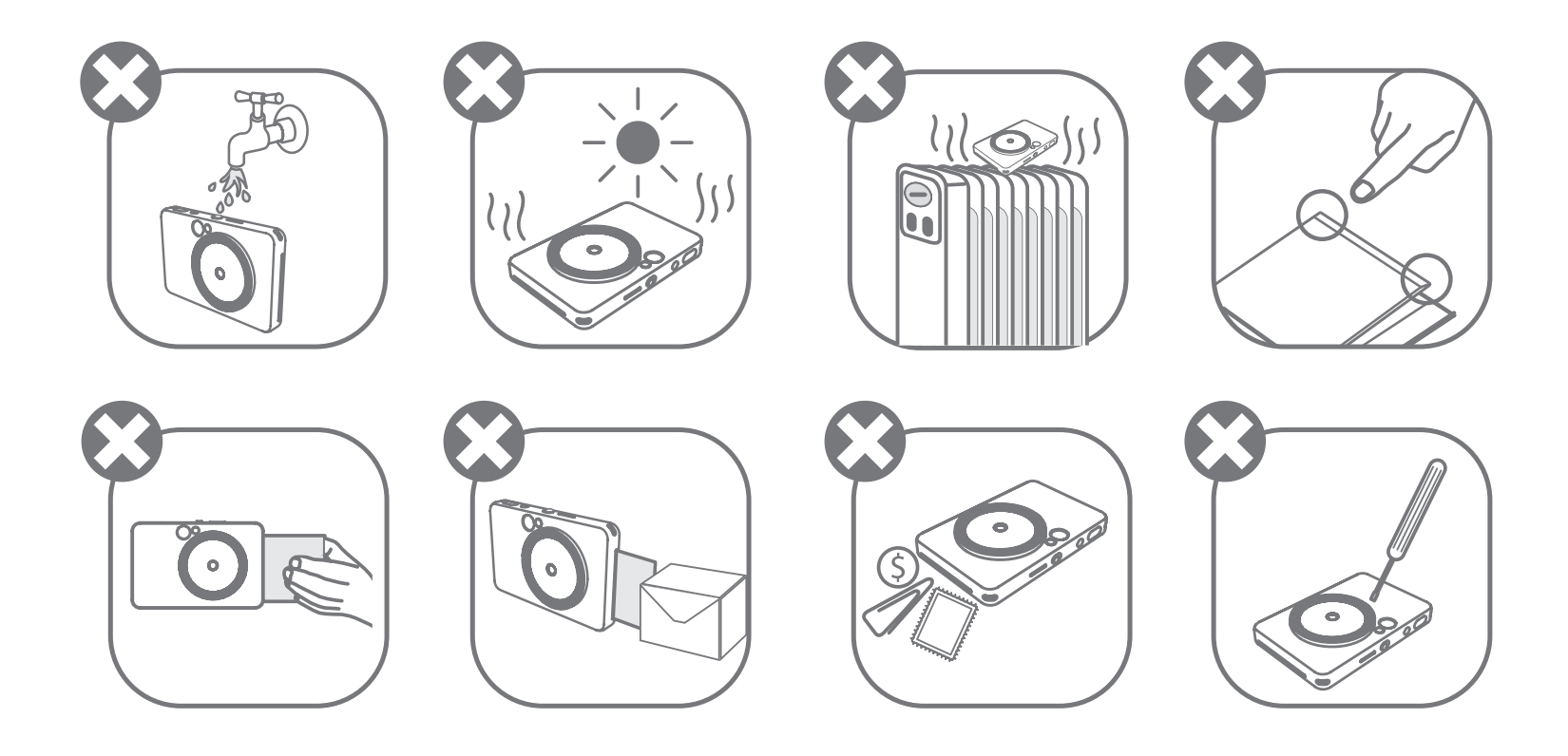

- Қолайсыз ауа райында пайдалану кезінде құрылғы басып шығармауы мүмкін. Қайтадан басып шығармастан бұрын принтер температурасының 15 − 32 ºC ұсынылған жұмыс температурасына реттелуін күтіңіз.
- Зарядтау кезінде құрылғыны 15 − 32 ºC ұсынылған температурада зарядтаңыз.
- Құрылғыны тазалау үшін жұмсақ құрғақ шүберекті пайдаланыңыз. Дымқыл шүберекпен немесе бояу сұйылтқыш сияқты ұшқыш сұйықтықтармен тазаламаңыз.
- Құрылғының ішіне шаң мен басқа бөлшектердің кіруіне жол бермеу үшін жоғарғы қақпақты жабық ұстаңыз.
- Құрылғы дұрыс жұмыс істемей тұрса, осы өнімді сатып алған дилеріңізге немесе www.canon-europe.com/support сайтында Canon компаниясының Қызмет көрсету және қолдау орталығына хабарласыңыз.
- Батареяны ешқашан жоғары температураларға, тікелей ыстыққа қалдыруға немесе жағу арқылы тастауға болмайды.
- Электромагниттік кедергі немесе электростатикалық разряд құрылғының дұрыс жұмыс істемеуіне немесе жадтың жоғалуына немесе өзгеруіне әкелуі

мүмкін. Бұндай жағдайда, құрылғының төменгі жағындағы [RESET] (ҚАЙТА ОРНАТУ) түймесін басу үшін түйреуішті немесе ұқсас затты пайдаланыңыз.

- Құрылғыға рұқсат етілмеген өзгертулер жасамаңыз. Олай істеу қауіпсіздікке, заңнамалық талаптарға және өнімділікке нұқсан келтіруі мүмкін, нәтижесінде кепілдік күшін жоюы мүмкін.
- Батареяны дұрыс емес түрмен ауыстырмаңыз.
- Батарея жинағын немесе ұяшықтарын бөлшектемеңіз, ашпаңыз немесе ұсақтамаңыз.

5

### **БЕРІЛГЕН ЗАТТАР**

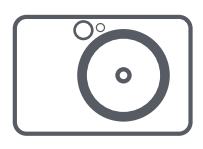

# **ӨНІМ МҮМКІНДІКТЕРІ**

# **ШОЛУ**

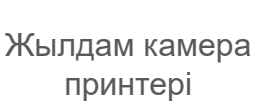

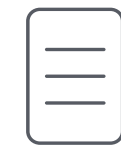

Қысқаша іске кірісу нұсқаулығы

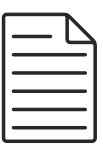

Ереже және Кепілдік туралы ақпарат парағы

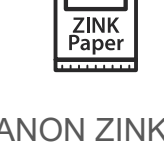

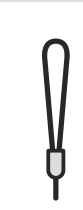

- Қоңырау шамы (8 ЖШД шамы) Сүзгі түймесі 3
- Басып шығару ұясы Пинамик 4
- - -
	-
	-
- Жарқыл Білек бауының тесігі 6 Күй ЖШД • Слайд қосқышы **8** Қуат түймесі 9 Ысырма түймесі
	- Білек бауының тесігі Қайта орнату түймесі \* Құрылғыны қайта орнату үшін түйреуішпен басыңыз **(6) MicroSD картасының ұясы (256 ГБ-қа дейін)**

CANON ZINK® фотосурет қағазы (10 парақ)

USB кабелі Білек бауы

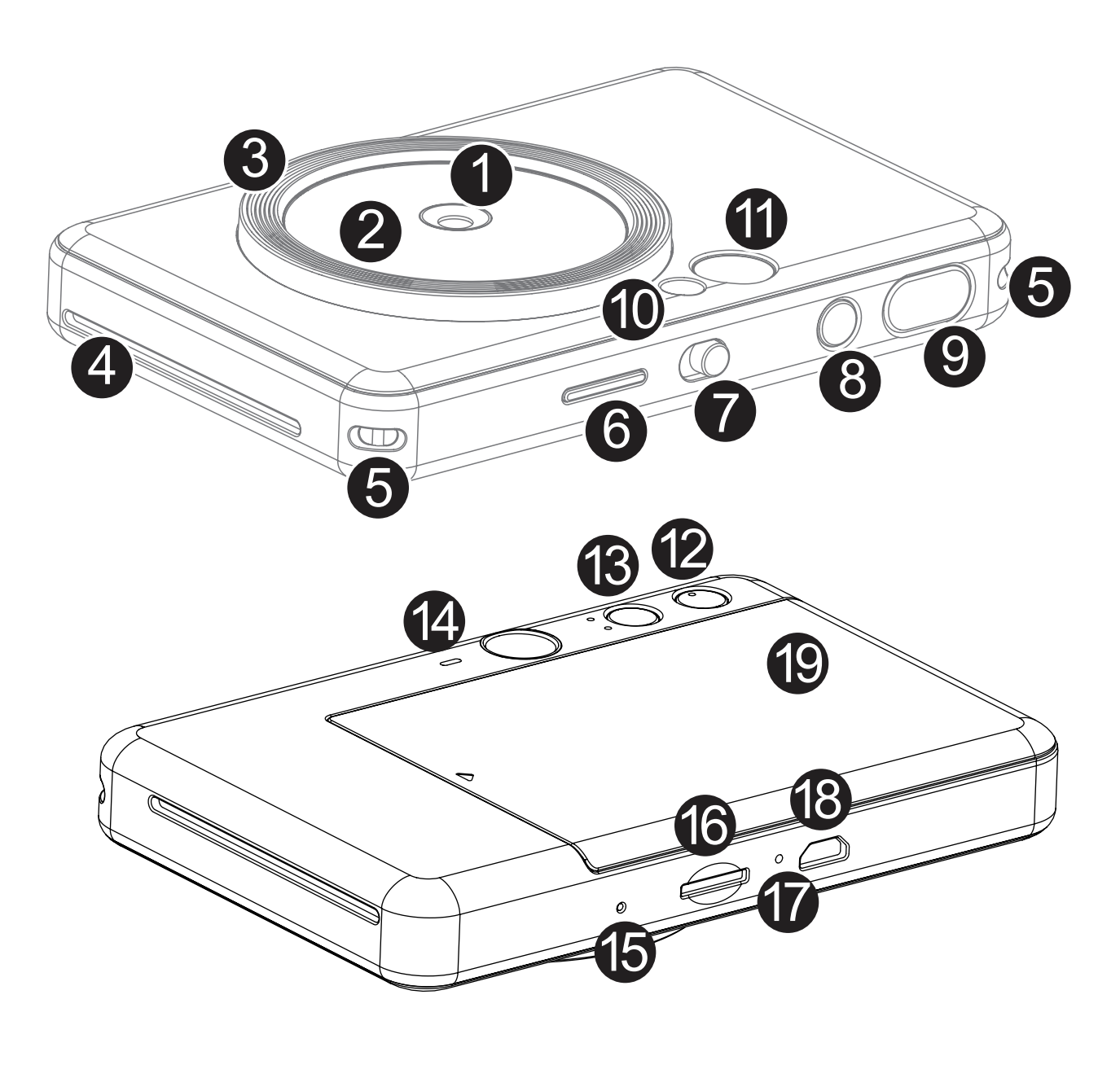

- Слайд қосқышы Зарядтау күйінің ЖШД шамы
- **8** Місго USB порты
- 19 Принтер қақпағы

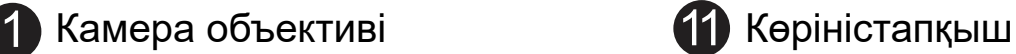

Селфи айнасы Киек түймесі

2

Құрылғыда кірістірілген батарея бар. Пайдаланбастан бұрын құрылғыны берілген USB кабелі арқылы толық зарядтаңыз.

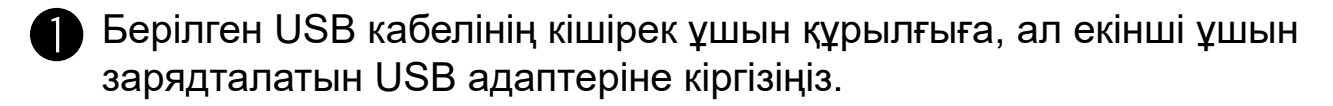

Зарядтың ЖШД шамы зарядталып жатқанын білдіру үшін қызыл түске айналады.

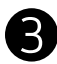

Толық зарядталған кезде зарядтың ЖШД шамы жасыл түске айналады. − Жұмыс уақыты батарея күйіне, жұмыс күйіне және қоршаған орта жағдайларына байланысты өзгеруі мүмкін.

**\* Егер сіз құрылғыны пайдалануды жоспарламасаңыз, батареяның жұмыс істеуін қамтамасыз ету үшін батареяны пайдаланылмаған күйде қалдырмас бұрын оны жылына бір рет толық зарядтаған жөн. Егер сіз құрылғыны төмен батарея жағдайында үш (3) айдан астам уақыт сақтасаңыз, батарея заряды таусылып, кірістірілген батареяны зарядтай алмауыңыз мүмкін.**

# **ЗАРЯДТАЛУДА**

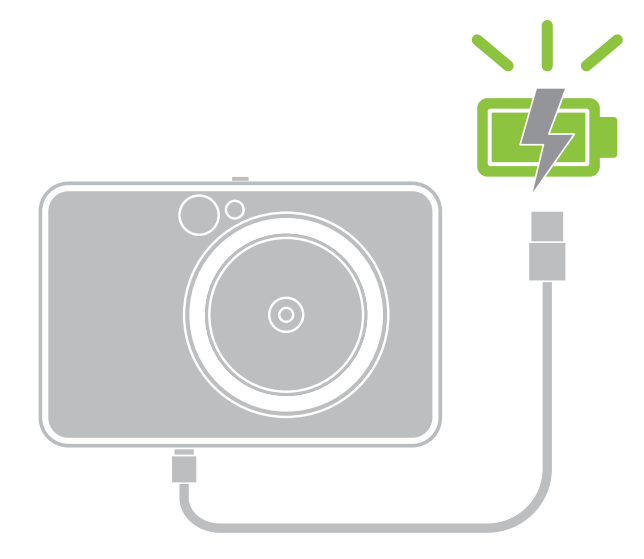

# **ОРНАТУ**

**Зарядтау күйінің ЖШД шамы** Зарядталуда: Қызыл Толық зарядталған: Жасыл

## **USB КАБЕЛІ ТУРАЛЫ**

#### **ЗАРЯДТАУ КЕЗІНДЕ USB КАБЕЛІН АБАЙЛАП ҰСТАҢЫЗ**

- Кабельдің үстіне ешқандай заттар қоймаңыз.
- USB кабелін ыстыққа жақын қоймаңыз.
- Кабельді қыруға, зақымдауға, бүктеуге немесе қатты тартуға болмайды.
- Кабельді ылғал қолдармен қосуға немесе ажыратуға болмайды.
- Тым жоғары/тым төмен температурадан немесе ылғал жағдайлардан аулақ болыңыз.
- Зарядтағаннан кейін USB кабелін қуат көзінен суырыңыз.
- Берілген USB кабелін зарядтау үшін пайдаланыңыз.

# **ЕСКЕРТПЕ**

7

### **ҚАҒАЗ САЛУ**

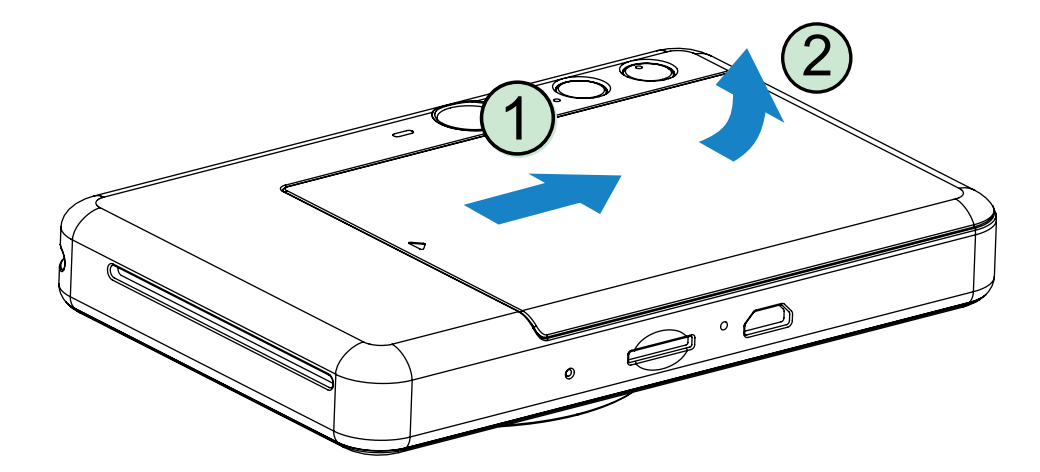

1 Қақпақты көрсеткінің бағытында алға қарай сырғыту арқылы оны шығарып алыңыз.

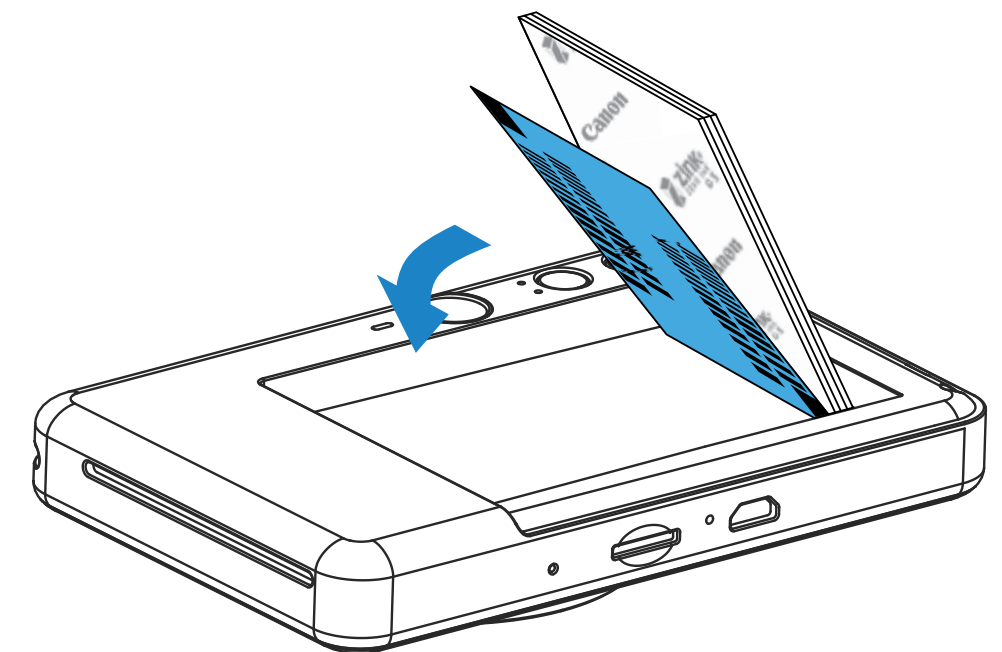

 $2$  Фотосурет қағазының бір қалтасын ашыңыз (10 парақ + көк SMART SHEET®).

- $\bigotimes$  Барлық 10 фотосурет қағазының парағы мен бір көк SMART SHEET® парағын фотосурет қағазының бөліміне салыңыз.
	- − Фотосурет қағазын көк SMART SHEET® парағының үстіне көк штрих-код пен фотосурет қағазының логотиптерінің төмен қарап тұрғанын тексере отырып жинаңыз.

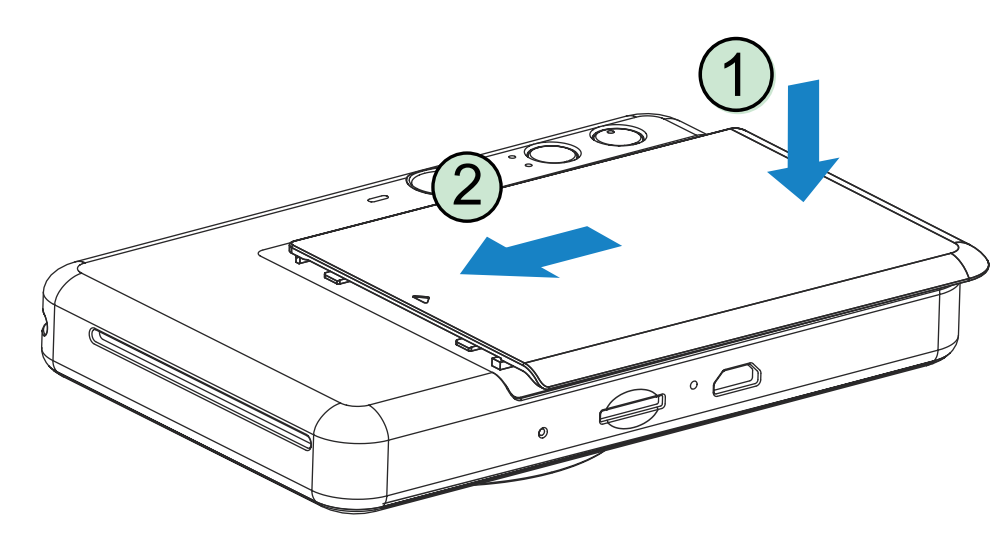

4 Жоғарғы қақпақты құрылғыға қайта қойыңыз. Ол дұрыс жабылған кезде сырт етіп орнына түсуі керек.

− Көк SMART SHEET® парағы бірінші баспадан бұрын құрылғы арқылы автоматты түрде жіберіледі.

# **СЫРТҚЫ ЖАД**

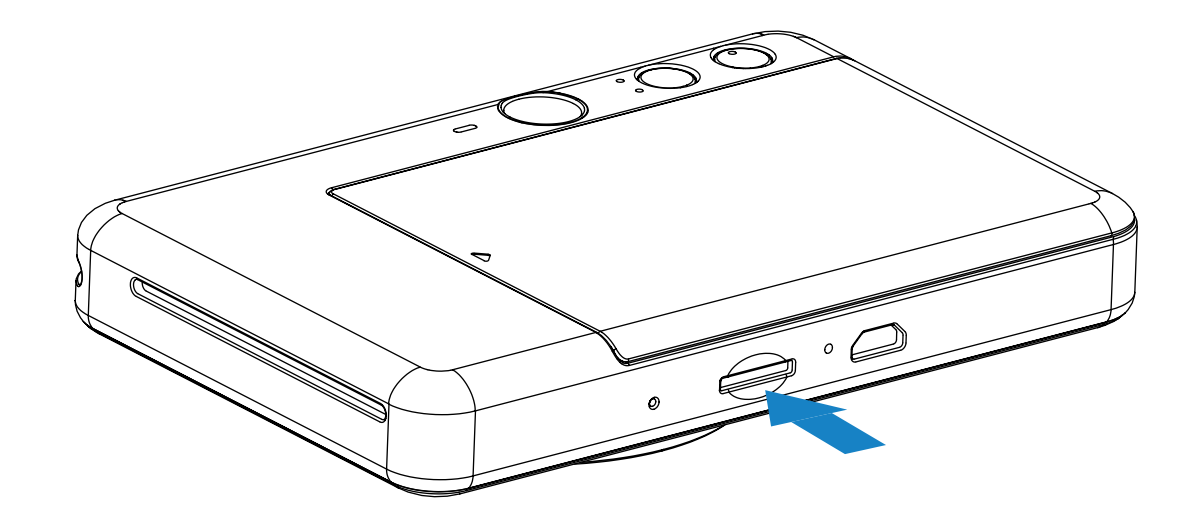

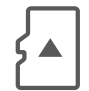

# **MicroSD КАРТАСЫН САЛУ ЖӘНЕ ШЫҒАРЫП АЛУ**

- MicroSD картасын құрылғының төменгі жағындағы ұяға салыңыз. Карта толық салынған кезде аздап сырт етуді сезінесіз.
- Картаны босату үшін оның үстін басыңыз. Картаны құрылғыдан толығымен шығарып алу үшін жайлап тартыңыз.
- MicroSD картасын оқуда/жазуда қате болса, MicroSD Error LED индикаторы көрсетіледі. MicroSD картасын шығарып алыңыз және құрылғыны қайта іске қосыңыз.
- Құрылғыны компьютерге берілген USB кабелі арқылы қосыңыз. Фотосуреттерді қарау және сақтау үшін сыртқы диск суретін ол компьютерді пайда болған кезде екі рет түртіңіз.

Түсірілген фотосуреттерді сақтау үшін сыртқы MicroSD картасы (256 ГБ-қа дейін) керек.

Тек FAT16, FAT32 және exFAT пішіміне қолдау көрсетіледі.

# **ЖАД КАРТАСЫН ДАЙЫНДАУ**

Келесі жад карталарын (бөлек сатылады) пайдаланыңыз

- MicroSD жад карталары \*1
- MicroSDHC жад карталары \*1 \*2
- MicroSDXC жад карталары \*1 \*2
- \*1 SD карталарына сай келетін карталар. Дегенмен, барлық жад карталары камерамен жұмыс істеу үшін расталмаған.
- \*2 UHS-I жад карталарына да қолдау көрсетіледі.

# **ҚҰРЫЛҒЫҒА ТЕХНИКАЛЫҚ ҚЫЗМЕТ КӨРСЕТУ**

- Құрылғыны 15 − 32 ºC ұсынылған температурадағы және 40-55% салыстырмалы ылғалдылықты орталарда пайдаланыңыз және сақтаңыз.
- Құрылғының микробағдарламасын жаңартып отырыңыз. Құрылғыңызды Canon Mini Print App қолданбасымен қосыңыз. «Микробағдарламаны жаңарту» белгішесі жаңа микробағдарлама қолжетімді болған жағдайда мәзір жолағында пайда болады.
	- − Тексерместен бұрын мобильді құрылғыңызда Интернет қосылымының бар екенін тексеріңіз. Микробағдарламаны жаңартуыңыз керек болса, принтеріңіз 50% немесе одан жоғары дәрежеге дейін зарядталуы тиіс.
- Canon Mini Print қолданбасының ең соңғы нұсқасын пайдаланып отырғаныңызды тексеріңіз. Қолданбалар автоматты түрде жаңартылмаса, қолданба дүкеніне өтіңіз және жаңартуыңыз керек не керек еместігін тексеріңіз.

# **ЕСКЕРТПЕ**

# **ФОТОСУРЕТ ПРИНТЕРІН ПАЙДАЛАНУ КЕЗІНДЕ**

- Тек 10 фотосурет қағазының парағын және бір көк SMART SHEET® парағын салыңыз. Одан көп салмаңыз, себебі ол қағаз кептелістерін немесе басып шығару қателерін тудыруы мүмкін.
- Оңтайлы басып шығару нәтижелері үшін Canon Zoemini принтерлеріне арналған фотосурет қағазын пайдаланыңыз.
	- − Қосымша фотосурет қағаздарын Canon Mini Print App қолданбасының ішінде негізгі мәзірден «Қағаз сатып алу» параметрін түрту арқылы сатып алуыңызға болады.
- Қағаз кептелісі болса, қағаз кептелісін автоматты түрде тазалау үшін жай ғана принтерді ӨШІРІҢІЗ және ҚОСЫҢЫЗ. Қағазды сыртқа тартуға тырыспаңыз.
- Құрылғы басып шығарып жатқан кезде фотосурет қағазын тартпаңыз немесе кермеңіз.
- Зақымды немесе бүктелуді болдырмау үшін фотосурет қағазын абайлап ұстаңыз.
- Салу кезінде фотосурет қағазын таза ұстаңыз. Фотосурет қағазы кір немесе зақымдалған болса, ол қағаз кептелісін немесе баспа қатесін тудыруы мүмкін.
- Фотосурет қағазының жаңа қалтасын құрылғыңызға салуға дайын болмайынша оны ашпаңыз.
- Фотосурет қағазын тікелей күн сәулесіне немесе ылғалға қалдырмаңыз.
- Фотосурет қағазын температурасы немесе ылғалдылығы қалтада көрсетілген ұсынылған жағдайлардан тыс аймақтарда қалдырмаңыз. Ол басып шығарылған фотосуреттің сапасын азайтуы мүмкін.

### **КӨК SMART SHEET**® **ТУРАЛЫ**

- Фотосурет қағазы қалтасының әрқайсысында фотосурет қағазының 10 парағы мен 1 көк SMART SHEET® бар.
- Оңтайлы басып шығару сапасы үшін көк SMART SHEET® парағы мен фотосурет қағазын бір қалтадан салыңыз. Әрбір көк SMART SHEET® парағы ол келген қағаз қалтасы үшін арнайы реттелген.
- Көк SMART SHEET® парағы бірінші баспадан бұрын принтерді тазалау және басып шығару сапасын нақты қағаз қалтасына (10 парақ) оңтайлау үшін құрылғы арқылы автоматты түрде жіберіледі.
- Көк SMART SHEET® парағын сақтаңыз және оны тек қалтадағы фотосурет қағазының барлық 10 парағын басып шығарғаннан кейін тастаңыз. Басып шығару

сапасы күткендегідей болмаса, қағаз әлі де сол қалтадан болған жағдайда көк SMART SHEET® парағын қайтадан пайдалануыңызға болады. Жай ғана көк SMART SHEET® парағын штрих-кодын төмен қаратып қалған фотосурет қағазының астына сырғытыңыз.

• Басқа қалтадан көк SMART SHEET® парағын пайдалану басып шығару сапасын төмендетуі мүмкін.

# **ЕСКЕРТПЕ**

# **ОПЕРАЦИЯ**

# **ҚУАТТЫ ҚОСУ/ӨШІРУ**

## **КӨРІНІСТАПҚЫШ**

- $\blacksquare$  Қуат түймесін  $\bigcup$  ЖШД индикаторының шамы қосылғанша басып тұрыңыз.
- 

3 Құрылғыны өшіру үшін Қуат түймесін ( басып тұрыңыз.

2 ЖШД индикаторы тұрақты ақ түске айналғанда, құрылғы пайдалануға дайын болады.

#### **АВТОМАТТЫ ҚУАТ ӨШІРУ**

Құрылғы шамамен 3 минут (әдепкі) қолданыстан тыс кезінде оның қуаты автоматты түрде өшеді.

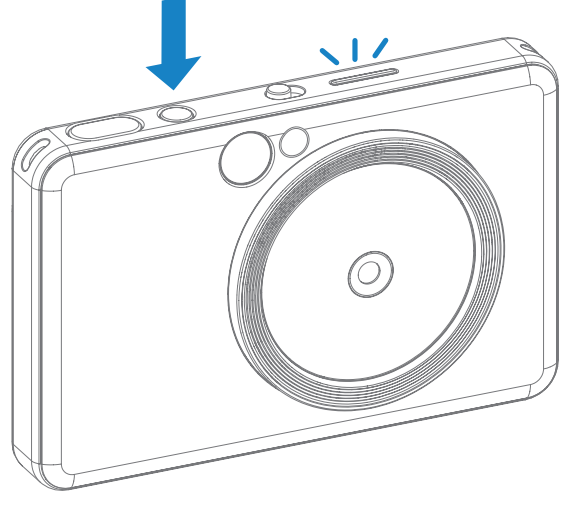

- Құрылғыны ұстаңыз және суреттің қажетті композициясын растаңыз.
- 2 Фотосурет түсіру үшін Ысырма түймесін басыңыз.
- Пайдаланушы Қуат түймешігін қайтадан басу арқылы құрылғыны жалғастыра алады.
- Пайдаланушы ҚОЛДАНБАДА уақытты өзгерте алады (3 минут / 5 минут / 10 минут).

Суретті көріністапқыштағы жақтау белгісімен жасаңыз.

1 м-де қашықтықта қалыпты түсіру үшін сыртқы жақтау белгісі - ∞

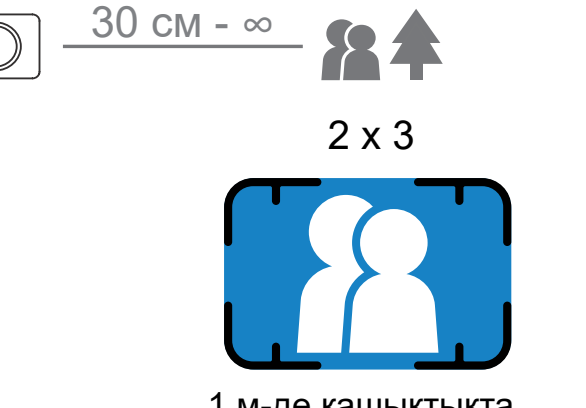

# **ФОТОСУРЕТ ТҮСІРУ ЖӘНЕ БАСЫП ШЫҒАРУ**

Камера жарқыл жарықтандыру жағдайлары үшін қажет болған жағдайда оны автоматты түрде іске қосады.

- 3 Фотосурет қағаз салынған болса, фотосуретті түсіргеннен кейін бірден басып шығарылады. Құрылғы басып шығару үшін MicroSD картасының\* сыйымдылығына байланысты бір уақытта шамамен 10 суретке дейін ұстай алады.
	- \* Басып шығару кезегі құрылғы өшірілгеннен кейін тазаланады және оны жалғастыру мүмкін емес.
	- \* Ешқандай MicroSD картасы салынбаса, құрылғы басып шығару үшін бір уақытта 5 суретке дейін ұстай алады.
	- 4 Пайдаланушы ешқандай MicroSD картасы салынбаса да ешқандай қағаз жоқ кезде де құрылғымен фотосуреттер түсіре алады. Фотосуреттер MicroSD картасына сақталады.

30 см - ∞

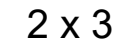

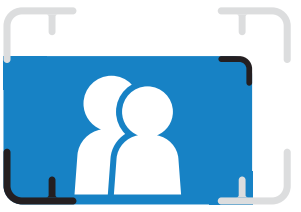

30 см - 1 м жақындатып түсіру үшін ішкі кадр белгісі

# **СЕЛФИ АЙНАСЫ**

## **ТҮСІРУ РЕЖИМДЕРІ**

Суретті селфи айнасындағы жақтау белгісімен жасаңыз.

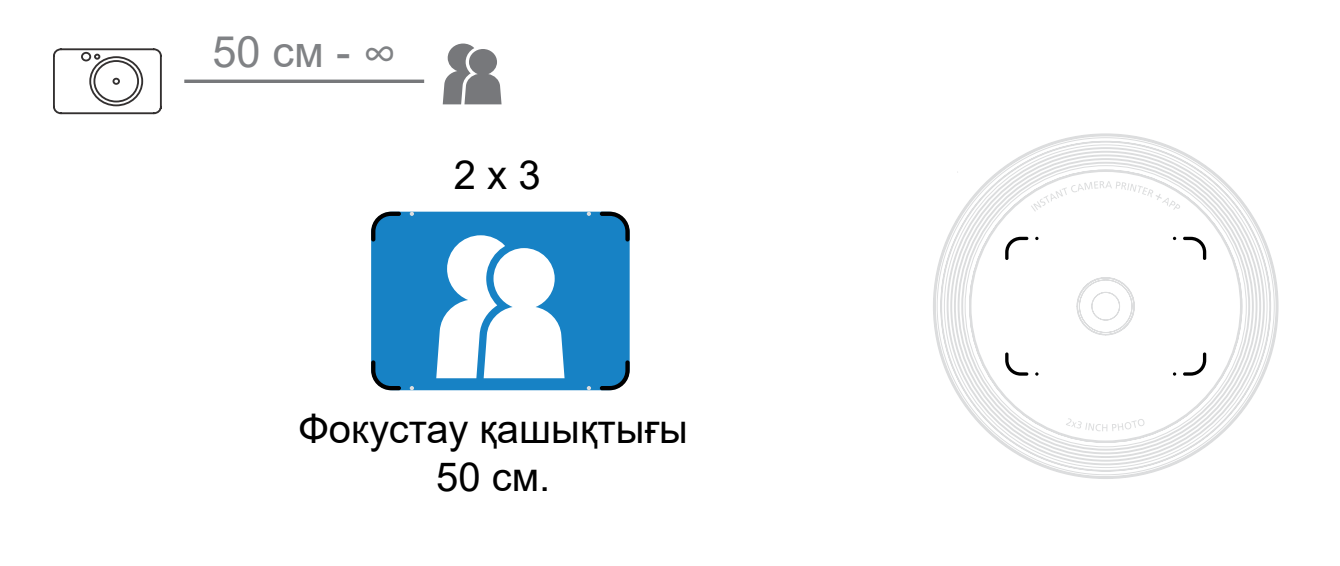

Түрлі сценарийлер үшін құрылғының жоғарғы жағындағы Slide Switch (Слайд қосқышы) көмегімен түрлі камера режимдерін таңдай аласыз.

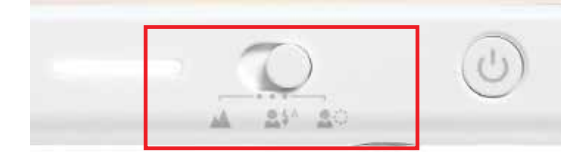

Ескертпе: Селфи түсіргелі жатсаңыз, объектив айналасындағы сақина кескінді 8 ЖШД Қоңырау шамы бетіңізде бірдей жарықтандыруды береді. Бұл көлеңке деңгейін төмендетеді және бетіңіздің әдемі суреттерін түсіруге, сонымен қатар бүкіл фотосуретте біркелкі жарықтық жасауға мүмкіндік береді.

\* Тиімді Қоңырау шамының ауқымы: 30 см - 60 см

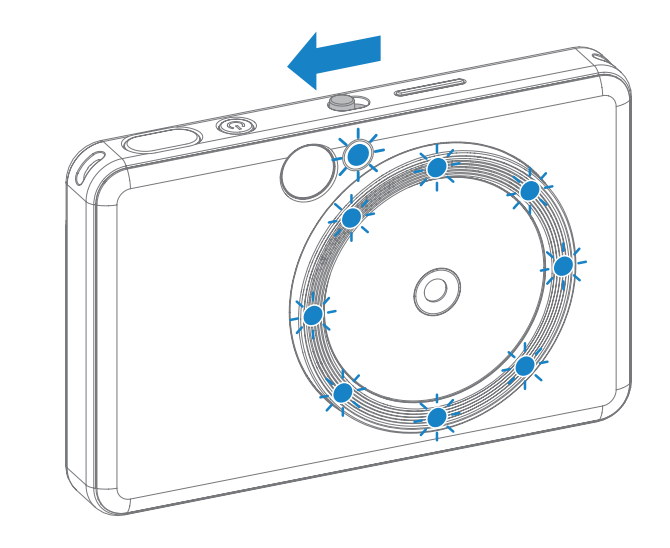

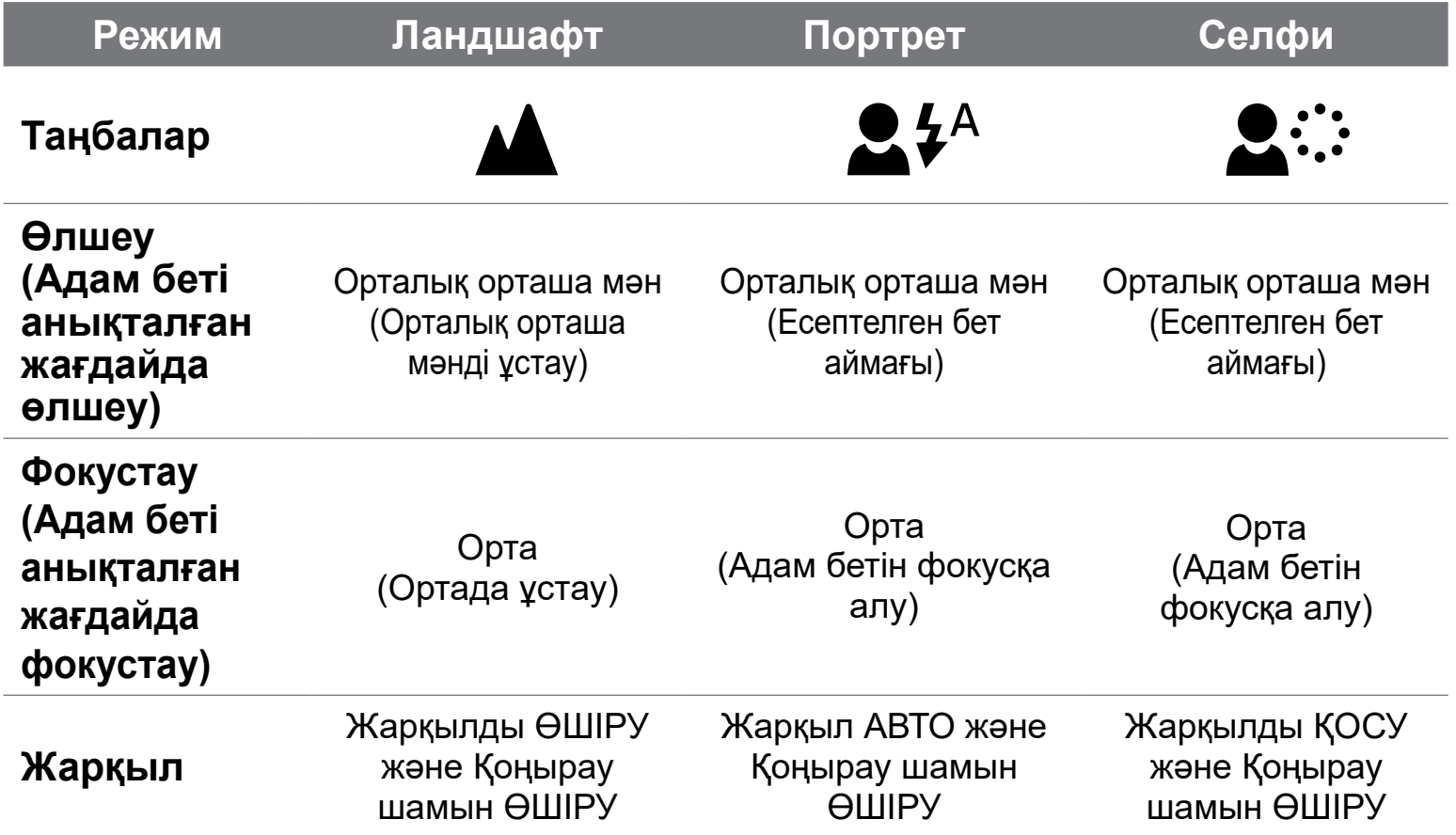

# **СҮЗГІ**

Пайдаланушы фотосуретке қара және ақ немесе ашық сүзгіні фотосурет түсірместен бұрын түймесін басу арқылы қоса алады.

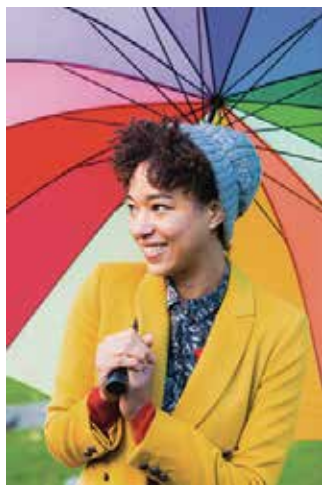

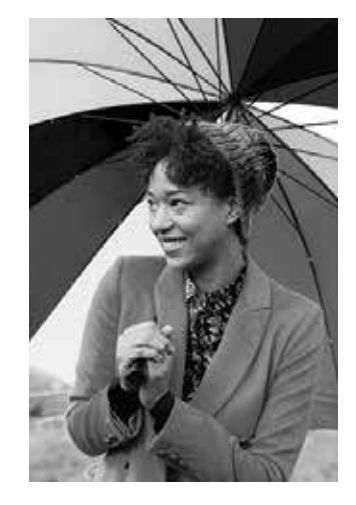

Сүзгісіз Жиексіз Жиексіз қара-ақ түсті сүзгі Жиексіз ашық сүзгі

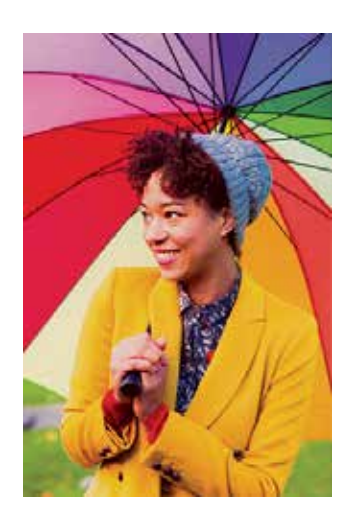

# **ЖИЕК**

- Пайдаланушы фотосурет түсірместен бұрын  $\left[\begin{array}{c} 1 \end{array}\right]$  түймесін басу арқылы фотосуретке жиек қоса алады.
- Пайдаланушылар жиекті Canon Mini Print App қолданбасы арқылы құрылғыны үйлесімді смартфонмен қосқаннан кейін теңшей алады (ақ жиек — әдепкі параметр).
	- 1 Басты экранға өтіңіз, одан кейін «Сымсыз жүріңіз!» --> «Түсіру» тармағын басыңыз. Жиекті өңдеу үшін  $\prod_{\text{Setting}}$ түймесін басыңыз.
- 3 Ұнататын жиек түрін таңдаңыз және түсті таңдаңыз, одан кейін растау үшін түймесін басыңыз.

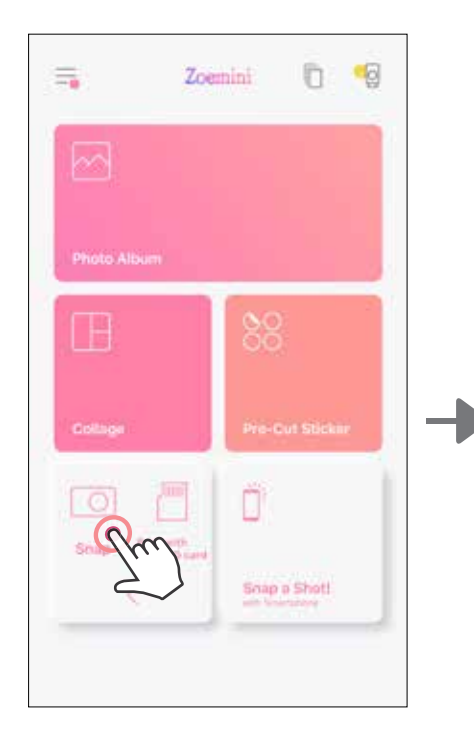

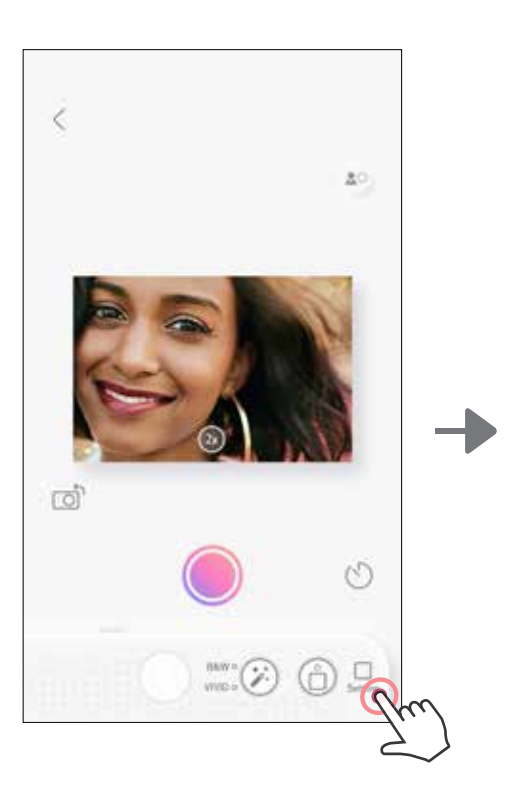

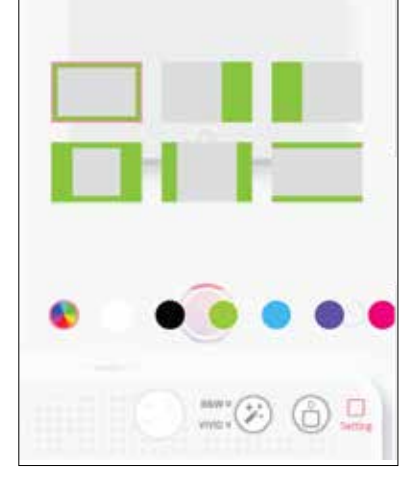

×

# **СҮЗГІ ЖӘНЕ ЖИЕК ТҮЙМЕЛЕРІ**

Фотосуреттеріңізге тікелей камерадан сүзгіні немесе жиекті оңай қосыңыз.

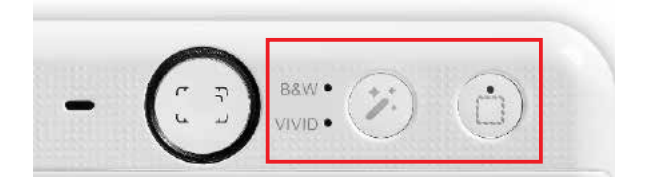

### **ТҮСІРУ ЖӘНЕ БАСЫП ШЫҒАРУ**

Фотосурет түсіру үшін белгішесін басыңыз. Ал басып шығаруды растау үшін

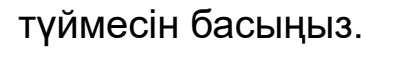

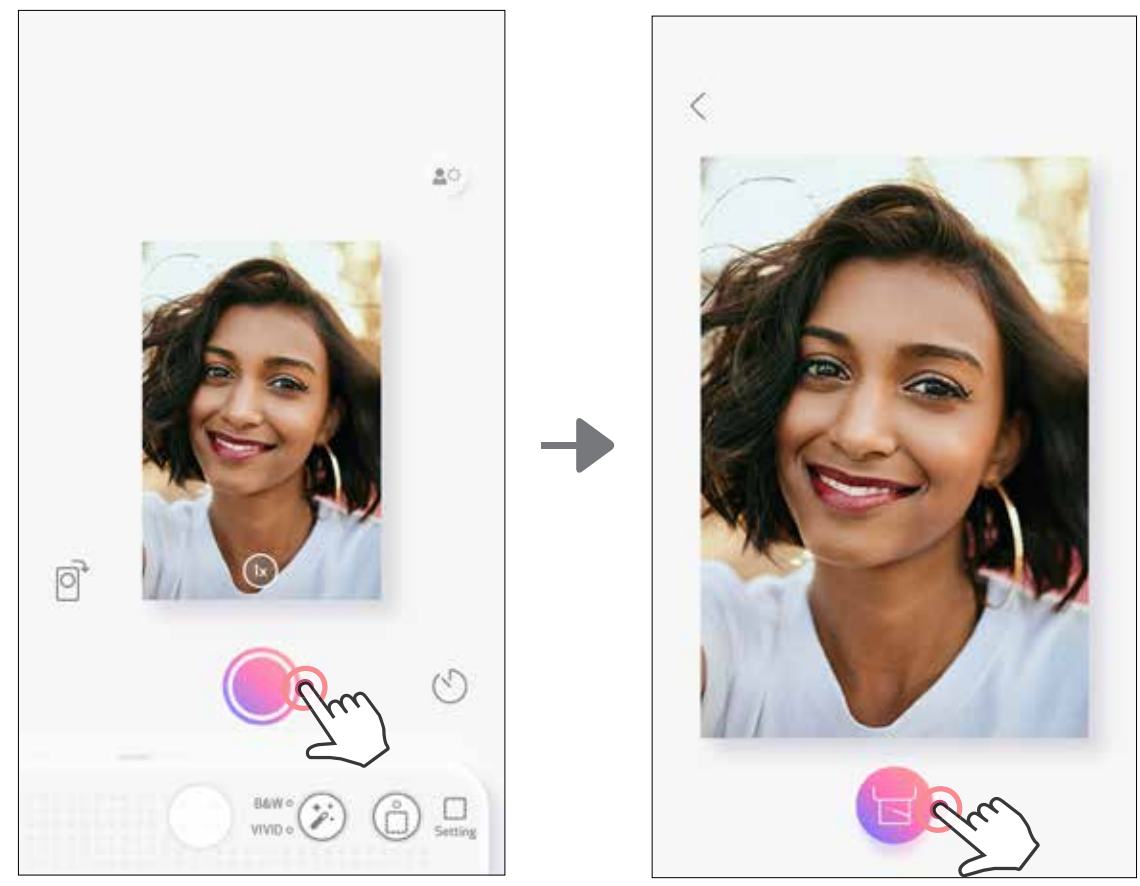

# **LIVE VIEW АРҚЫЛЫ ТҮСІРУ**

Пайдаланушы фотосуреттер түсіру үшін құрылғыны қолданбасы арқылы қашықтан басқара алады.

Live View бетіне өту үшін Басты экранға өтіңіз.

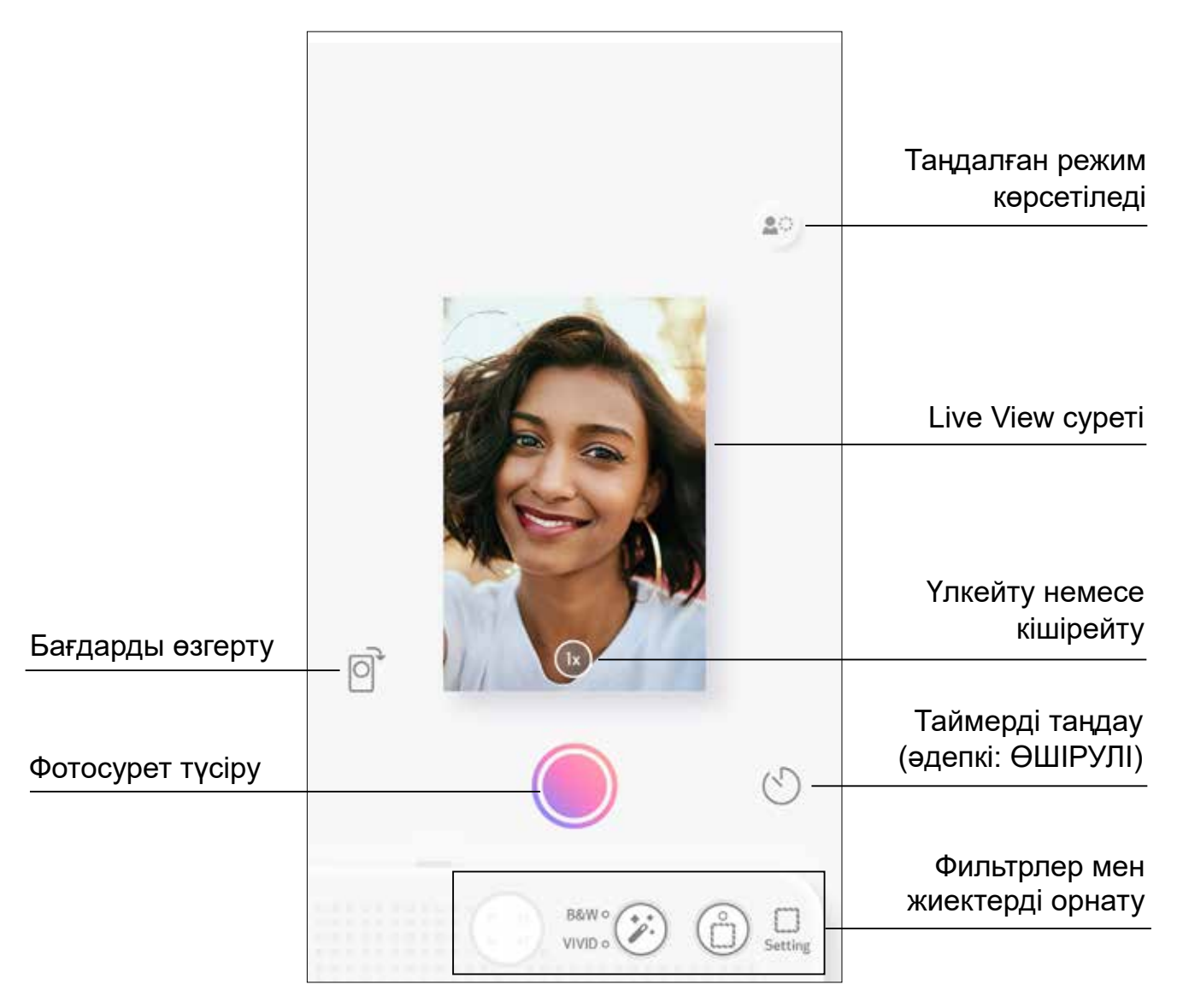

# **ТАЙМЕР**

Фотосуретті жылдам түсіру үшін  $\bigcirc$  белгішесін басыңыз.  $\bigcirc$  белгішесін басыңыз және 3 секунд/5 секунд/10 секунд таймерді таңдаңыз (әдепкі: ӨШІРУ), кері санауды бастау үшін белгішесін басыңыз.

• Селфи айнасының айналасындағы ЖШД шамы таймер қосылған жағдайда ескертеді.

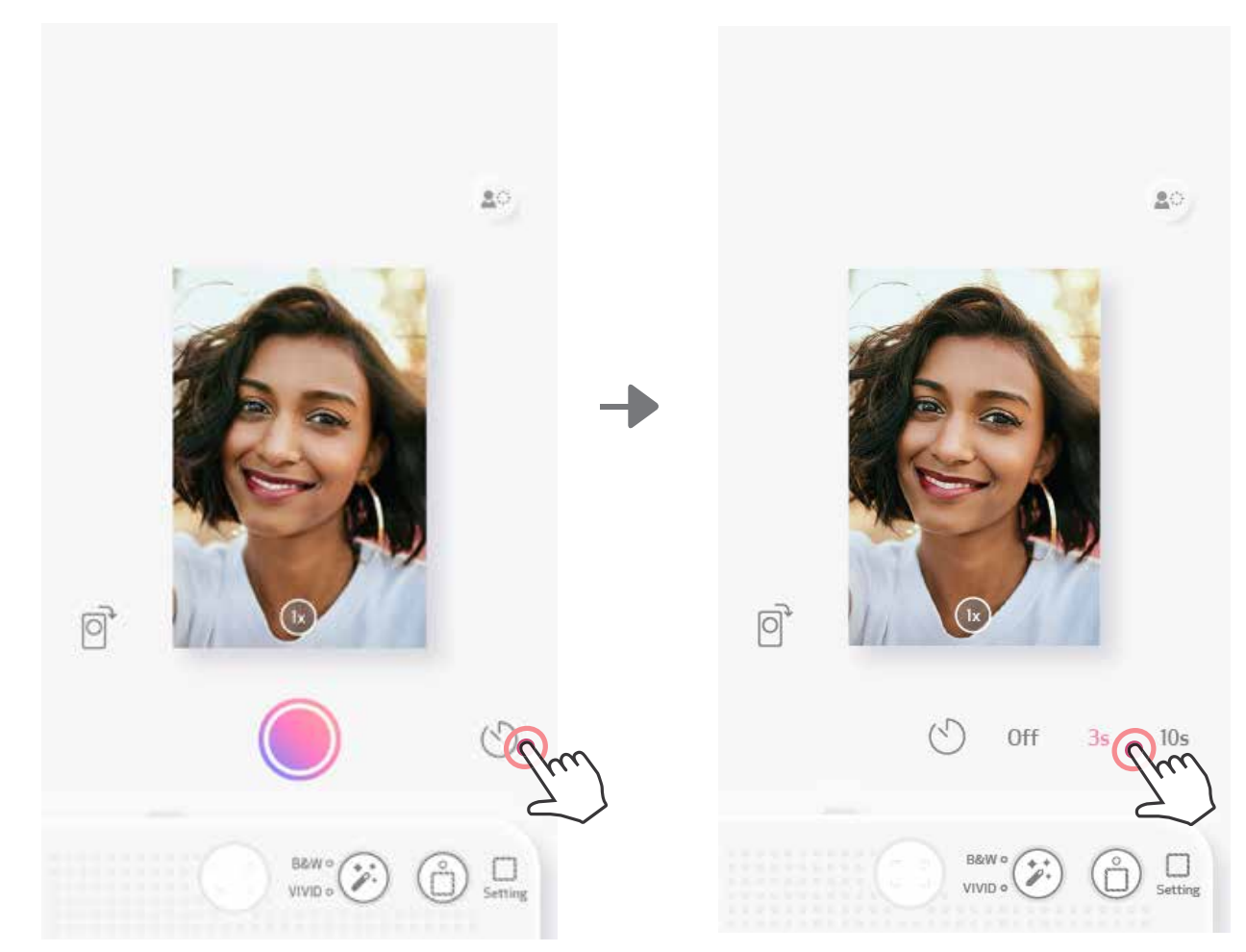

# **МАСШТАБТАУ**

Үлкейту үшін  $(X)$  түймесін басыңыз.

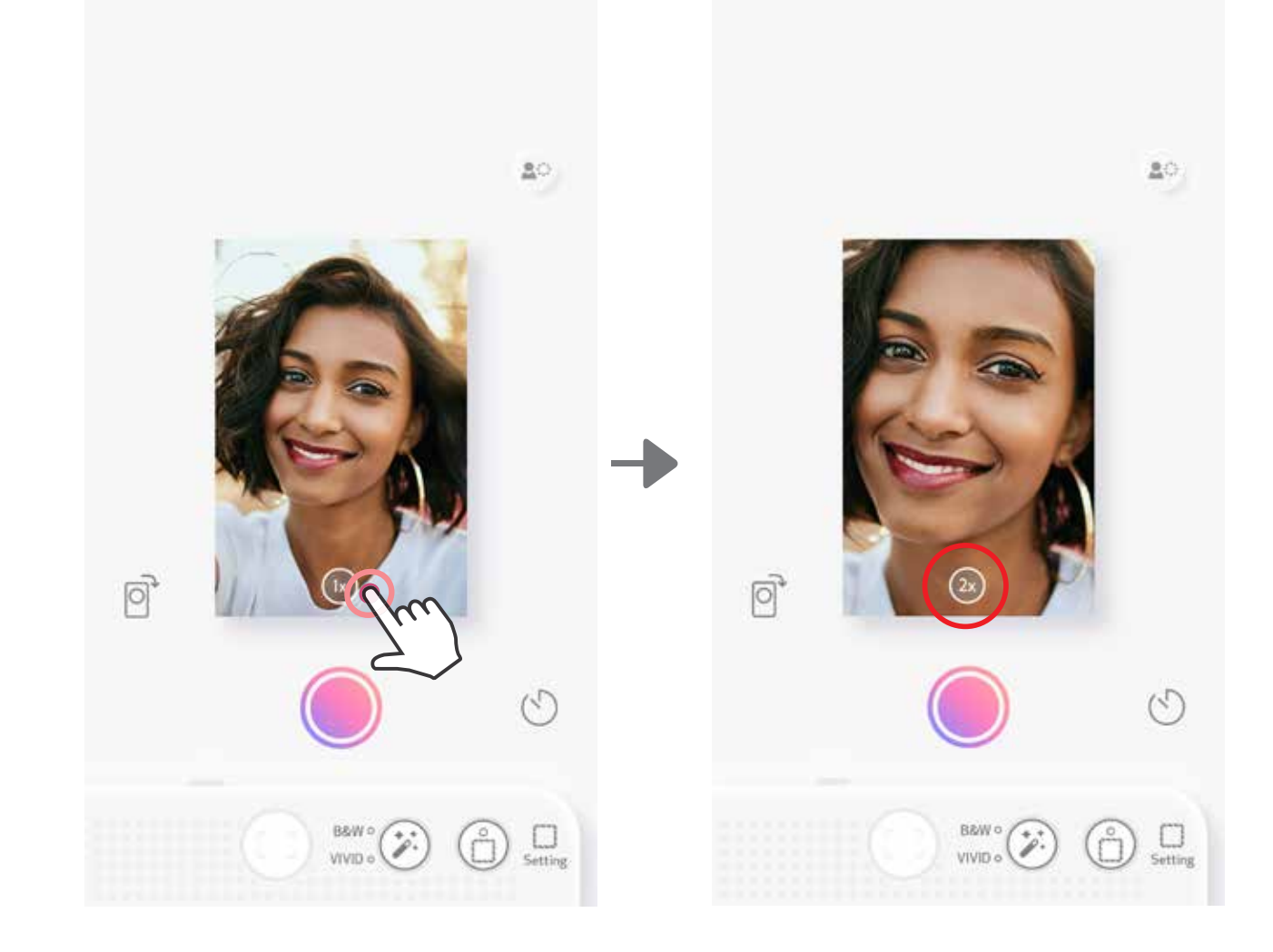

# **БАҒДАР**

Көлденең және тік арасында ауысу үшін  $\boxed{\odot}$  түймесін басыңыз.

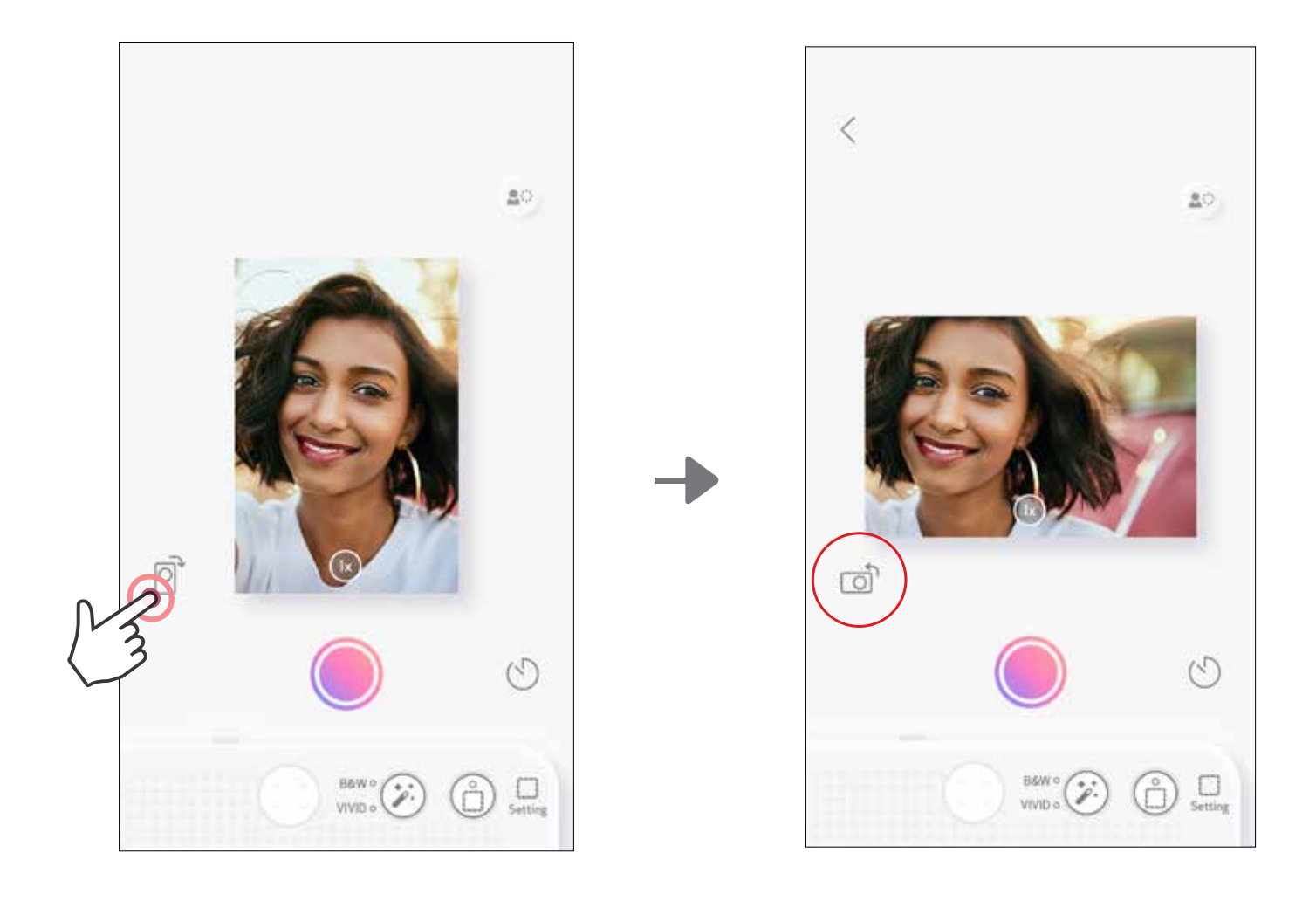

# **ЖШД ИНДИКАТОРЫ**

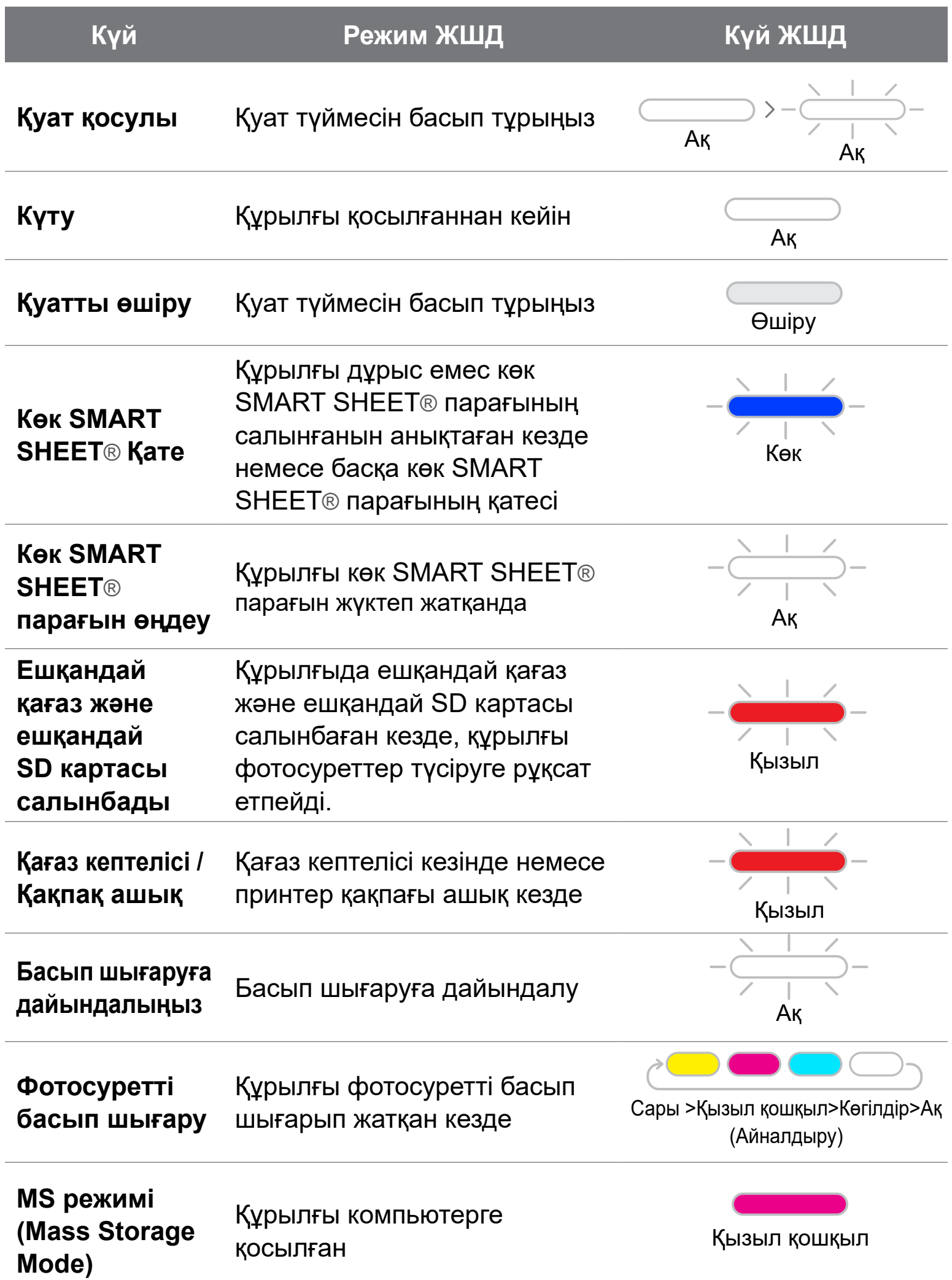

#### **MicroSD картасының қатесі**

#### Деректерді MicroSD картасына жазу мүмкін емес

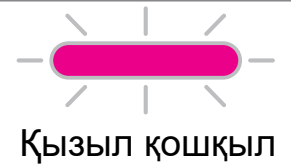

17

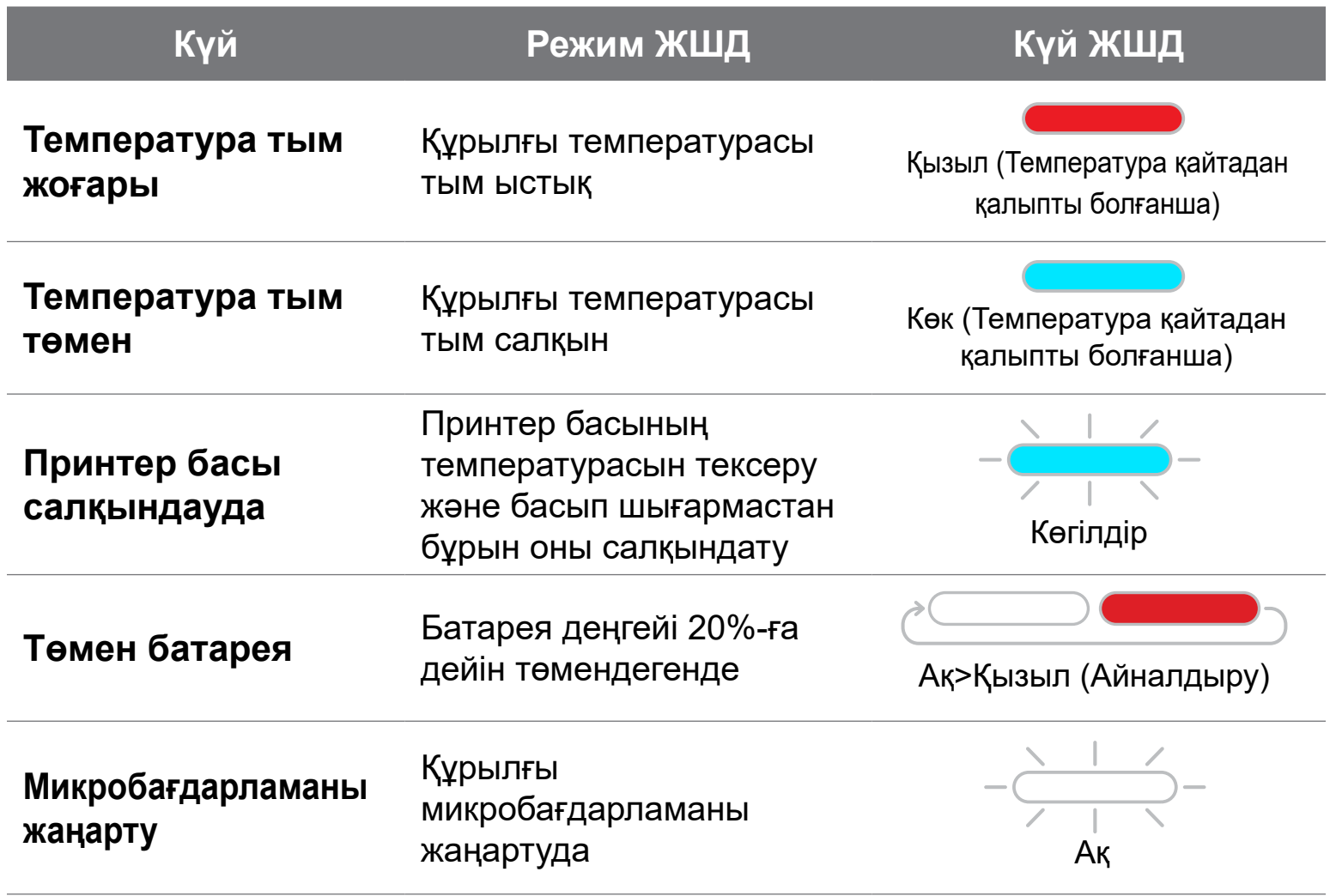

# **ЖШД ИНДИКАТОРЫ**

# **АҚАУЛЫҚТАРДЫ ЖОЮ**

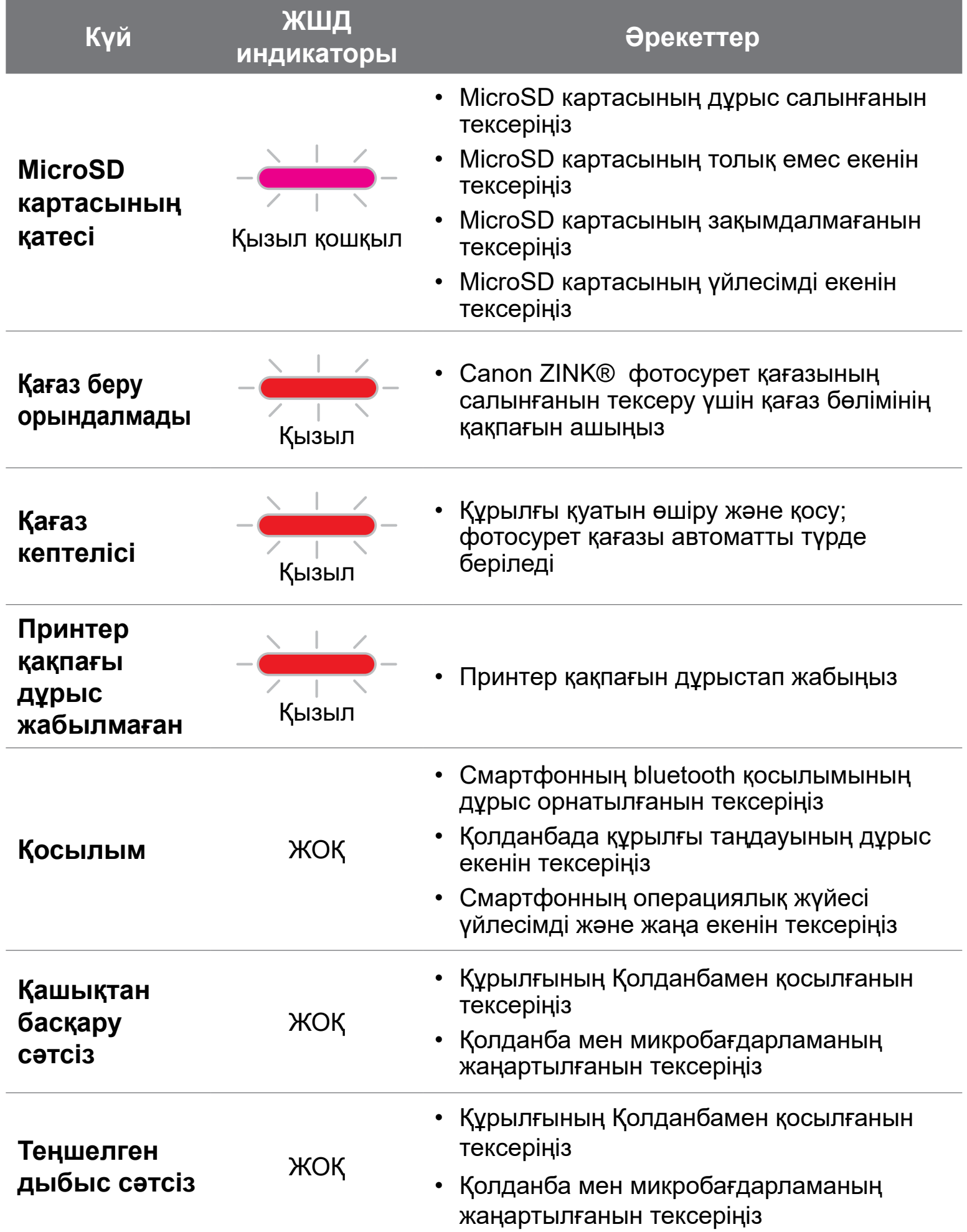

#### **Құрылғы жұмыс істемейді**

ЖОҚ

• Батарея деңгейінің тым төмен емес екенін тексеріңіз.

Төмен болса, құрылғыны зарядтаңыз

# **ТЕХНИКАЛЫҚ ДЕРЕКТЕР**

Барлық техникалық деректер ескертусіз өзгертіледі

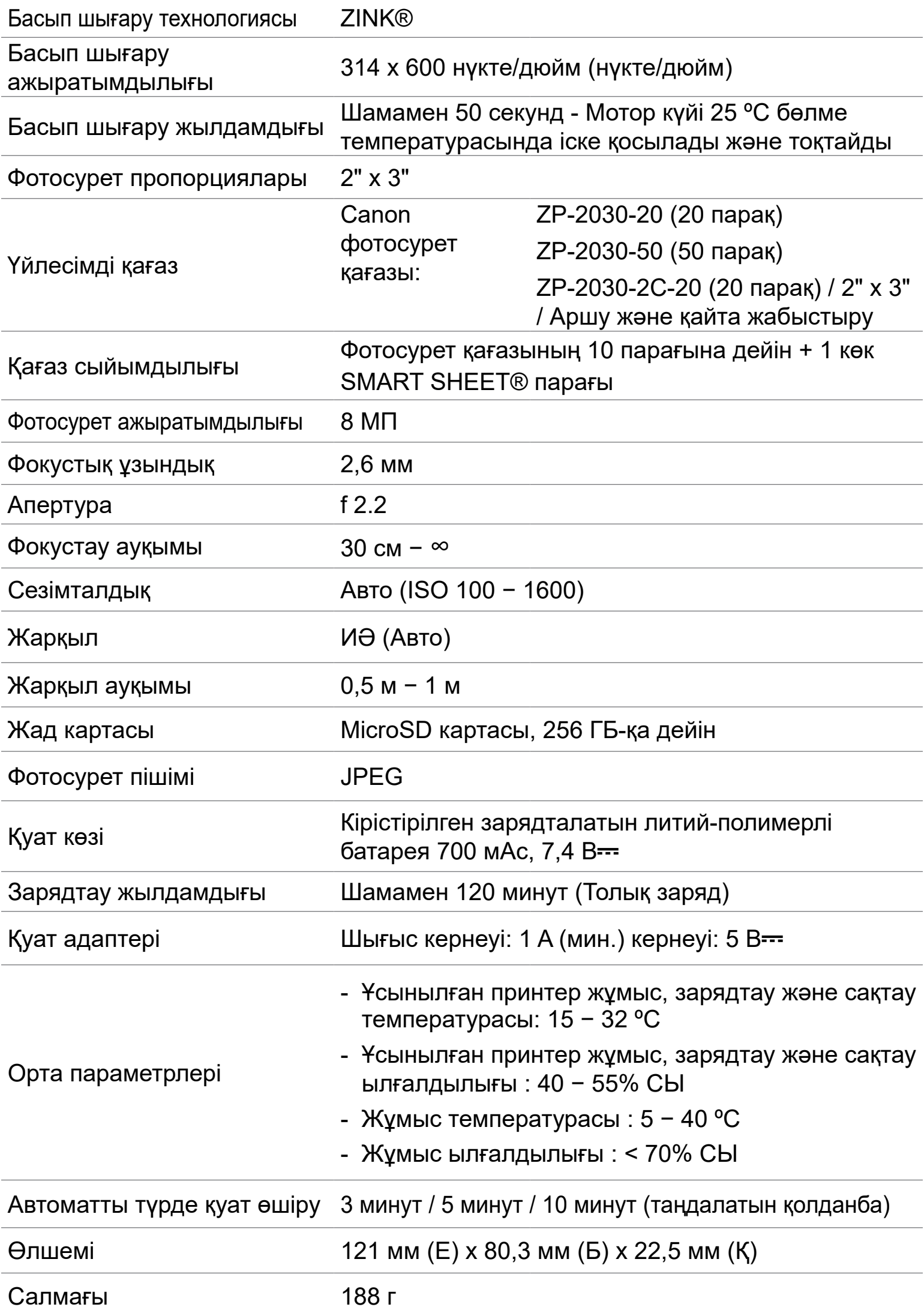

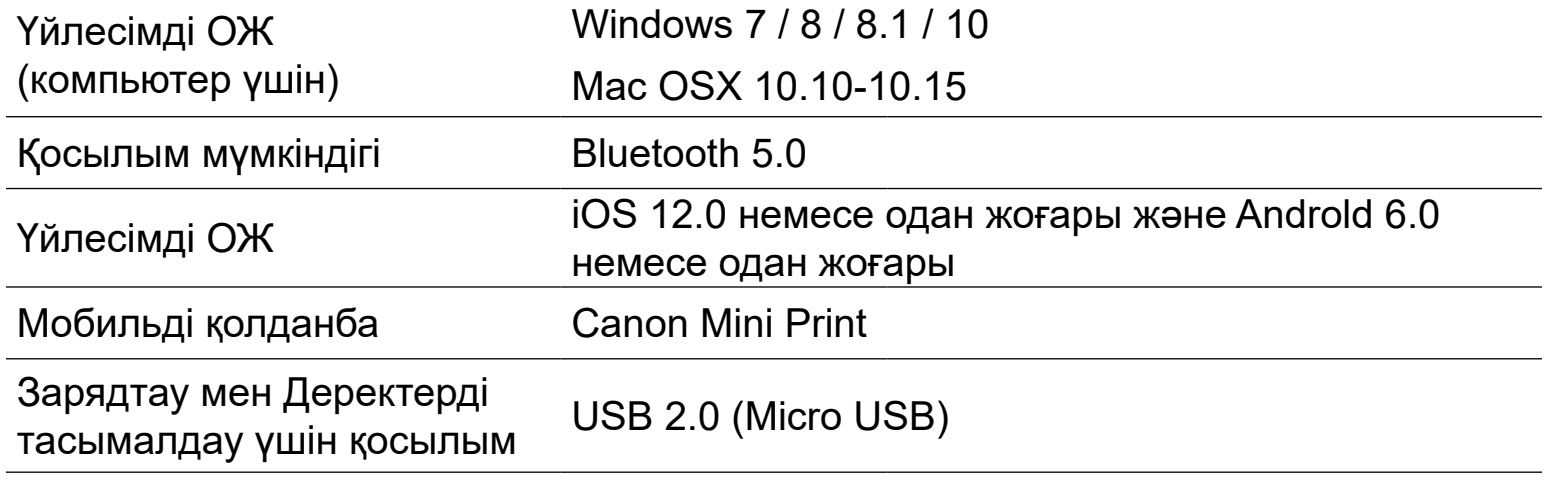

# **ҚОЛДАНБАНЫ ОРНАТУ**

#### Android™ үшін - Google Play™ қызметінен

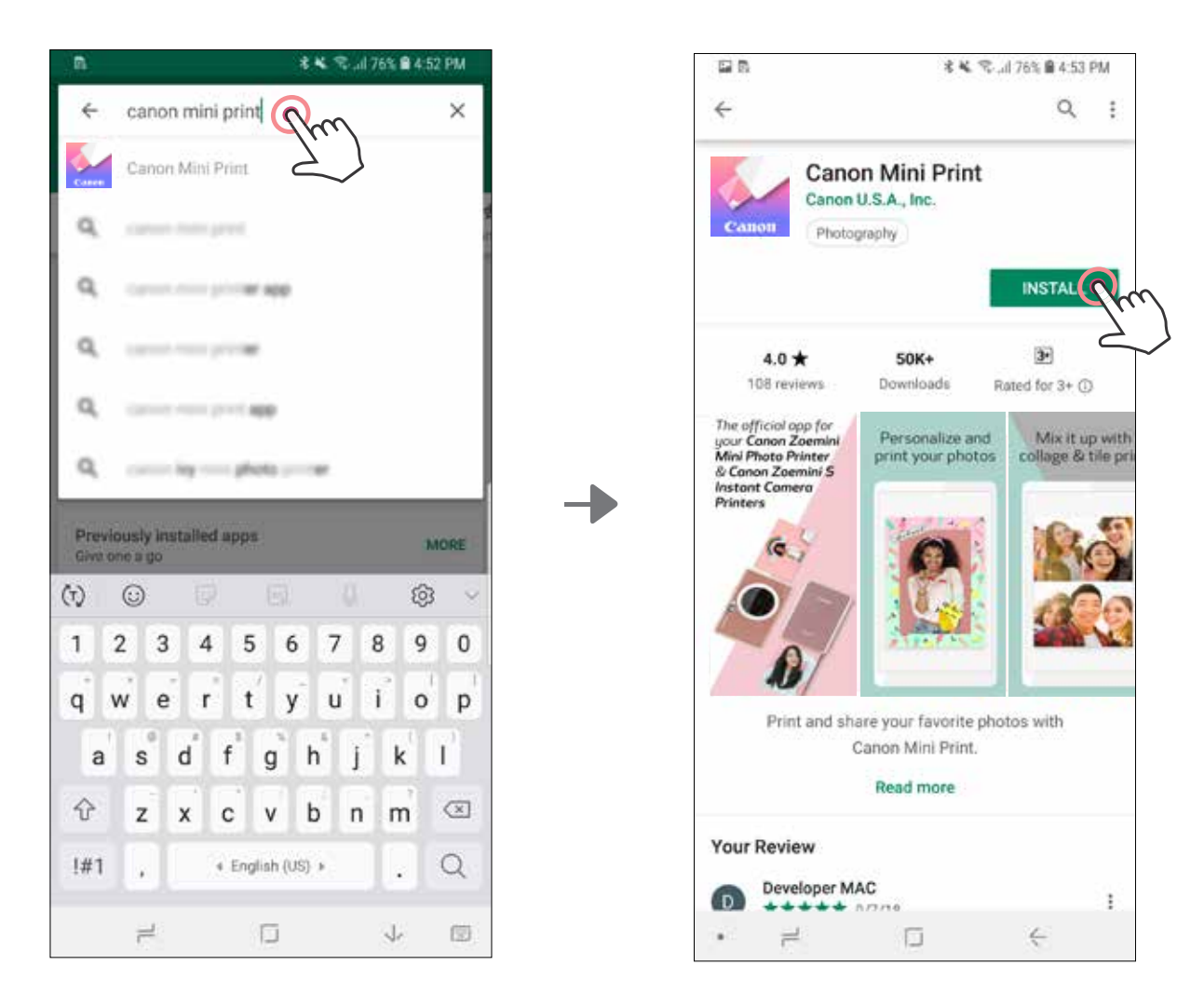

#### iOS® үшін - App Store® қызметінен

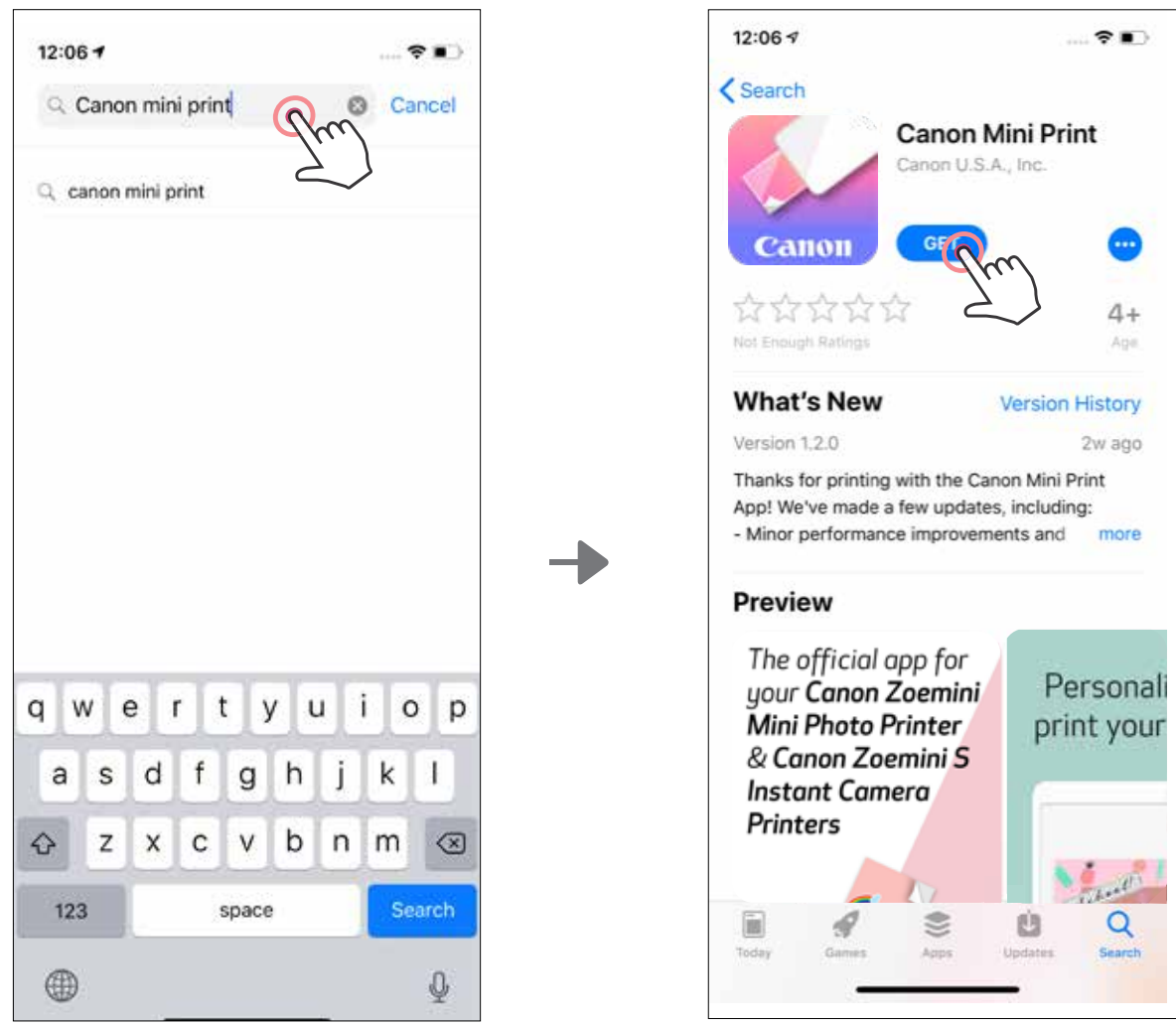

# ①**-ОПЦИЯ APP STORE ДҮКЕНДЕРІНДЕ «CANON MINI PRINT» ДЕП ІЗДЕҢІЗ**

# ③**-ОПЦИЯ ҚҰРЫЛҒЫҢЫЗДЫҢ ИНТЕРНЕТ БРАУЗЕРІ АРҚЫЛЫ HTTPS://APP.CANONMINIPRINT.COM/ САЙТЫНА ӨТІҢІЗ**

# ④**-ОПЦИЯ NFC ФУНКЦИЯСЫН ПАЙДАЛАНУ - ТЕК ANDROID**

#### ②**-ОПЦИЯ** 鞠耀 **QR КОДЫН ПАЙДАЛАНУ - «ҚЫСҚАША ІСКЕ КІРІСУ НҰСҚАУЛЫҒЫНДАҒЫ» QR КОДЫН СКАНЕРЛЕҢІЗ**

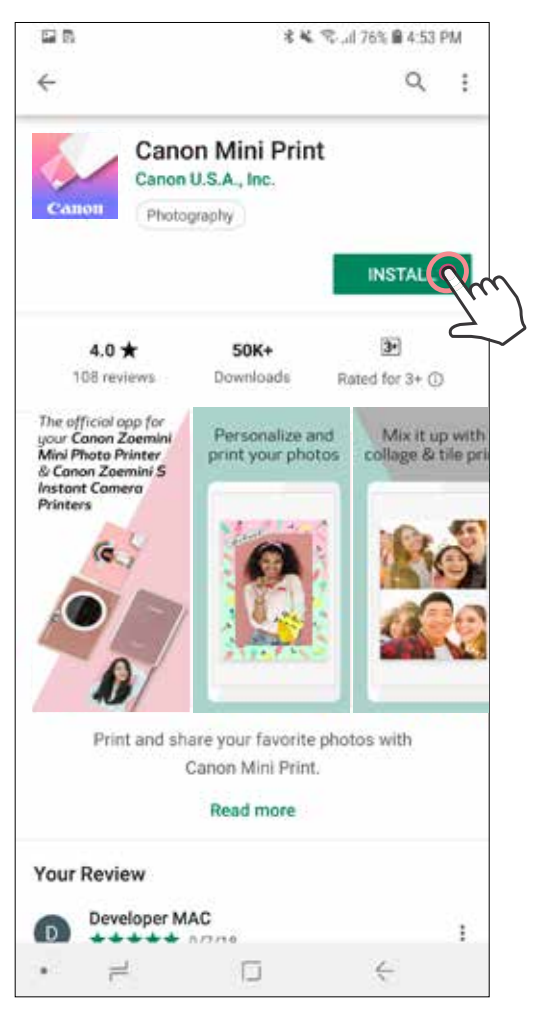

#### Android үшін iOS үшін

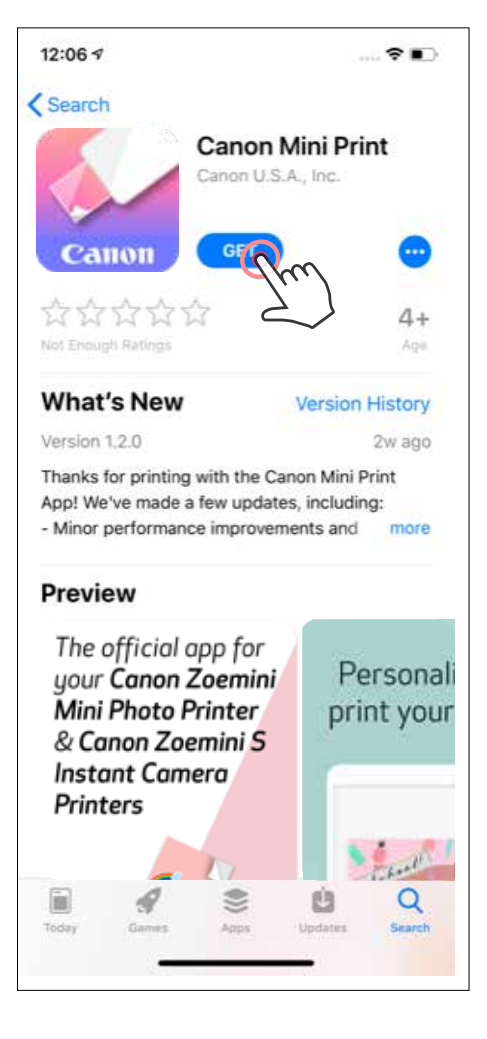

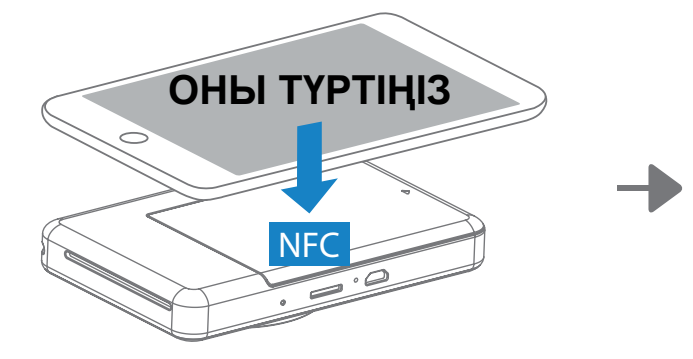

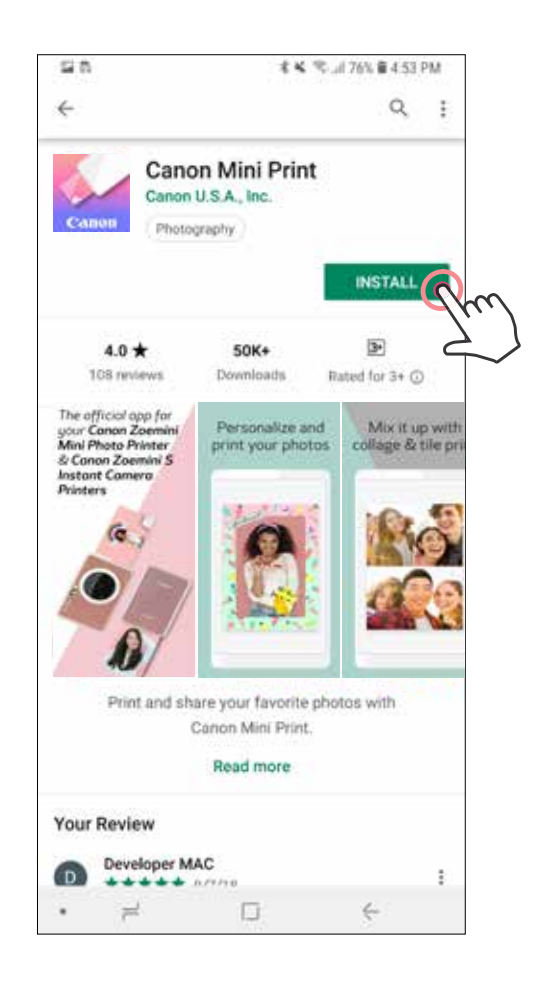

### **Android және iOS жүйелерінде жұптау**

Қуат түймесін күйдің ЖШД шамы жанғанша басып тұру арқылы принтерді  $\mathbf{1}$ қосыңыз.

Bluetooth функциясын қосып, оны принтермен жұптау үшін мобильді құрылғының «Параметрлер» терезесін ашыңыз.

**Жұптау** - Жоғарғы оң жақ бұрыштағы белгішені түртіңіз және принтеріңізді  $(2)$ таңдаңыз. Белгіше қосылғаннан кейін батарея деңгейін көрсету үшін өзгереді.

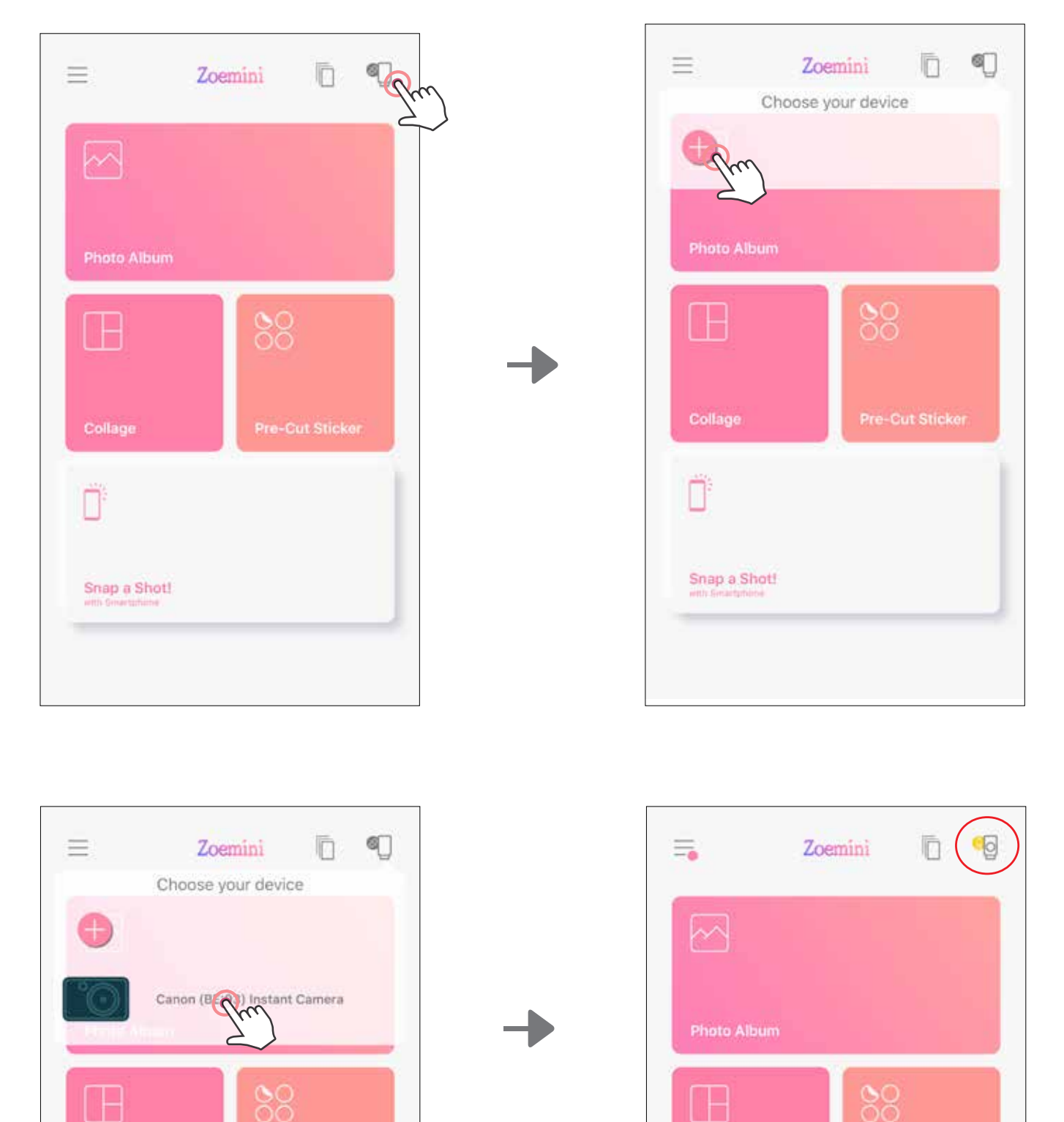

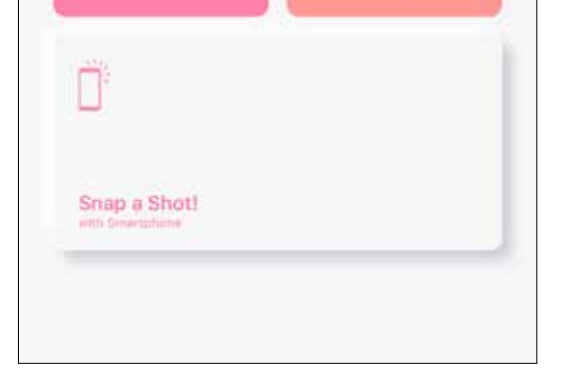

Collage

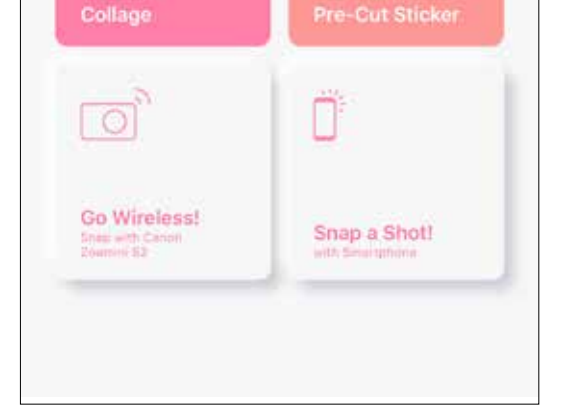

**Принтерді қайта қосу** - Принтер жұпталып қойған кезде қолданбаға автоматты түрде қайта қосылады. Принтер қолданбаға қосылмаса, жоғарғы оң жақ бұрыштағы белгішені басыңыз және тізімнен принтеріңізді таңдаңыз.

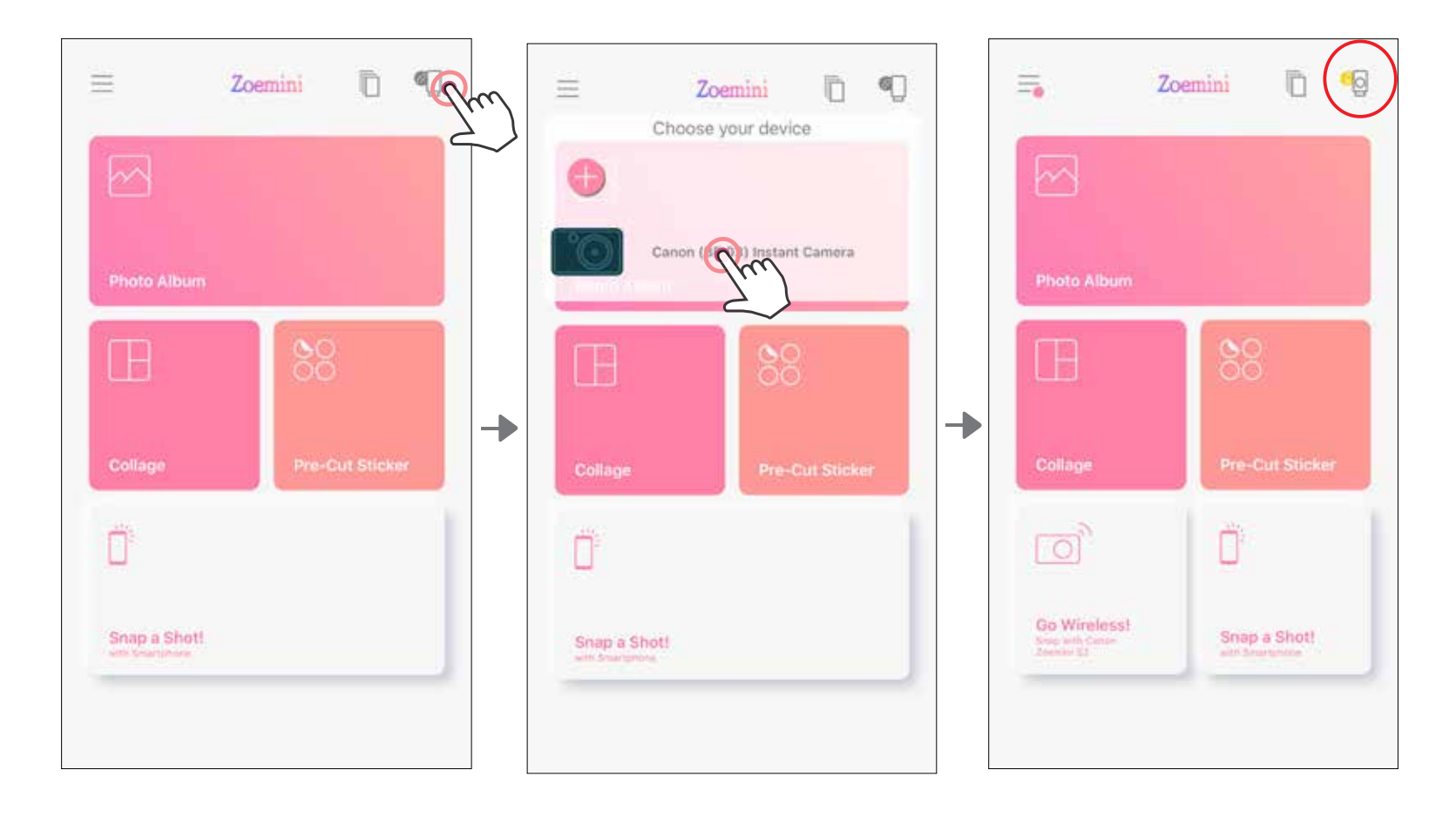

 $\bigcirc$ 

# **Android жүйесінде жұптау (NFC функциясымен)**

- $\bigcirc$ Мобильді құрылғыңызда NFC және Bluetooth функцияларының қосулы болуын қамтамасыз етіңіз.
- $\bigcirc$ Canon Mini Print қолданбасын ашыңыз.
- 3 Мобильді құрылғыңызды принтердің үстіне қойыңыз.
- 4 Бірінші рет жұптау мен қосылуды аяқтау үшін экрандағы нұсқауларды орындаңыз. Принтер мобильді құрылғымен автоматты түрде жұпталады.

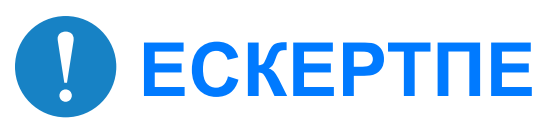

**Принтер күйі белгішесі** (Қолданбада көрсетілген)

#### **Жұптау туралы**

- Бір принтерді тек бір iOS/Android құрылғысымен жұптауға болады.
- Бір iOS/Android құрылғысын бірнеше принтерге қосуға болады. Қосымша принтерді жұптау үшін басты бетке өтіңіз және жоғарғы оң жақтағы белгішені түртіңіз және « » түймесін басып, принтерді таңдаңыз.
- «Canon (xx:xx) Instant Camera» атауы бар принтерді іздеп, оны жұптаңыз. Принтердің ішіндегі жапсырмадағы MAC нөмірінің соңғы 4 санын (xx:xx) сәйкестендіріңіз.
- Bluetooth байланысын іздеу және ол арқылы тасымалдау ортаға байланысты орындалмауы мүмкін. Мобильді құрылғыңыздағы Bluetooth параметрін тексеріңіз және әрекетті қайталаңыз.

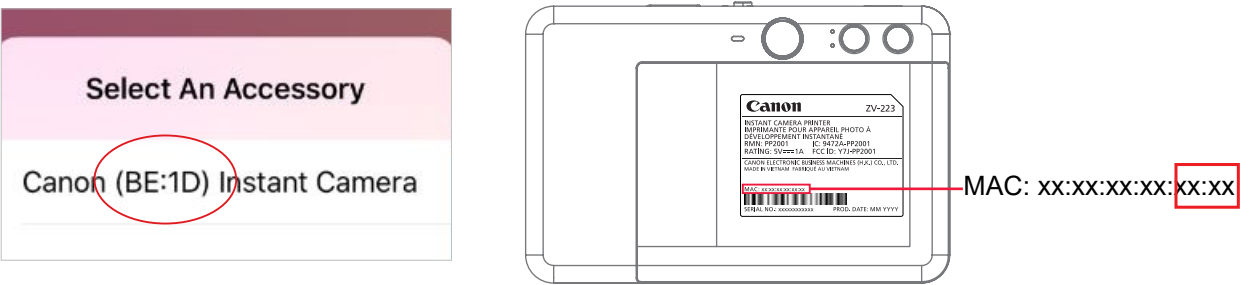

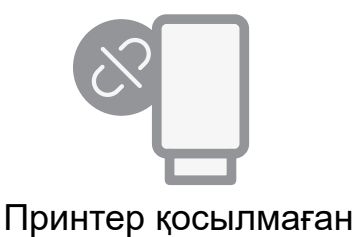

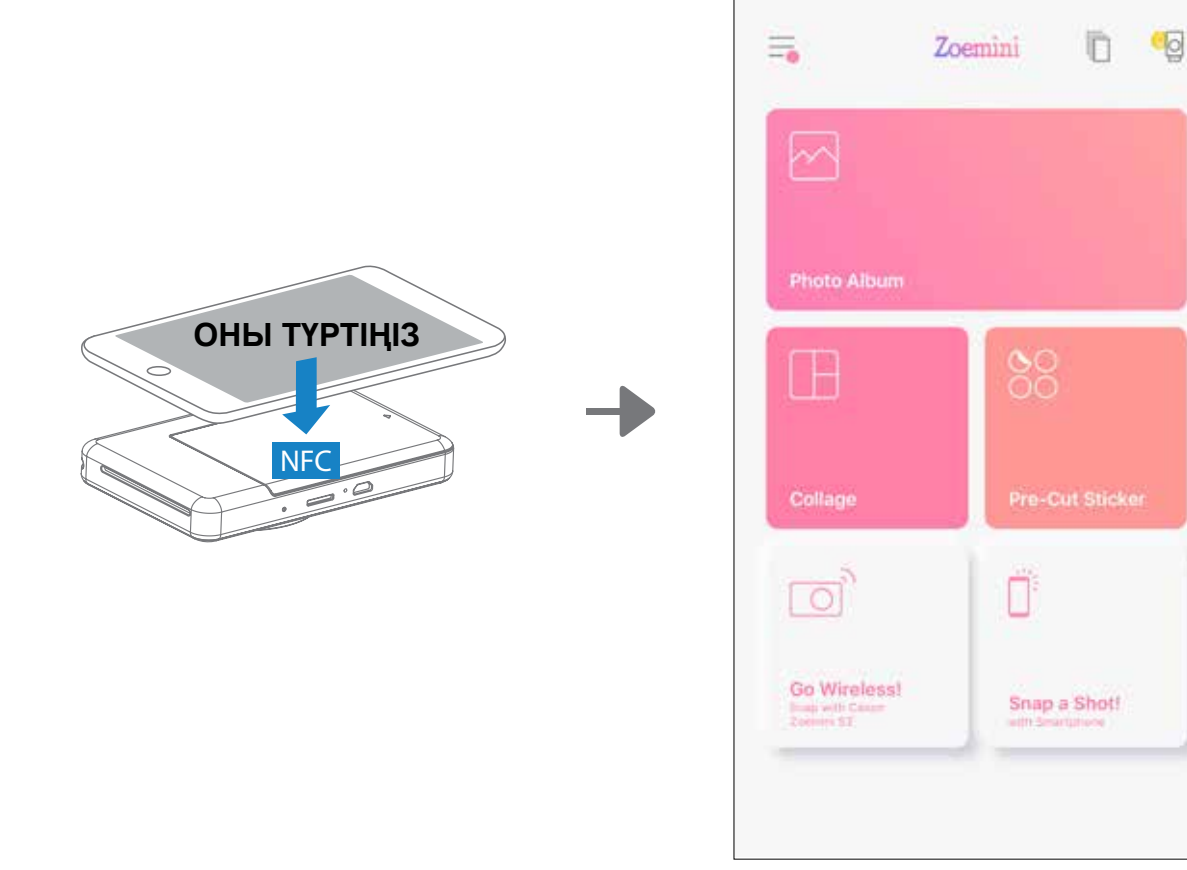

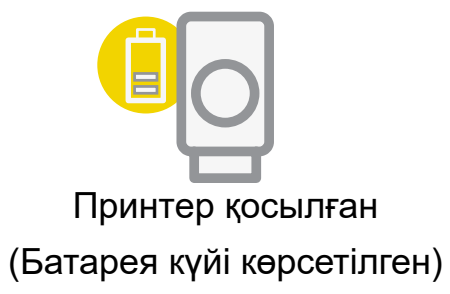

## **БАСТЫ ЭКРАН**

# **ПАЙДАЛАНУШЫ ИНТЕРФЕЙСІ**

## **НЕГІЗГІ МӘЗІР**

Қолданба тәжірибесі, мүмкіндіктер мен қолжетімді Онлайн альбомдар құрылғыңызға және аймағыңызға байланысты басқаша болуы мүмкін.

\* Интернет қосылымы қажет. Пайдалану үшін белсенді әлеуметтік желі немесе Cloud акаунттарын талап етеді.

Онлайн альбомдар\* (Кіру / Шығу)

Facebook

Instagram

Google Photos

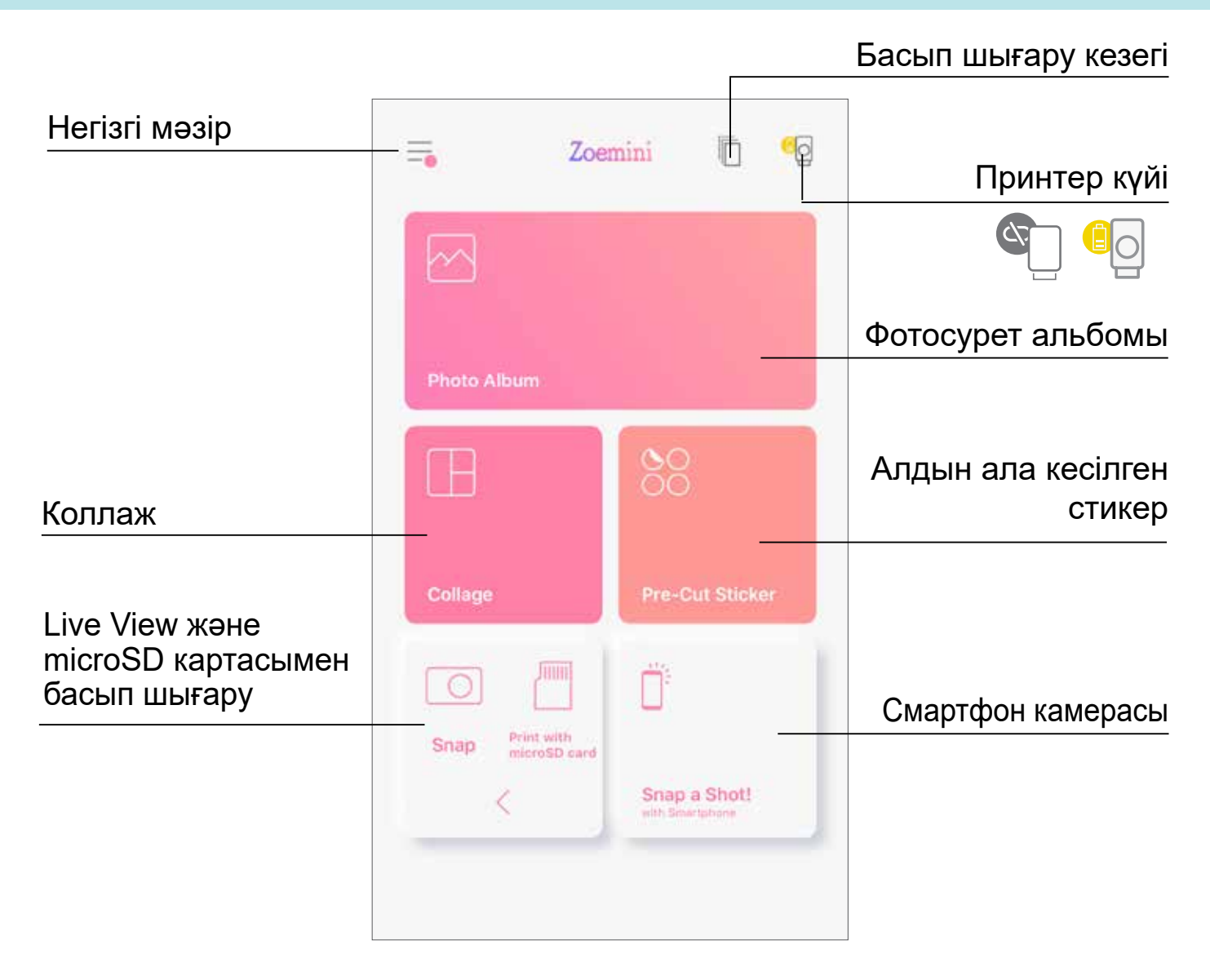

қуат өшіру уақытын кез келген уақытта теңшей алады.

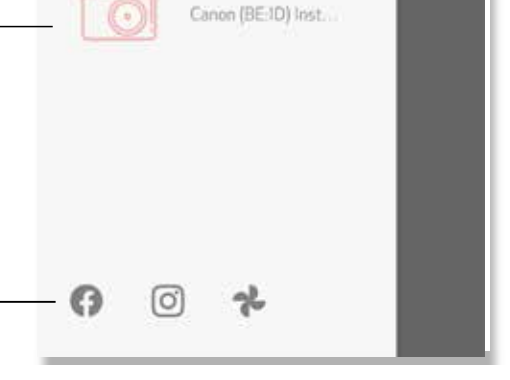

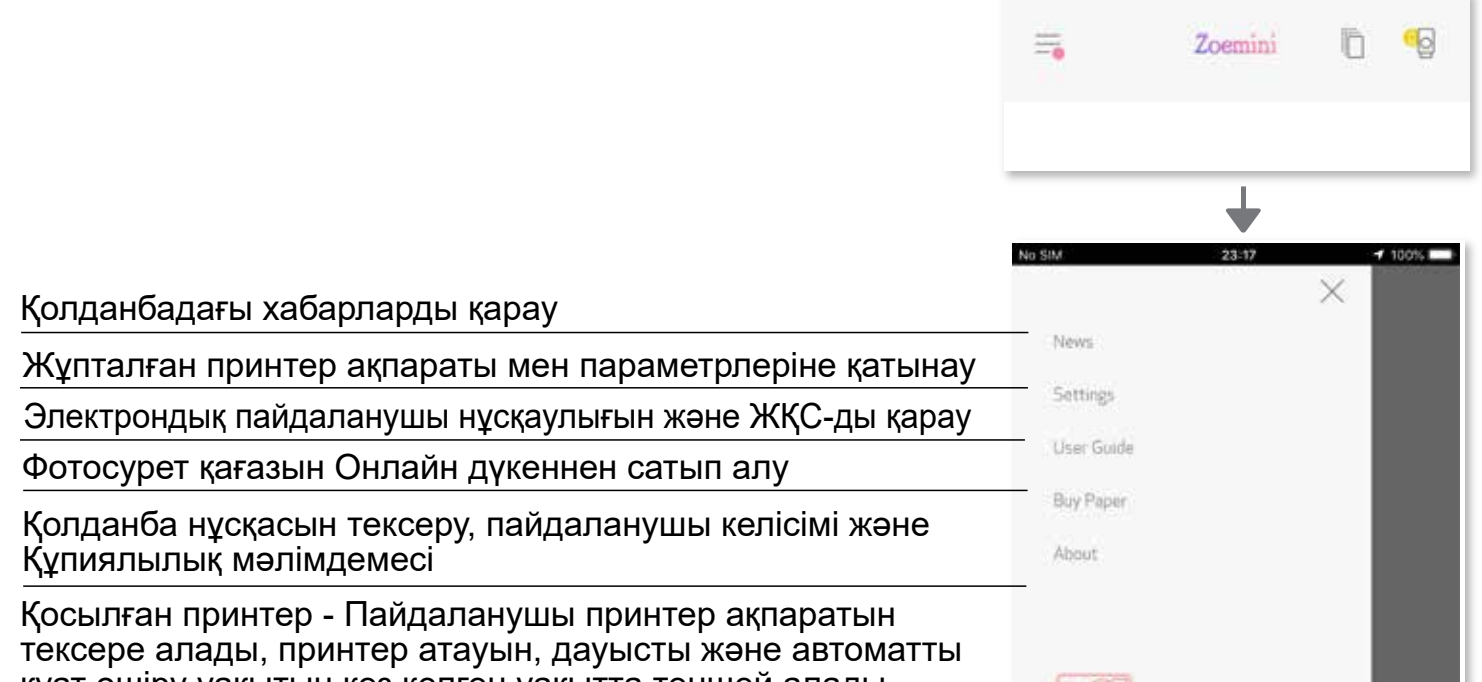

# **ПРИНТЕР ПАРАМЕТРІ**

Принтер мобильді құрылғымен қосылған кезде, пайдаланушы принтер атауын, дауысты және автоматты қуат өшіру уақытын теңшей алады.

 $\equiv$  түймесін түртіңіз, принтер атауын, дауысты және автоматты қуат өшіру уақытын Қолданба арқылы теңшеу үшін құрылғыңызды таңдаңыз.

#### **АТАУЫН ӨЗГЕРТУ**

Пайдаланушы принтер атауын қажетінше өзгерте алады.

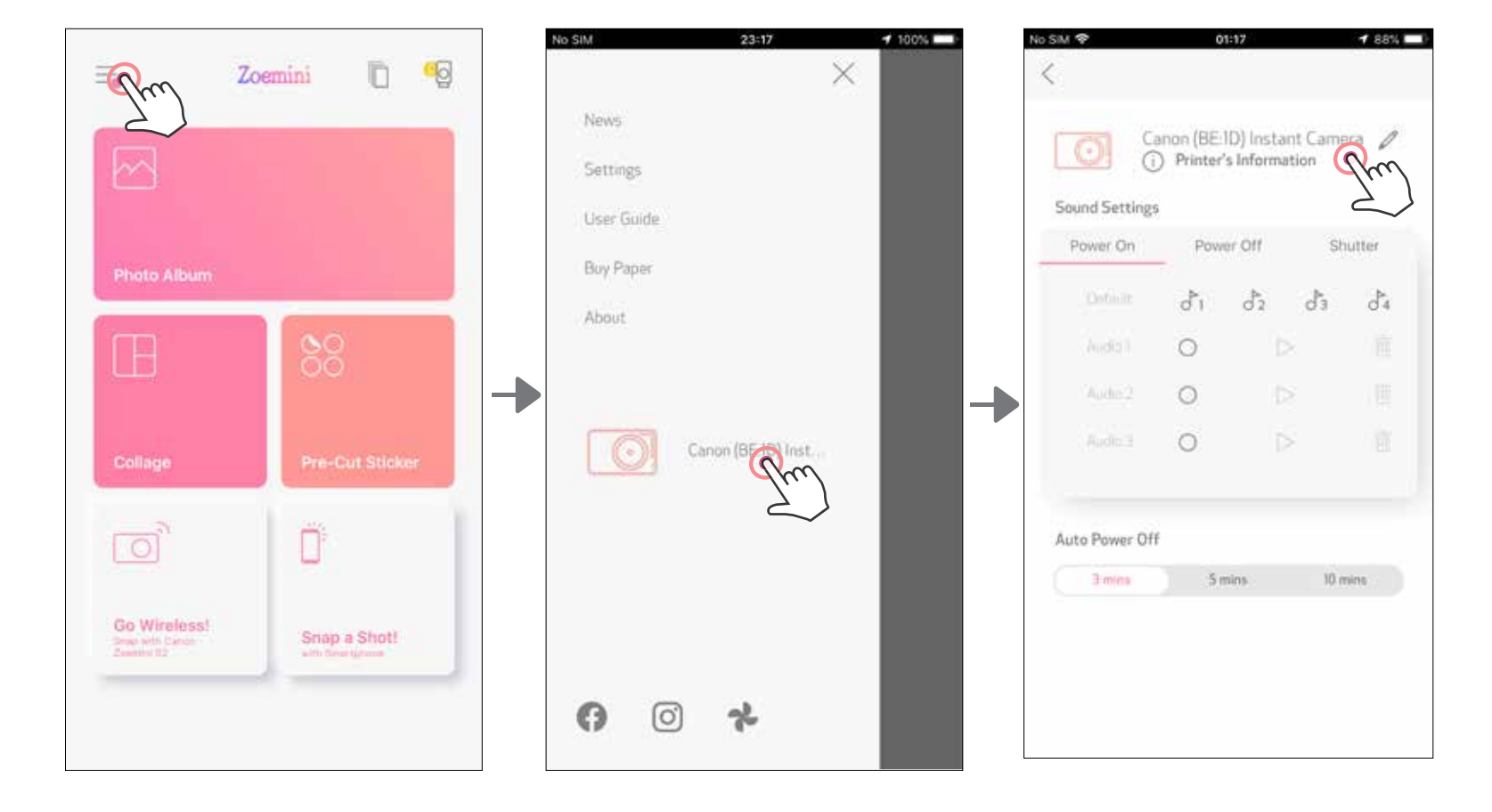

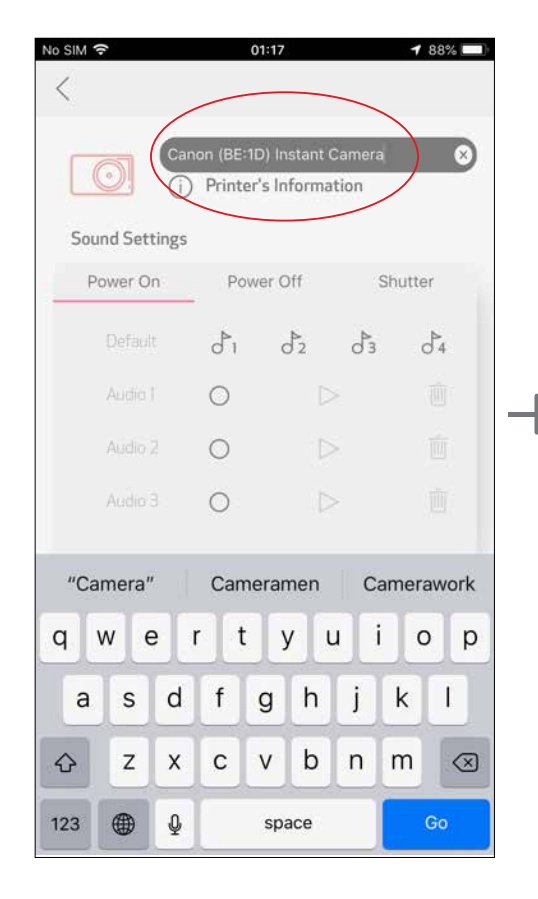

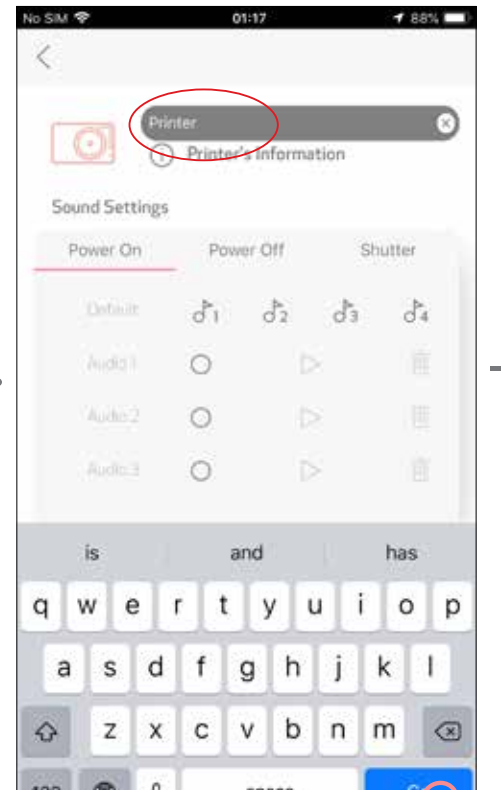

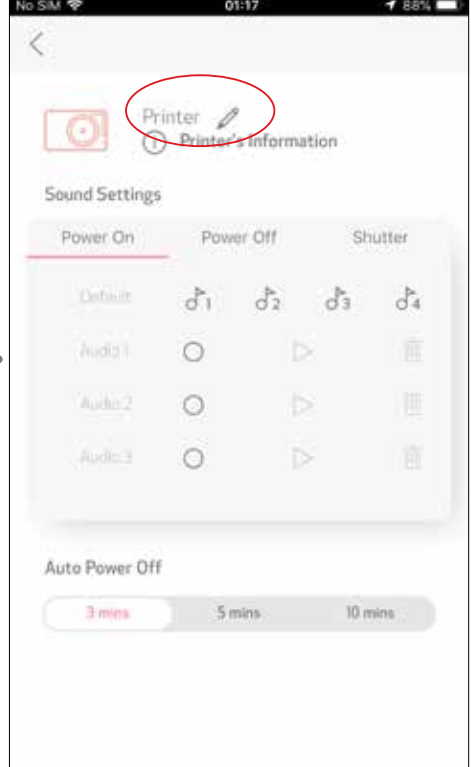

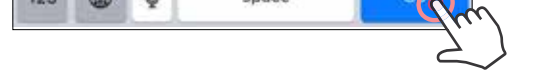

#### **ДАУЫС**

Пайдаланушы «Қосу», «Өшіру» және «Тетік» үшін дыбыс әсерлерін теңшей алады. Пайдаланушы принтер дауысы үшін 3 дыбыс файлын жаза алады.

Дыбысты қолдану үшін қажетті дыбыс файлының белгішесін түртіңіз.

Дыбысты ойнату үшін түймесін басыңыз, сонда дыбысты ойнату автоматты түрде таңдалады.

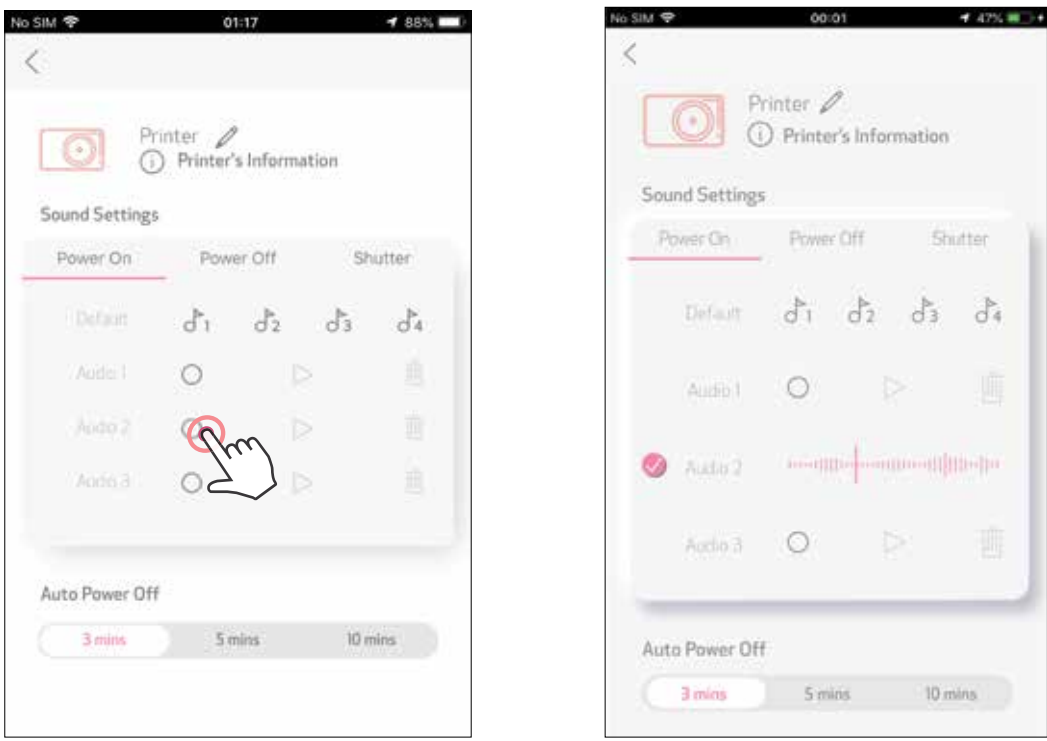

### **АВТОМАТТЫ ҚУАТ ӨШІРУ**

Қуатты автоматты қуат өшіру уақытын өзгерту үшін түртіңіз.

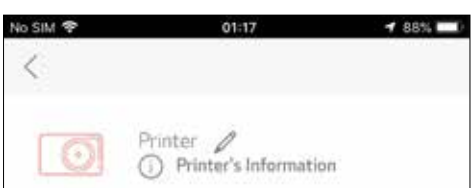

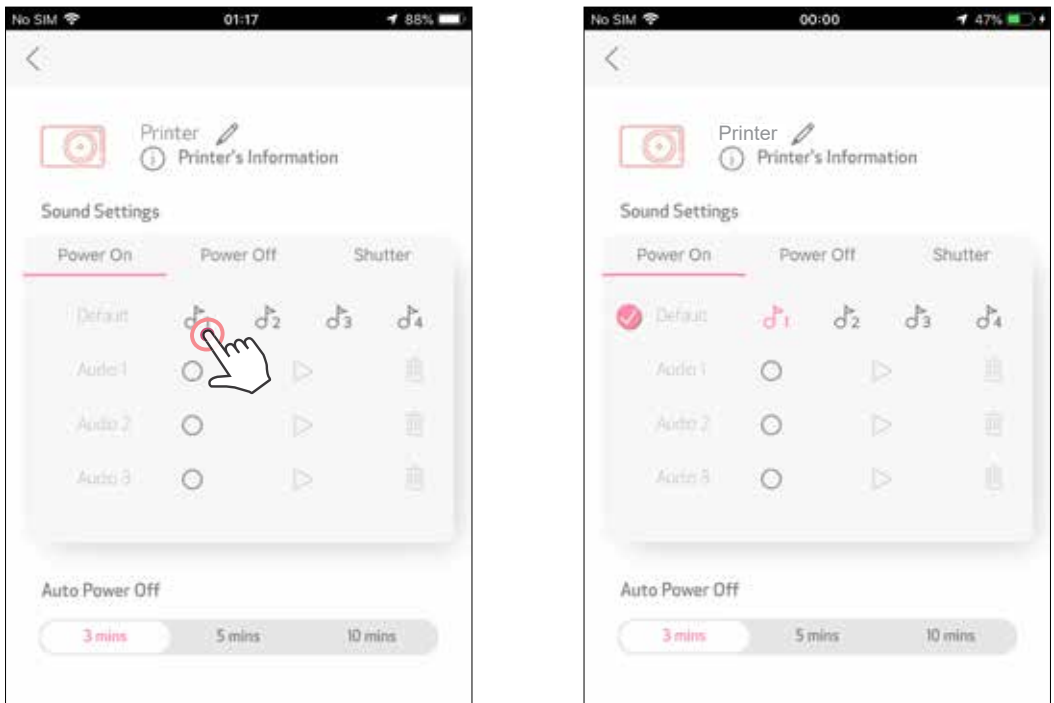

Жазуды бастау үшін қажетті дыбыс файлының белгішесін  $\bigcirc$  түртіңіз.

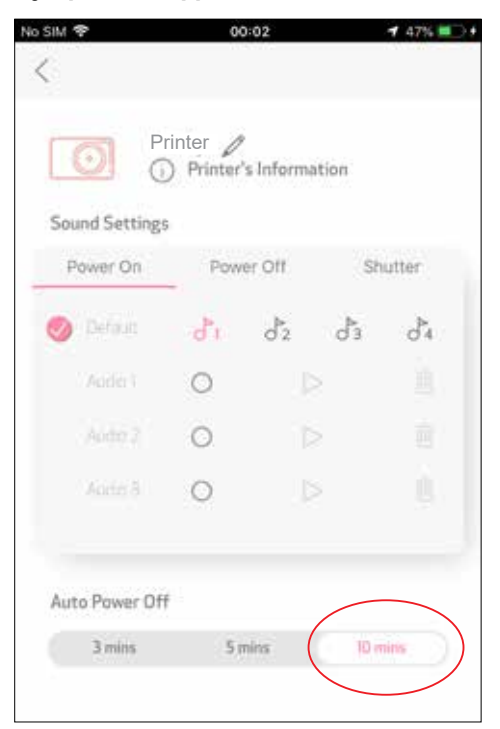

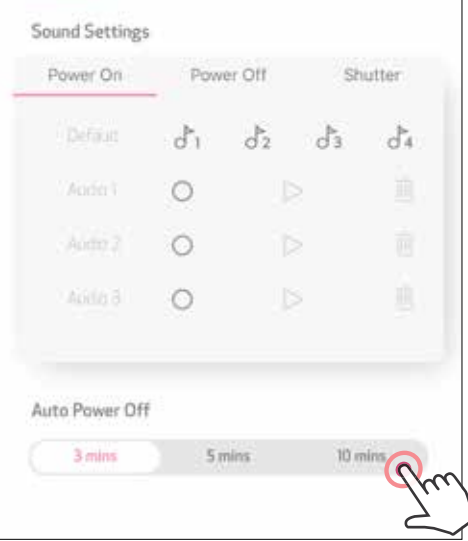

# **ФОТОСУРЕТ АЛЬБОМЫ**

Фотосурет альбомында фотосуреттерді қалта бойынша сүзгілеу және күн бойынша іздеу мүмкіндіктерімен шола аласыз.

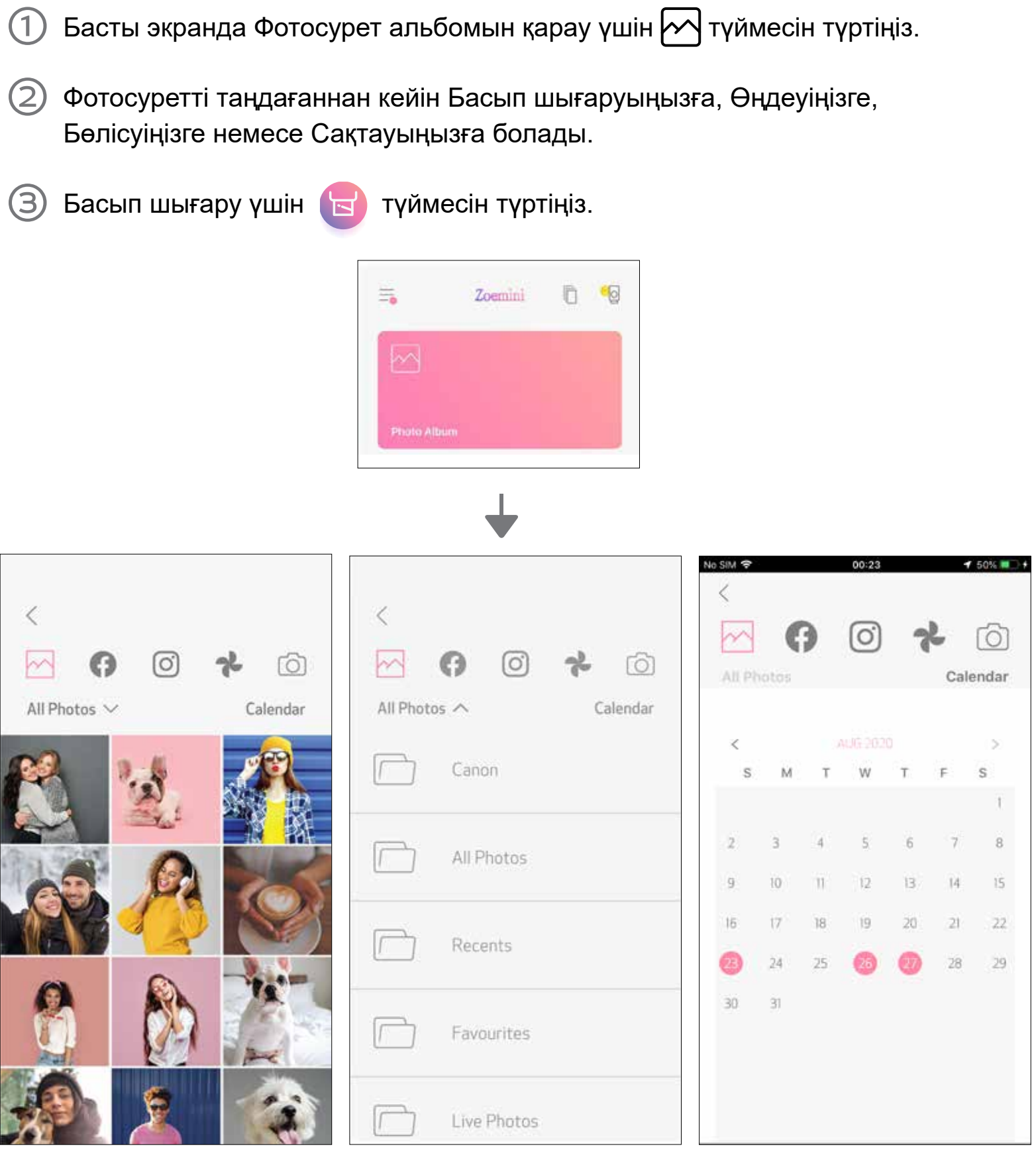

Барлық фотосуреттер - Галерея Қалта бойынша сүзгілеу Күн бойынша іздеу

Онлайн альбомдардан да шолуыңызға болады.

#### **ФОТОСУРЕТТІ MINI PRINT ҚОЛДАНБАСЫНА ЖІБЕРУ** ҚҰРЫЛҒЫҢЫЗДЫҢ ФОТОСУРЕТ ГАЛЕРЕЯСЫНДАҒЫ НЕМЕСЕ КАМЕРА РОЛИГІНДЕГІ ФОТОСУРЕТТІ CANON MINI PRINT ҚОЛДАНБАСЫНА ЖІБЕРІҢІЗ.

### **Android үшін**

- Фотосуретті құрылғыңыздың Галереясынан табыңыз және бөлісу түймесін түртіңіз
- Фотосуретті өңдей және басып шығара алу үшін оны қолданбаға жіберу үшін Mini Print белгішесін түртіңіз.

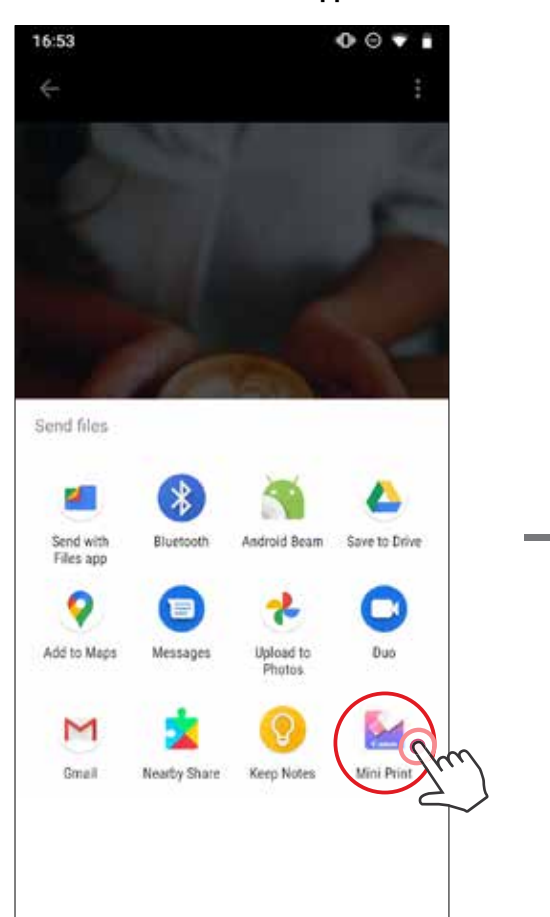

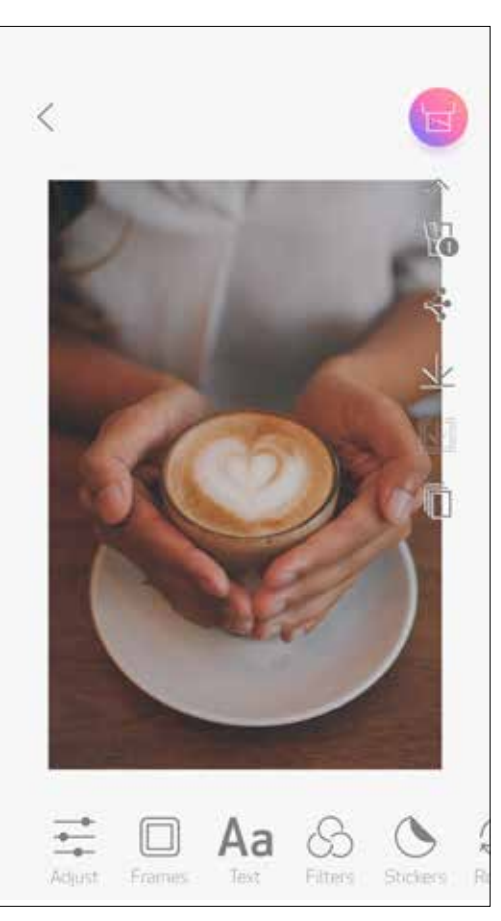

# **iOS үшін**

- Фотосуретті құрылғыңыздың Галереясынан табыңыз және бөлісу түймесін түртіңіз
- **A ОПЦИЯСЫ** Фотосуретті ішінде өңдеуге және басып шығаруға болатын қолданбаның өңдеу экранына жіберу үшін «Mini Print қолданбасында ашу» түймесін түртіңіз.
- **B ОПЦИЯСЫ** Фотосуретті басып шығару кезегіне тікелей жіберу үшін «Canon принтеріне басып шығару» түймесін түртіңіз.

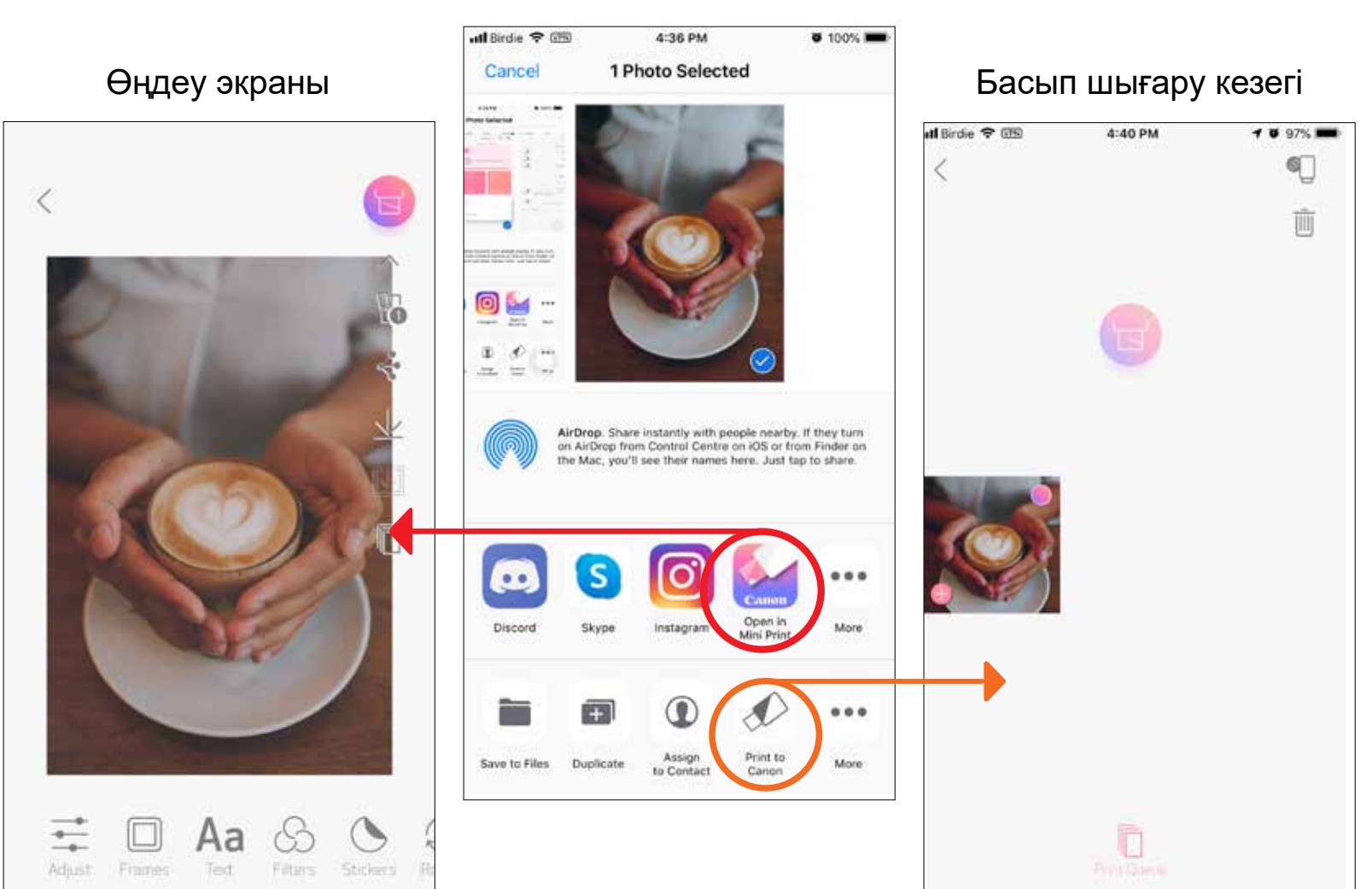

30

# **ФОТОСУРЕТТІ ӨҢДЕУ**

Суретіңізді фильтрлер, стикерлер, мәтін және т.б. сияқты өңдеулермен теңшеуіңізге болады.

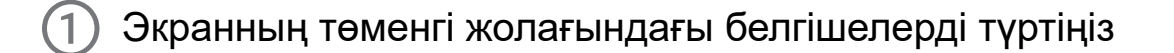

- Қалауыңызша теңшеңіз.
- Экраннан шықпастан бұрын өзгертулеріңізді Сақтауды, Бөлісуді немесе 3) Басып шығаруды ұмытпаңыз.

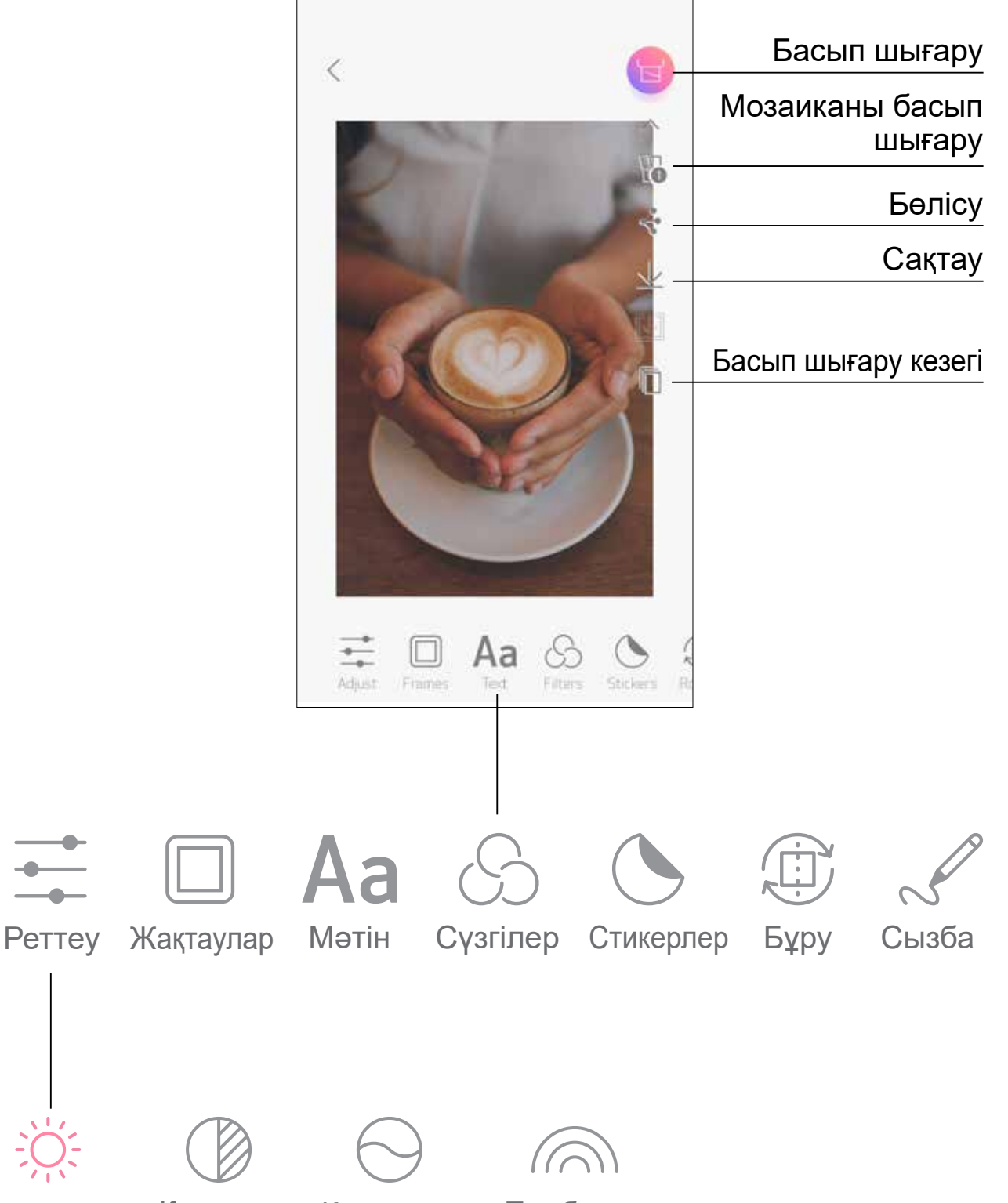

Ашықтық Контраст Қанықтық Түс балансы

# **МОЗАИКАНЫ БАСЫП ШЫҒАРУ МҮМКІНДІГІН ПАЙДАЛАНУ**

Үлкенірек мозаикалы фотосурет жасау үшін бір фотосуретті бірнеше параққа басып шығару үшін Мозаиканы басып шығару функциясын пайдаланыңыз.

2) Мозаикаларыңызды басып шығару үшін **таа** түймесін түртіңіз, одан кейін үлкенірек мозаикалы баспаны жасау үшін оларды бірге қойыңыз.

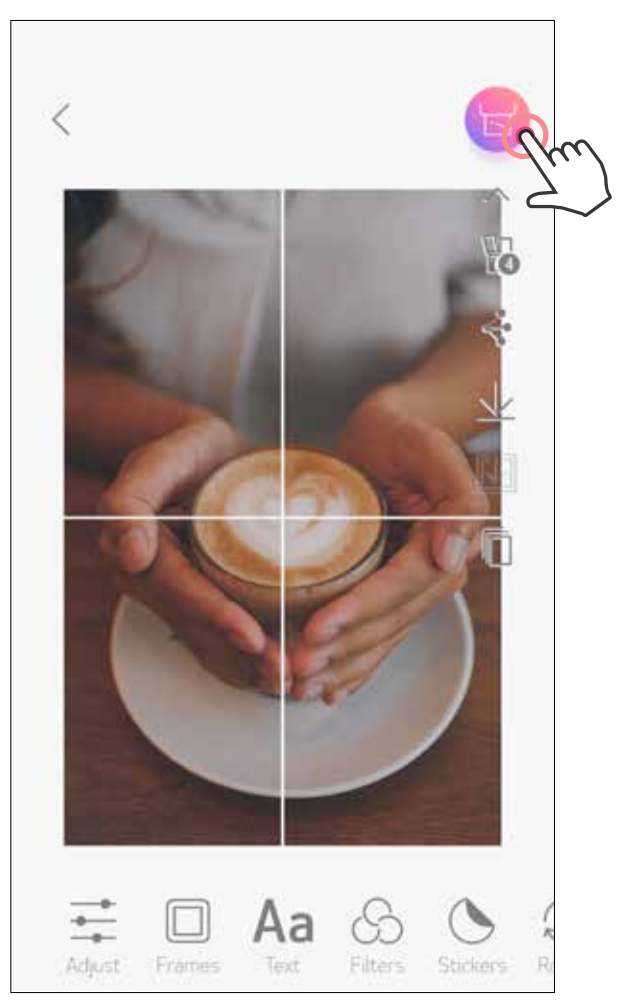

Басып шығаруға дайын кезіңізде түймесін түртіңіз және 2 x 2 немесе 3 x 3  $(1)$ баспадан тұратын мозаикалы таңдауды түртіңіз. (Сызықтар суретіңіздің қалай бөлінетінін көрсету үшін пайда болады.)

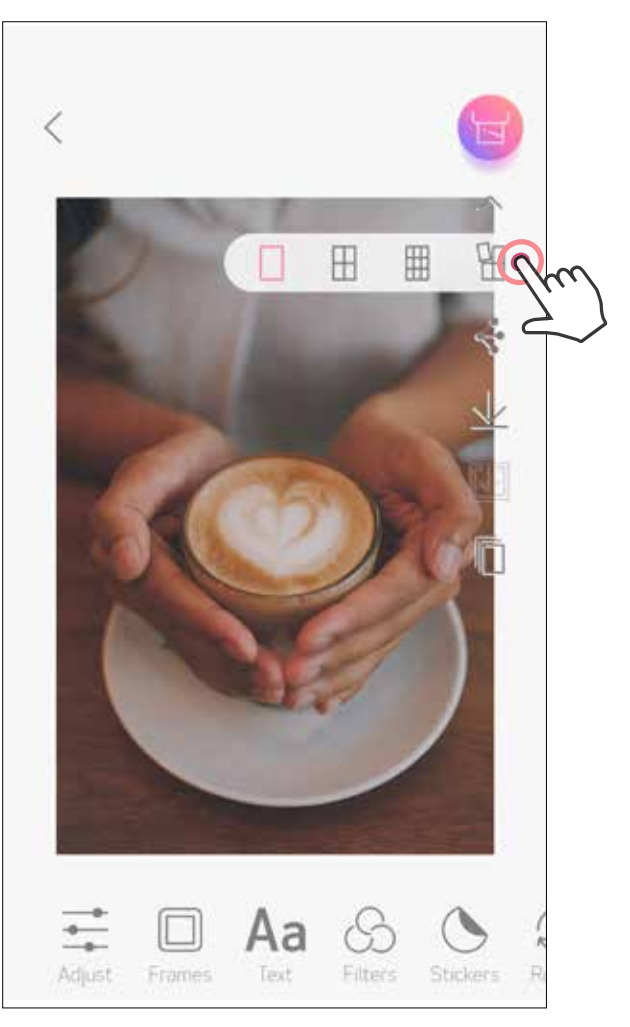

# **КОЛЛАЖДЫ БАСЫП ШЫҒАРУ МҮМКІНДІГІН ПАЙДАЛАНУ**

6 фотосуретке дейін бір 2 x 3 парақта басып шығару үшін Коллаж функциясын пайдаланыңыз.

Басты экранда $\bigoplus$ түймесін түртіңіз.  $(1)$ 

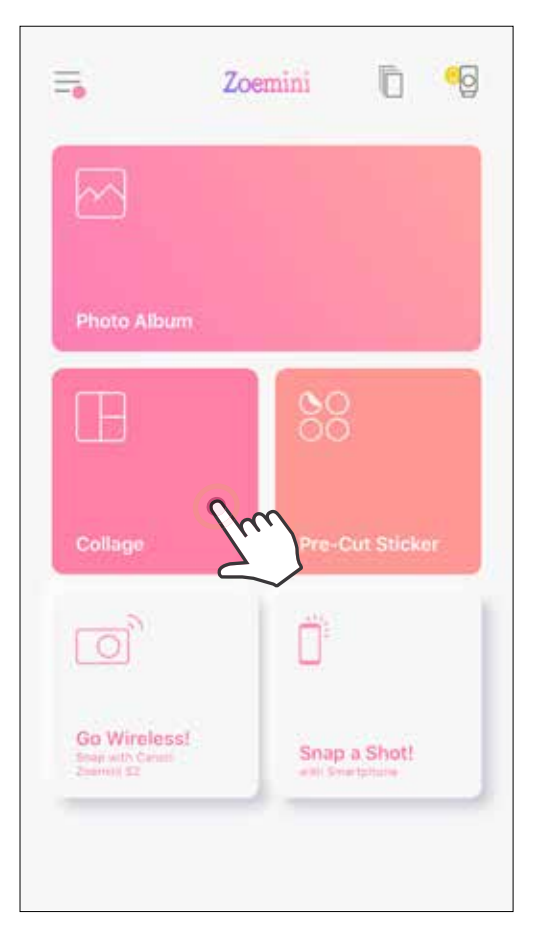

Жаңа коллаж қосу үшін фотосуреттерді түртіңіз. Таңдалған фотосуреттер саны көрсетіледі.

Басқа үлгіні белгішесін басу немесе суретті алдын ала қарау көрінісінде (3) оңнан солға қарай сипау арқылы таңдай аласыз. Алдын ала қарау көрінісін альбом жолағын төмен қарай сипау арқылы да

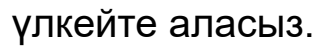

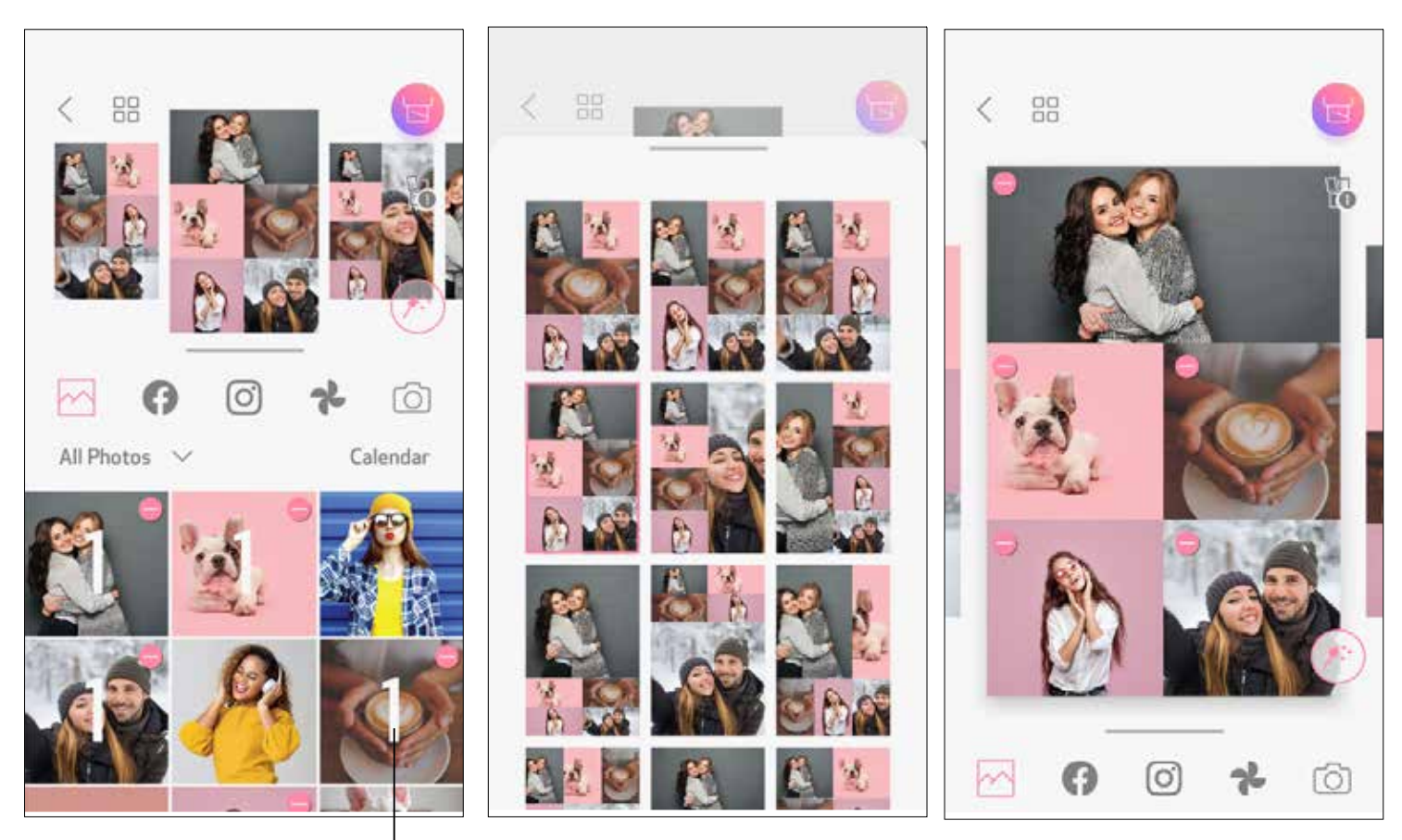

#### Баспалар саны

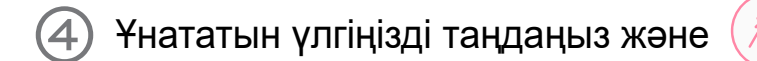

**Ұнататын үлгіңізді таңдаңыз және**  $(\ast)$ түймесін түрту арқылы өңдеу бетіне өтіңіз.

Коллажыңыздағы суреттерді қалағаныңызша өңдеңіз және реттеңіз, одан кейін басып шығару үшін **теритүймесін, бөлісу үшін <** түймесін, ал сақтау үшін  $\perp$  түймесін түртіңіз.

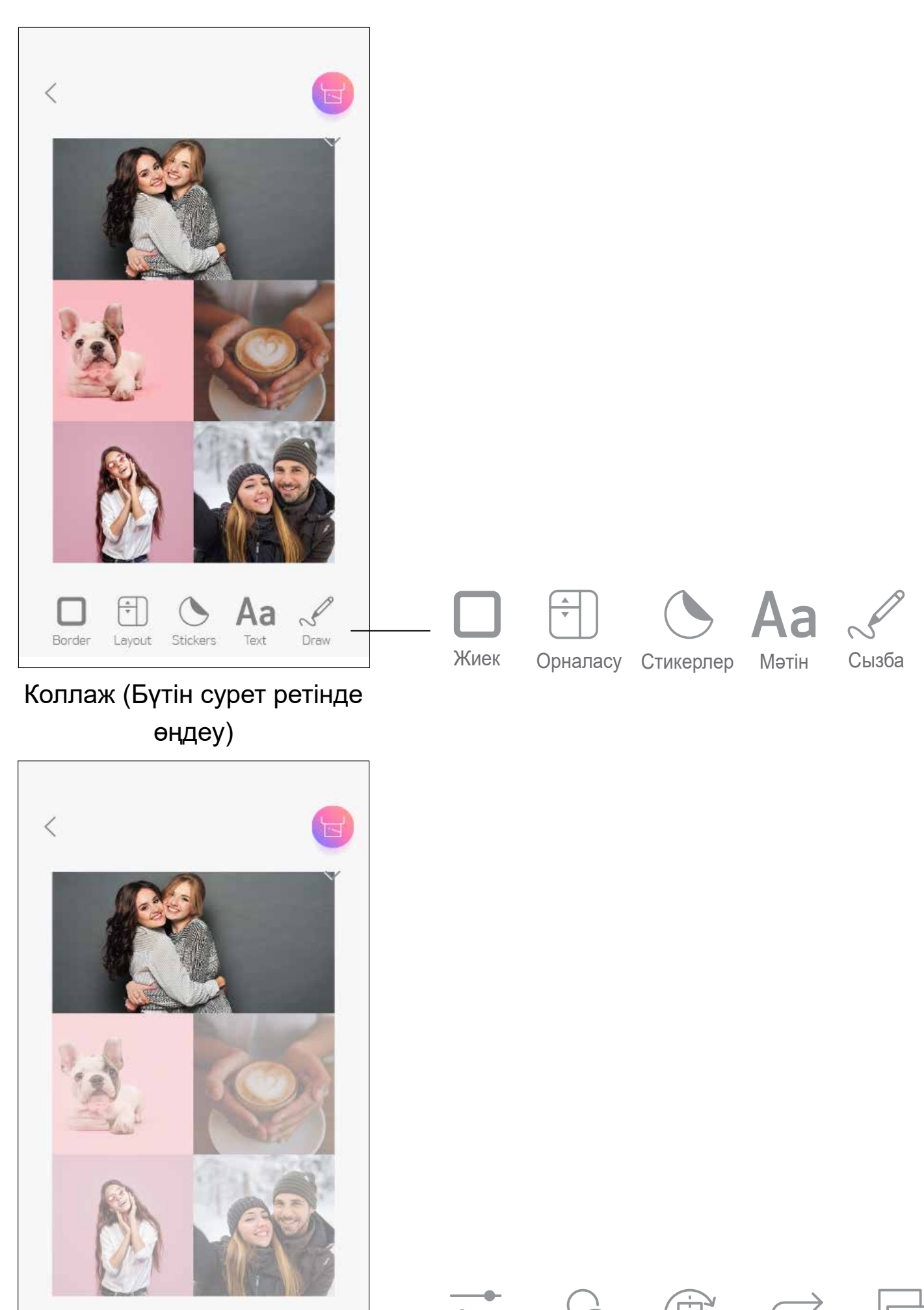

#### Коллаж (Көрсетілген суретті өңдеу)

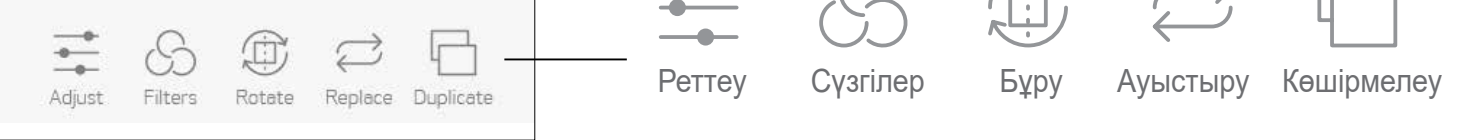

# **АЛДЫН АЛА КЕСІЛГЕН СТИКЕРДІ БАСЫП ШЫҒАРУ**

Басты экранда түймесін түртіңіз.  $\bigcap$ 

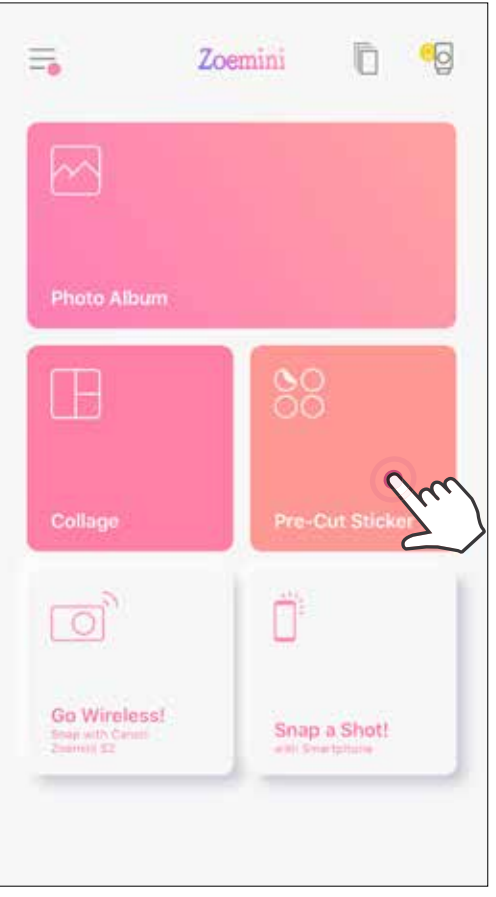

Дөңгелек стикерге қосу үшін фотосуреттерді түртіңіз.  $(2)$ 

Алдын ала кесілген стикерді өңдеу үшін $(\mathbb{A}^{\mathbb{N}})$ түймесін басыңыз.  $\circled{3}$ 

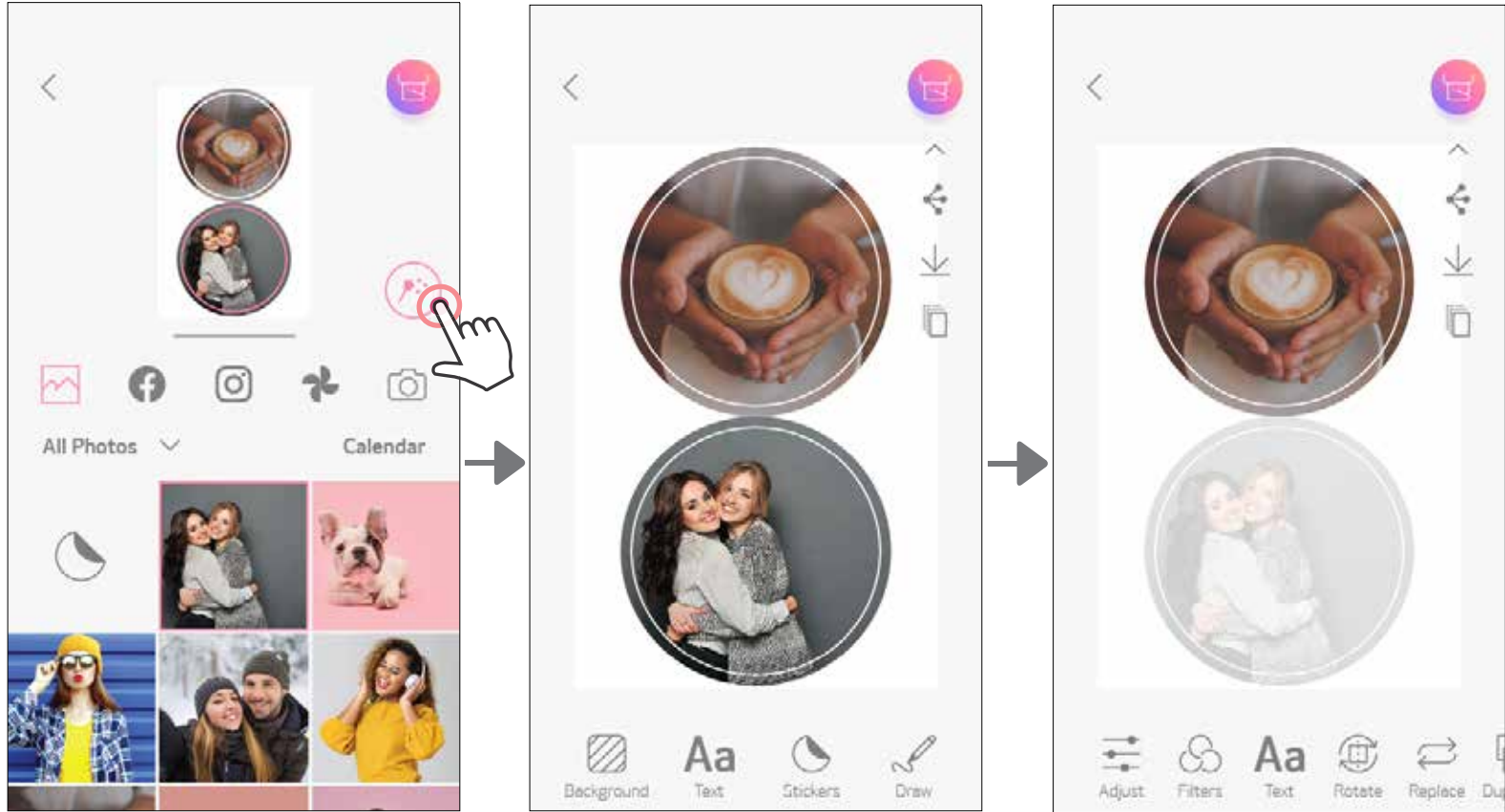

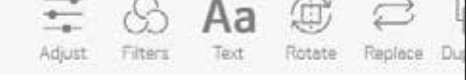

Дөңгелек стикердегі фотосуретті/мәтінді басып шығару үшін Алдын ала кесілген стикер функциясын пайдаланыңыз.

Стикеріңіздегі суреттерді қалағаныңызша реттеңіз, одан кейін басып шығару үшін  $\leftarrow$  түймесін, бөлісу үшін  $\leftarrow$  түймесін, ал сақтау үшін  $\downarrow$  түймесін түртіңіз.

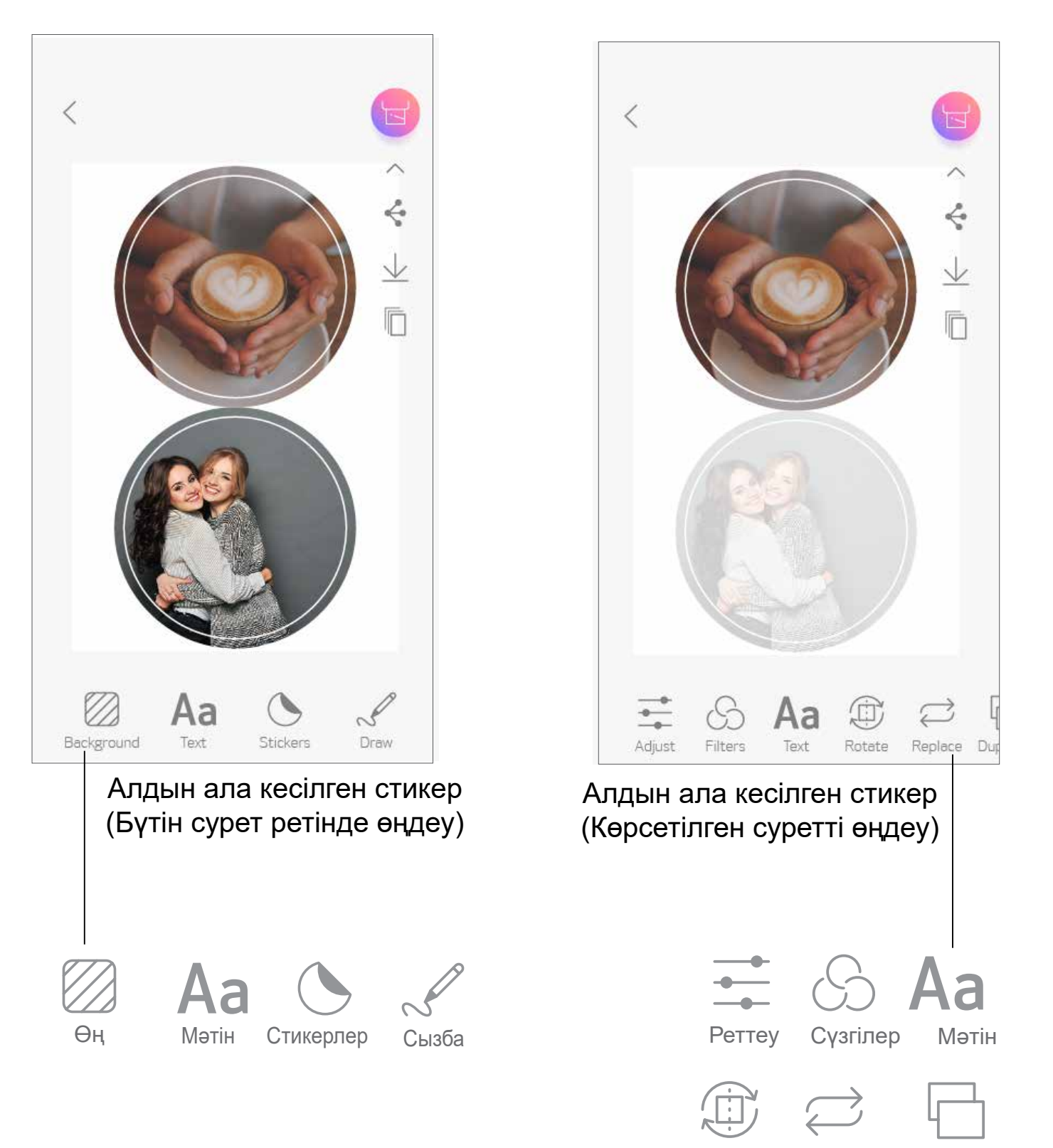

Бұру Ауыстыру Көшірмелеу

## **СМАРТФОН КАМЕРАСЫ**

- Басты экранда смартфон камерасымен фотосурет түсіру үшін  $\bigcap^{\infty}$ белгішесін  $(1)$ түртіңіз. (Қосымша түрде фотосуретті әсерлермен түсіру үшін төменгі жақтағы белгішелерді түртіңіз.)
- Фотосурет түсіргеннен кейін Басып шығаруыңызға, Өңдеуіңізге, Бөлісуіңізге  $(2)$ немесе Сақтауыңызға болады.
- Басып шығару үшін [Басып түртіңіз. 3

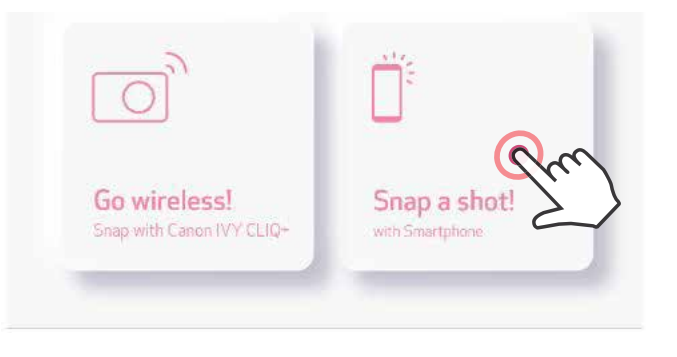

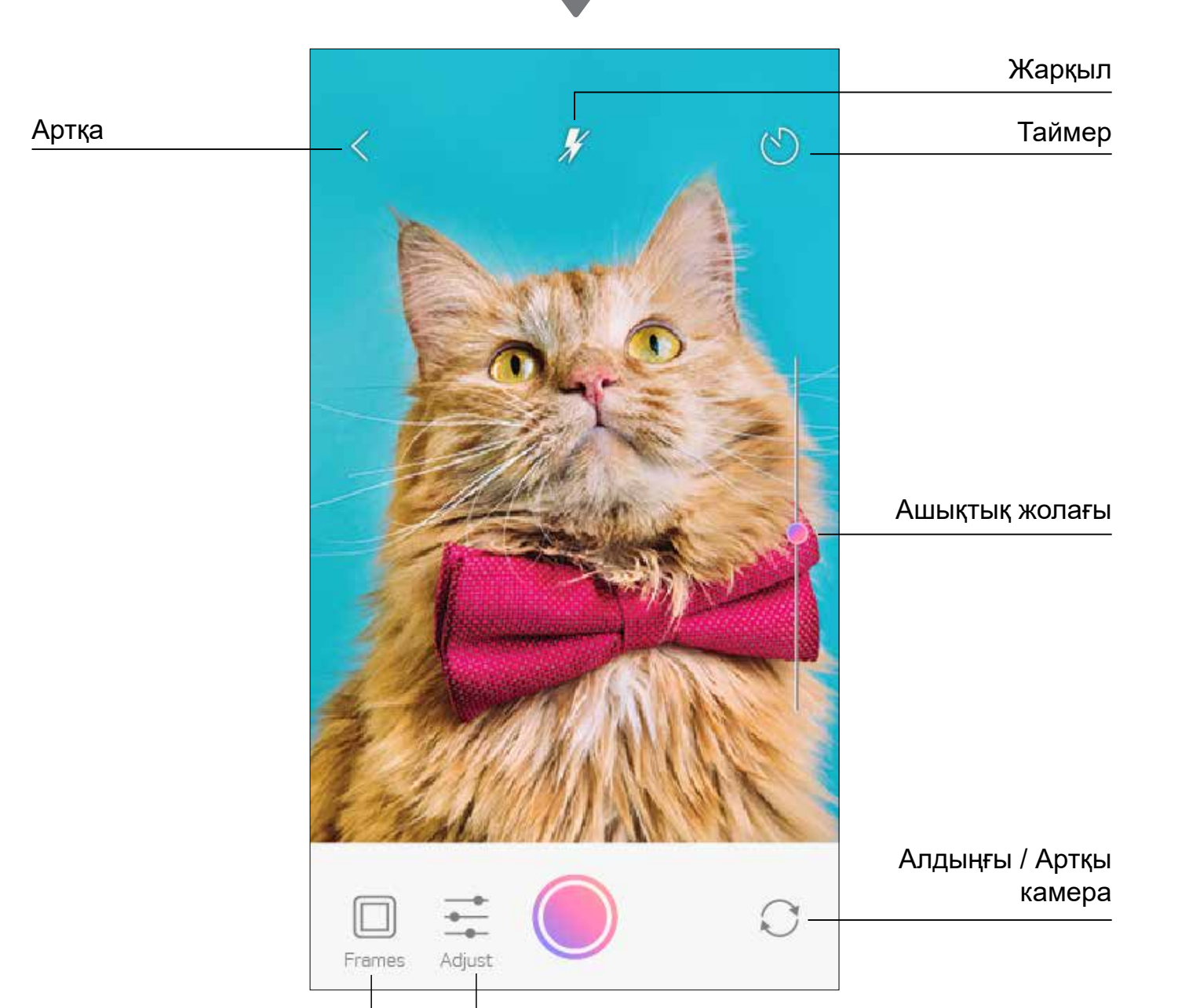

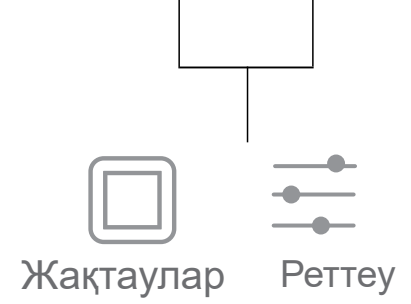

# **ZOEMINI S2 MicroSD КАРТАСЫНАН БАСЫП ШЫҒАРУ**

- $(1)$ Басты экранда «Сымсыз жүріңіз!» түймесін түртіңіз, одан кейін «microSD картасымен басып шығару» түймесін түртіңіз.
- Басып шығарғыңыз келетін фотосуретті түртіңіз, одан кейін  $\leftarrow$  түймесін  $\mathbf{2}$ басыңыз.
- microSD картасындағы фотосуретті **|||||** түймесін басу арқылы да жоя аласыз. 3

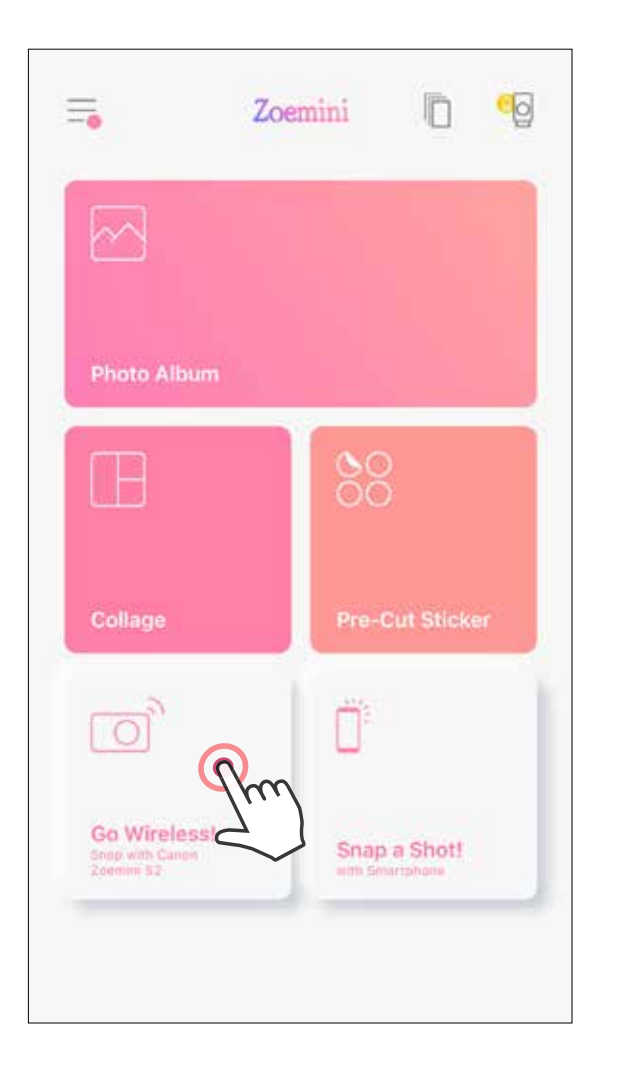

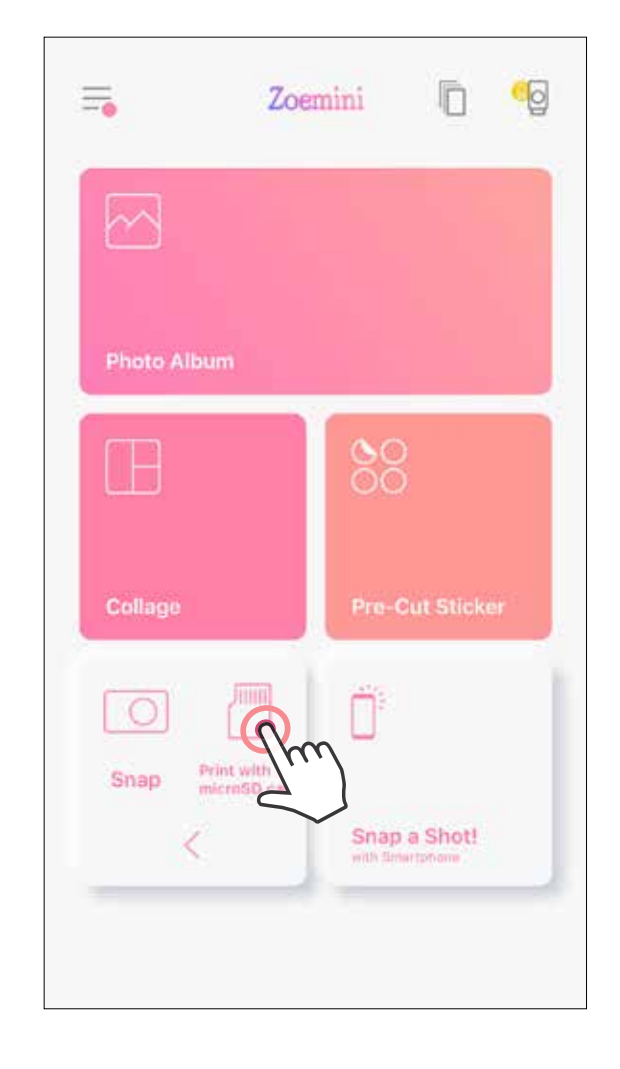

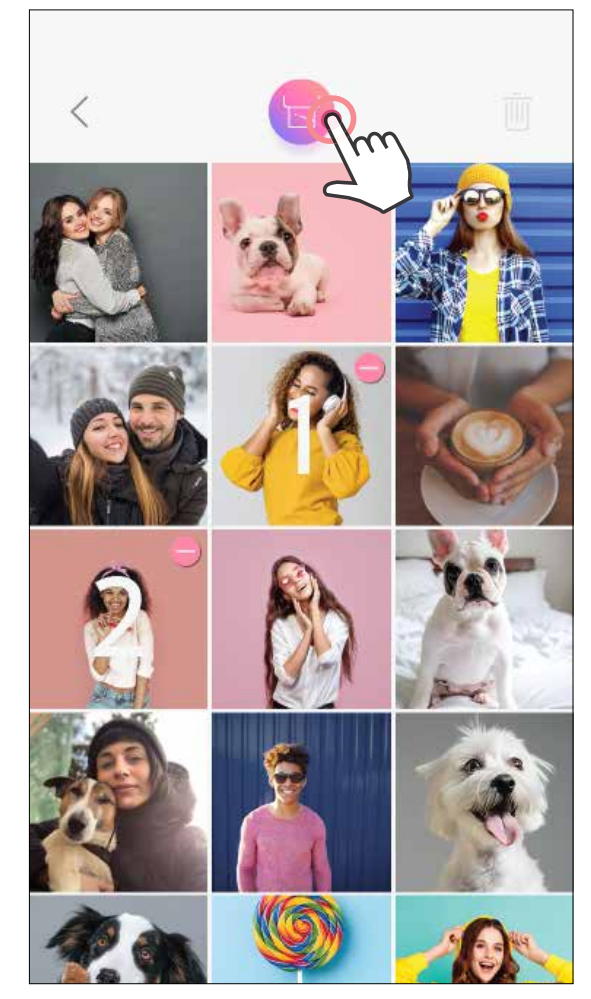

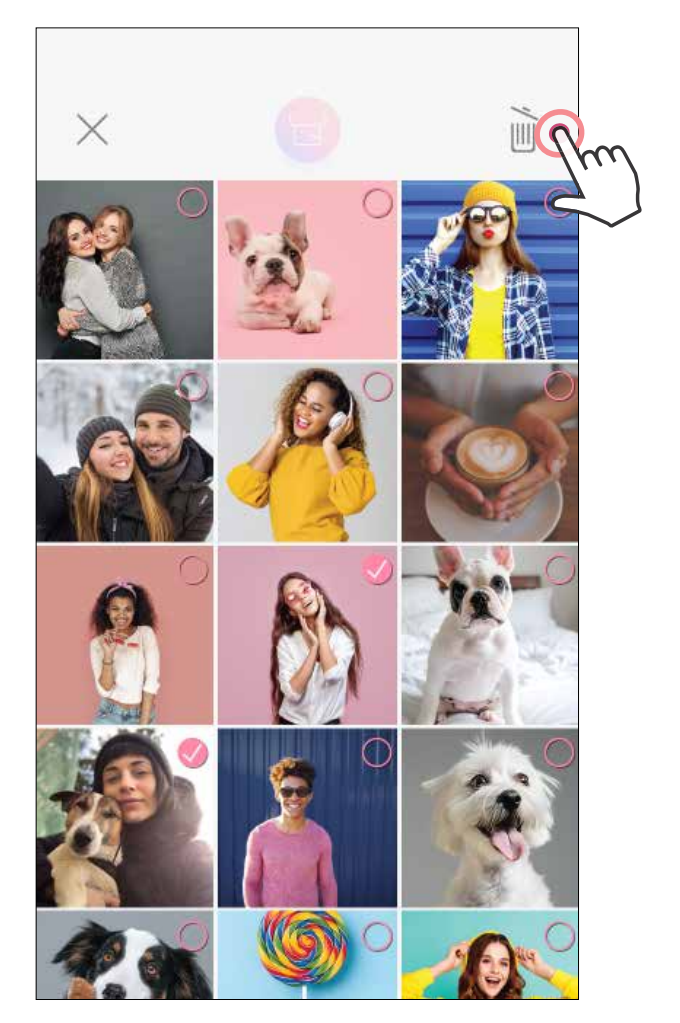

#### Басып шығару Жою

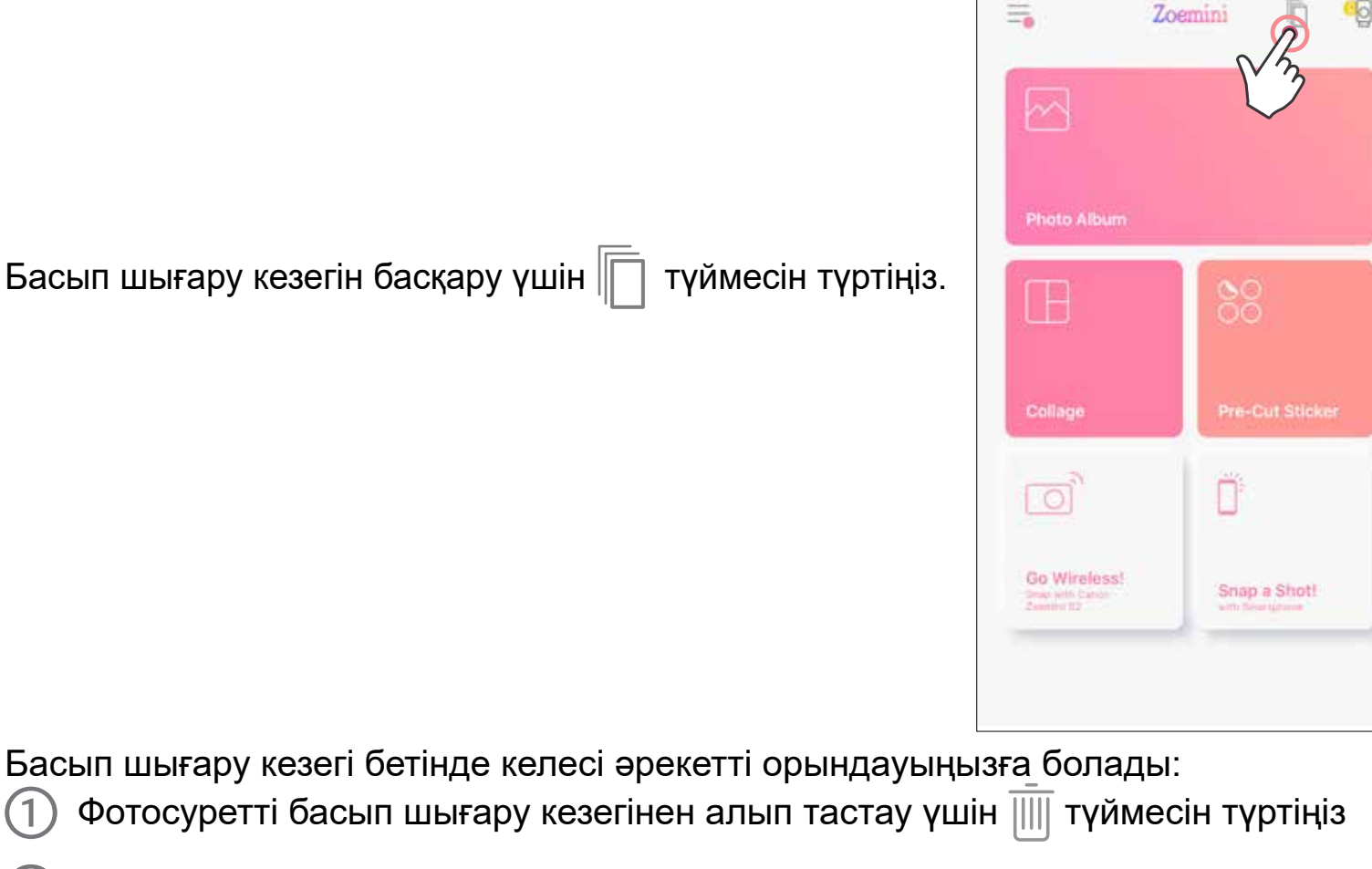

- Басып шығару ретін өзгерту үшін фотосуретті басып тұрыңыз және оның ретін қайта орналастырыңыз.
- Басып шығарғыңыз келмейтін көрсетілген фоторсуретті түртіңіз. Уақытша тоқтату таңбасы көрсетіледі.
- Фотосуретті көшірмелеу үшін түймесін түртіңіз.

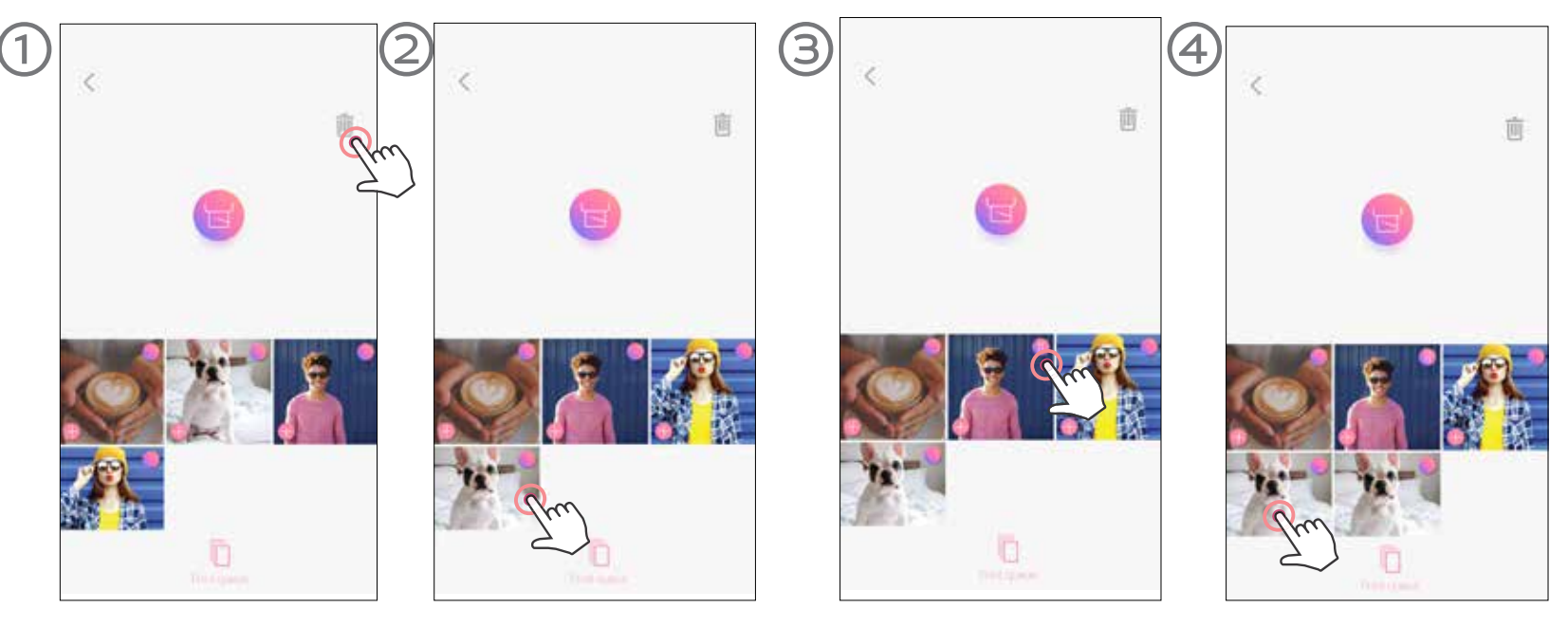

**Басып шығару кезегі туралы ескертпе:** Принтеріңіз баспа жібергенде қосулы болмаса және жалғанбаса, суретіңіз Басып шығару кезегінде сақталады. Басып шығаруды босату үшін жай ғана принтерді қосыңыз және қайта қосыңыз. Сізден кезектегі суретті басып шығару керек не керек еместігі сұралады.

# **ЕСКЕРТПЕ**

- Басып шығарылған сурет түпнұсқа суреттен мобильді құрылғыда түсті көрсету үшін пайдаланылған «экран технологиясы» қағазда түсті басып шығару үшін пайдаланылған «басып шығару технологиясынан» басқаша болғандықтан басқаша болуы мүмкін. (Термалды тасымалдық басып шығару).
- Басып шығару немесе қағаз кептелісі кезінде қағазды сыртқа күштеп тартпаңыз.
- Басып шығару кезінде жоғарғы қақпақты ашпаңыз. Ол басып шығару сапасына әсер етуі мүмкін.
- Принтер дірілдесе немесе шайқалса, фотосуретті басып шығару сапасына әсер етуі мүмкін.

## **БАСЫП ШЫҒАРУ КЕЗЕГІ**

# Canon

Құрылғы дұрыс жұмыс істемей тұрса, осы өнімді сатып алған дилеріңізге немесе www.canon-europe.

com/support сайтында Canon компаниясының Қызмет көрсету және қолдау орталығына хабарласыңыз.

SMART SHEET, ZINK Technology және ZINK сауда белгілері ZINK Holdings LLC компаниясының иелігінде. Лицензия бойынша пайдаланылады. Apple, Apple логотипі, iPad, iPad Air, iPad Pro және iPhone — Apple Inc. корпорациясының Америка Құрама Штаттарындағы және басқа елдердегі тіркелген сауда белгілері. App Store — Apple Inc. корпорациясының қызмет белгісі. iOS — Cisco компаниясының сауда белгісі немесе Америка Құрама Штаттарындағы және басқа елдердегі тіркелген сауда белгісі және лицензия бойынша пайдаланылады. Android, Google Play және Google Play логотипі — Google LLC компаниясының сауда белгілері. Bluetooth — Bluetooth SIG компаниясының тіркелген сауда белгісі. Wi-Fi — Wi-Fi Alliance ұйымының тіркелген сауда белгісі. Барлық басқа үшінші тараптың өнім атаулары, бренд атаулары мен логотиптері олардың тиісті иелерінің сауда белгілері болып табылады.

© CANON ELECTRONIC BUSINESS MACHINES (H.K.) CO., LTD. 2021 ZV-223-KK-2021